Magazine compatible MacOsX<sup>©</sup>, Windows<sup>©</sup>, Linux<sup>©</sup>

nstallez

**ISOUTCE** 

**OpensSource Magazine** 

 $n^{\circ}$ 14

**Microsofthe Microsofter** 

**LINUX? C'EST FACILE** 

## **Premiers pas** en montage vidéo  $P.22$ Extraire & encoder

la musique

⊕

Magazine

la toute dernière version

1AS†

**Juin 2008** 

P.36

### Réussir la mise en page avec Writer d'Open

C Gréer un flyer Ceribus

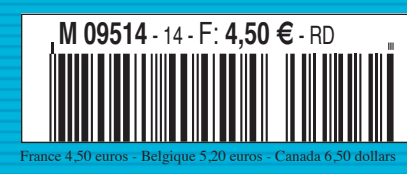

un magazine des Éditions 7Alouest

P.16

**B** Échange de fichiers en **Bluetooth** 

**Installer Ubuntu sur Mac et PC** 

### **Une norme internationale taillée pour Microsoft**

e format MS-OOXML a été normalisé ISO, norme internationale, le 1er avril. Et ce n'est pas **L**

un gag. Ce format est promu par la firme Microsoft dans la dernière version de Microsoft Office.

MS-OOXML néglige de nom-

breux standards, comme Math-ML et SVG, qui sont des recommandations du W3C, et utilise à la place ses propres formats propriétaires.

La première norme ISO dans le domaine bureautique était l'Open Document Format (ODF) ISO 26300 soutenue par

la plupart des acteurs du marché : OpenOffice.org, KOffice, Google, IBM, Oracle, Corel et les administrations des différents pays. On notera que Microsoft était absent de la liste des sociétés qui soutenaient la norme ISO 26300 de format libre. A force d'un lobbying in-

tense dont elle a le secret et l'expérience, la firme Microsoft a réussi à amadouer les instances de normalisation. Cette deuxième norme ISO pour la bureautique ne va en rien faciliter le développement des solutions libres regrettent leurs promoteurs.

### **Abiword, enfin de réels atouts**

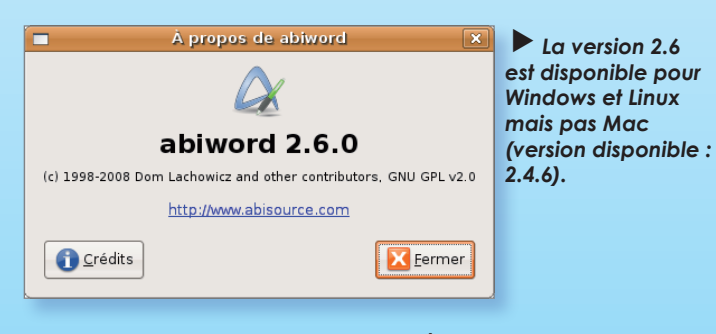

biword (cf Opensource-Magazine n° 10, p. 18) s'affiche depuis sa création comme un traitement de texte compatible et alternatif à Word de Microsoft. Hélas, ses capacités de conversion et de compréhension d'un texte créé avec le concurrent commercial ne nous avaient jamais vraiment convaincus au contraire de Writer d'OpenOffice.org particulièrement performant. Mais Writer est aussi bien plus lourd à utiliser. La version 2.6.0 d'Abiword semble apporter de nettes améliorations. **A**

Cette version propose le travail collaboratif via XMPP (tableau blanc, expérimental). Elle inclut un nouveau moteur de rendu

basé sur Pango et une meilleure intégration avec GNOME Office ainsi qu'un meilleur support de format externe (notamment ODF et OOXML).

Abiword dispose de plusieurs filtres d'import/export tels que le format RTF, le HTML, le format de MS Word (le DOC) et celui de LaTeX (le TEX) ainsi que le format OpenDocument (.odt) qui est un format ISO depuis 2006. Le format d'AbiWord utilise XML (fichier .abw). Abiword est une composante du bureau Gnome Office.

Installation : Sous Ubuntu 8.04, la version 2.6 s'installe depuis les sources qu'à la condition d'ajouter les versions développeurs (dev) d'une kyrielle

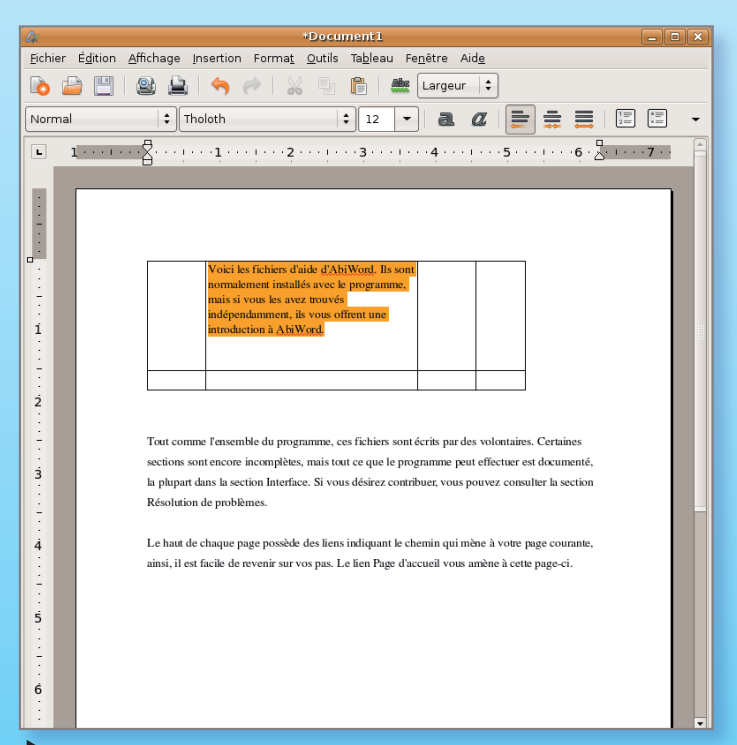

*Abiword propose toutes les fonctions que l'on peut attendre d'un traitement de texte.*

de librairies : glib2, libglade, libpango, libgnomeprint, libgnomeprintui, libenchant, libfridibi, libwv, lipopt, etc. La compilation des sources depuis

le terminal permet d'obtenir les informations nécessaires pour ajouter ces outils. La version Mac n'est pas disponible en 2.6.

#### *www.gratuit.opensource-magazine.com*

#### **OpenSource-Magazine**

**est une publication de la Sarl 7alouest** OpenSource-Magazine - Sarl 7alouest

La Favrière, 79250 Nueil-les-Aubiers, France

#### Fax : 02 41 43 98 85

**Mail** : redaction@opensource-magazine.com **Site internet** : www.opensource-magazine.com

**• S'abonner** : par chèque à l'adresse du journal ou par CB depuis le site du magazine : 24 € pour 6 numéros bimestriels.

**Directeur de la publication** : Xavier Maudet **Responsable de la rédaction** : Xavier Maudet **Conception graphique** : Studio Raffi et Florent Chartier.

**Assistante administrative** : Martine Roulier

**Journaliste** : Xavier Maudet. Tous les articles non signés sont de Xavier Maudet.

**Contribution extérieures** : J.-Y. Auger, Igor Barzilai, Jean Boyault, J.-C. Bonalair, Christophe Martel, Alain Saunier et Alex Thomas.

**Impression** : Aubin Imprimeur Chemin des Deux-Croix - BP 02 86240 LIGUGÉ - FRANCE **Diffusion en kiosques** : NMPP **N° ISSN** : 1778-1671 **Dépot légal** : mai 2008 **Editeur** : 7alouest - **Gérant** : Xavier Maudet **Régie publicitaire** : interMEDIAire, Gaël Yard Tél. 01 48 83 21 50 - www.intermediaire-rp.fr

**->** Toutes les marques citées dans ce numéro sont des marques déposées ou protégées.

### **Inkscape 0.46 : des évolutions « majeures »**

a version 0.46 du logiciel de dessin vectoriel Inkscape est disponible. Compatible Mac OS X, Windows et Linux, Inkscape **L**

est un outil de dessin puissant et simple d'utilisation, totalement conforme aux standards XML, SVG et CSS.

Selon ses concepteurs, cette version 0.46 constitue une évolution majeure avec le support natif du format PDF. Inkscape devient donc capable d'éditer aisément des documents conçus sous ce format. Outre cet ajout notable, **Inkscape 0.46** propose des très nombreuses nouvelles fonctions et outils.

La barre des outils s'enrichit d'un outil de modification des chemins des objets à l'aide du pointeur de la souris permettant de transformer un objet bien plus facilement qu'en éditant les nœuds. A l'aide de cet outil magique, vous pourrez même modifier la couleur de l'objet. La barre d'outils pro-

> *la barre des outils : outil de transformation,*

K

K

⚠

 $\mathsf{Q}$ 

 $\bigcap$ ♧

டு

 $^{2}$ 

≫

V R

A

鼻  $\sim$  *Trois nouveaux outils rejoignent*

*outil 3D et pot de peinture pour le remplissage de couleur des formes.*

pose une fonction de création d'objets en 3 dimensions dans le respect des perspectives. Un outil remplissage (pot de peinture) s'ajoute aussi à la liste des nouveaux outils.

Cette version Inkscape apporte également des améliorations sensibles dans la gestion des couleurs.

Le remplissage d'un objet par des hachures est grandement facilité depuis la fonction « Remplissage et contour » via l'option « Motif de remplissage ». Vous pouvez appliquer un aspect tissu, sable, peinture vieillie, etc.

Les lignes guide peuvent être inclinées selon l'angle que vous souhaitez (double cliquez sur la ligne guide pour afficher la boîte de dialogue). Vous pouvez aussi créer une ligne guide à partir d'un segment vectoriel (Majuscule-G). La collection d'effets et de filtres a été enrichie.

*www.gratuit.opensource-magazine.com*

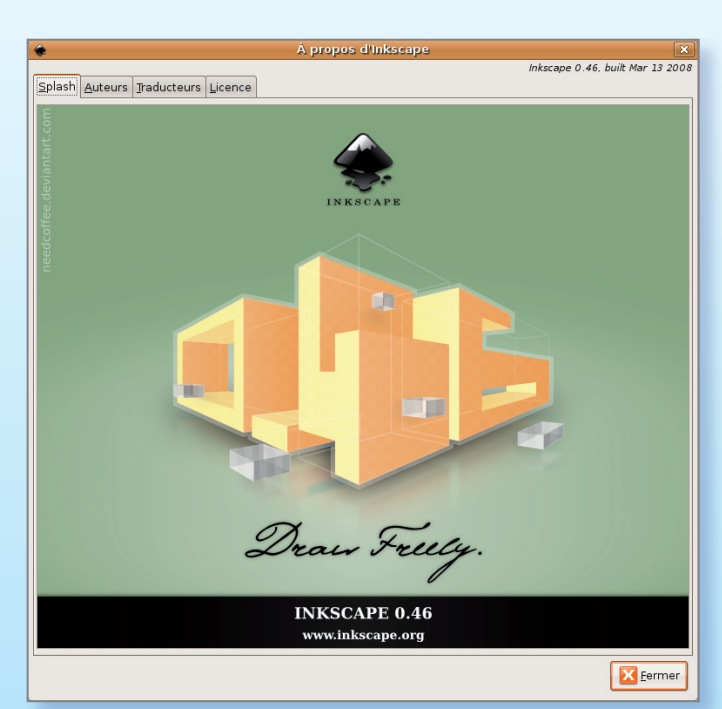

*la version 0.46 d'Inkscape apporte de nouvelles fonctions dont le support natif des fichiers PDF*

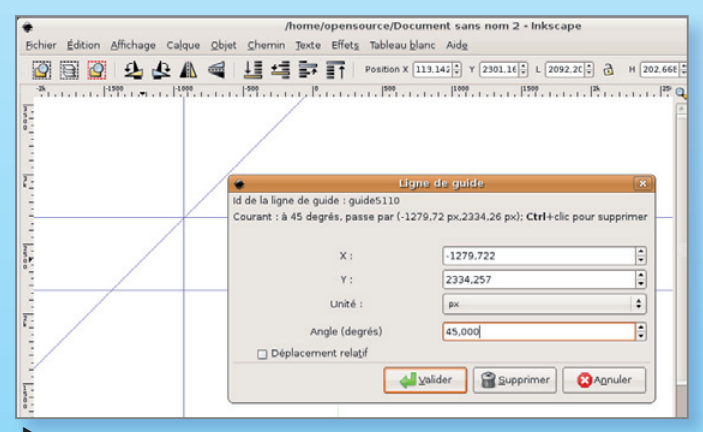

*Les lignes guide peuvent être placées selon un angle précisément défini.*

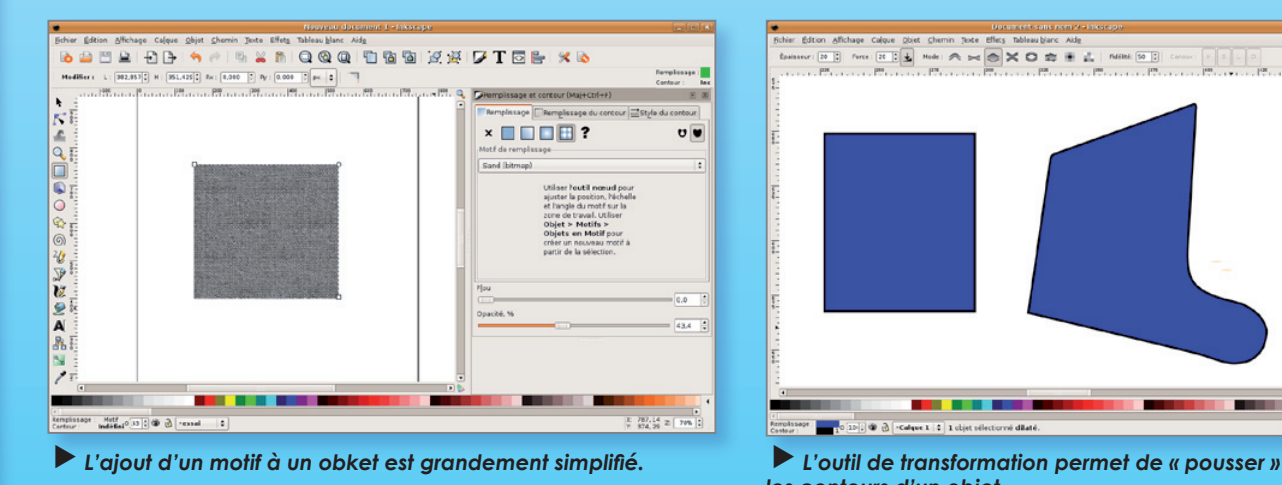

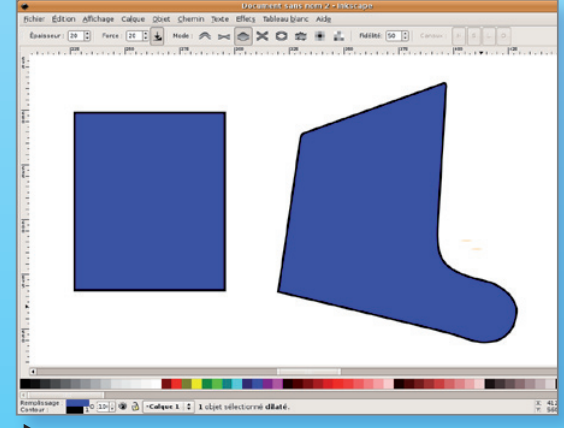

*les contours d'un objet.*

#### Un autre PC sous Linux

Asustek va sortir, au mois de septembre, un PC tout en un dans la même lignée que l'iMac d'Apple et à un prix défiant la concurrence puisqu'il ne coûtera que 500 dollars. Cet ordinateur, ayant pour nom E-monitor, disposera d'un écran de 19" ou 21", d'un tuner TV et utilisera un processeur Intel bon marché. Le fabricant ne souhaite pas entrer dans les détails, mais le système d'exploitation sera Linux, afin de réduire encore plus son coût de fabrication.

**Alx.**

**Alx.**

#### Un demi-milliard d'utilisateurs

Firefox, qui est le deuxième navigateur le plus utilisé derrière Internet Explorer, vient d'atteindre un nouveau record en passant la barre des 500 millions de téléchargements. Firefox a été lancé il y a quatre ans, et continue de grappiller de plus en plus de parts de marché. Son succès, Firefox le doit notamment à ses nombreuses extensions, à la possibilité de le personnaliser à volonté, au fait qu'il soit open source, et respecte les normes, et bien d'autres atouts encore.

*www.freeware.avosmac.com*

#### Acheter un PC sous Windows

La justice a tranché. Plusieurs jugements donnent raison aux acheteurs d'ordinateurs qui souhaiteraient se dispenser du système d'exploitation Windows (pour installer notamment une distribution Linux comme Ubuntu). L'acheteur peut se voir rembourser la licence Windows si d'aventure il ne souhaite pas bénéficier de ce système. Un «Guide du remboursement» a été mis en ligne pour aider les personnes qui souhaitent se faire rembourser la licence Microsoft (de l'ordre de 100 euros d'économie). D'autres procès sont en cours.

*www.racketiciel.info/guide/*

#### Des jeux libres pour Windows

L'association LanPower propose un CD contenant des dizaines de jeux libres pour les utilisateurs de Windows. Ces jeux fonctionnent déjà dans un environnement Linux. Deux CD sont proposés : un CD «tout public», où les jeux susceptibles de choquer les petits ont été évités, et un CD jeux d'actions destiné aux plus grands.

La liste des jeux disponibles est : Armagetron, Battle of Survival (BosWars), Egoboo, FlightGear, FreeCiv, Jump'n Bump, Kobo Deluxe, Lineo, Open Mortal, Ri-li Supertux, Vega Strike, Widelands dans la série des jeux destinés au plus grand nombre. Les jeux d'action sont : Cube, Nexuiz, l'incontournable Open Arena et Tremulous.

Ces CD ne peuvent hélas pas être téléchargés pour le moment.

Lan Power est une association loi 1901 créée en 2003 à Chavagne (près de Rennes). Son but est de développer l'utilisation de l'informatique pour tous.

*http://asso.lanpower.free.fr*

#### Le magazine Mandriva

Mag'num n°3, le magazine des utilisateurs de la distribution Linux Mandriva, est disponible au téléchargement. Au sommaire de ce numéro : installer **Mandriva** ou plutôt sa version allégée, Mandreeeva, sur Asus Eee PC, dossier astronomie, Nepomuk l'intelligence de KDE4, etc.

*www.gratuit.opensource-magazine.com (chercher Magnum)*

#### Passer à Linux

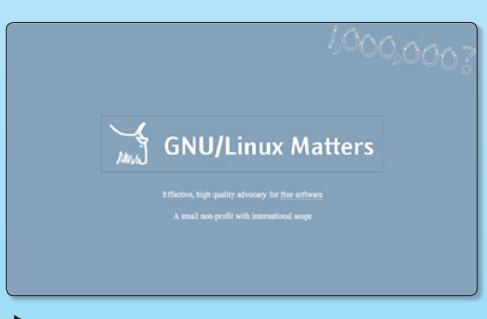

*Ce site expose les bonnes raisons d'abandoner Microsoft Windows.*

L'association «GNU/Linux Matters» lance l'opération «Passez à Linux» avec l'intention d'attirer sur son site pas moins de 1 million d'utilisateurs de Windows afin de les convaincre de changer de système d'exploitation.

Le site est aussi sobre que direct. Il tente d'apporter des réponses aux questions éventuelles que peut se poser un utilisateur habitué à Windows : qu'est-ce que Linux, pourquoi pas Windows, migrer sous Linux. Parmi les distributions proposées pour réaliser cette migration, le site met en avant évidemment Ubuntu ou Fedora, des classiques, mais aussi gNewSense, un dérivé d'Ubuntu entièrement libre (Ubuntu embarquant désormais des composants restrictifs pour améliorer la compatibilité matérielle). Le site permet de télécharger les disques virtuels de ces différentes distributions.

> *www.gnulinuxmatters.org/ www.passeralinux.fr*

#### Journée du libre Belgique

Une petite information pour nos amis Belges, une journée du logiciel libre aura lieu les 6 et 7 juin à Bruxelles, ce sera l'occasion de faire découvrir au grand public des logiciels libres et les acteurs qui contribuent à leurs divers facettes.

*www.bxlug.be/*

#### Fedora 9 est disponible

Les versions de la distribution Linux Fedora se suivent à marche forcée. La version 9 vient tout juste de sortir et apporte évidemment son lot de nouveautés aux inconditionnels de cette distribution dérivée de la Red Hat. Fedora 9 embarque Gnome 2.22 ou KDE 4.0 selon le choix d'environnement graphique, Firefox 3, le tout motorisé par un kernel 2.6.25. Parmi les nouvelles fonctions, Fedora 9 inclut un système de chiffrage des partitions.

*http://fedoraproject.org/get-prerelease www.gratuit.opensource-magazine.com*

#### TuxFamily a besoin de vos dons

L'association TuxFamily propose l'hébergement gratuit de sites web à toute initiative susceptible de promouvoir le logiciel libre. Le service existe depuis 1999. Aujourd'hui, les bénévoles ont besoin d'un coup de pouce financier pour pouvoir poursuivre leur œuvre en renouvelant le matériel destiné à l'hébergement des données. Si vous disposez de matériel, vous pouvez également en faire don à l'association qui attend aussi les bonnes volontés. Ils ne sont en effet que quatre membres actifs à orchestrer les opérations d'hébergement.

*http://donation.tuxfamily.org/*

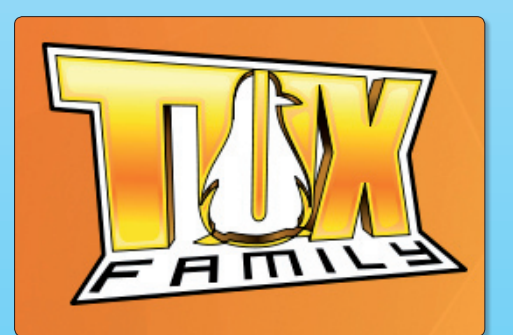

### **OpenOffice.org en natif sous Mac OS X**

OpenOffice.org3.0

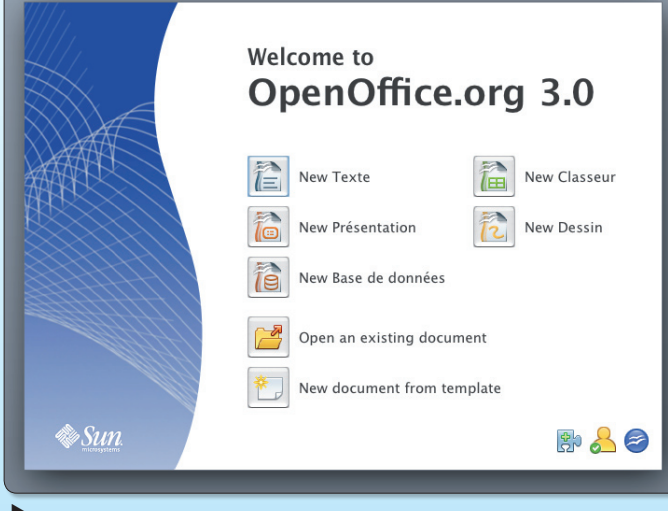

 *La version 3 propose un agréable panneau de lancement des différents modules selon les besoins.*

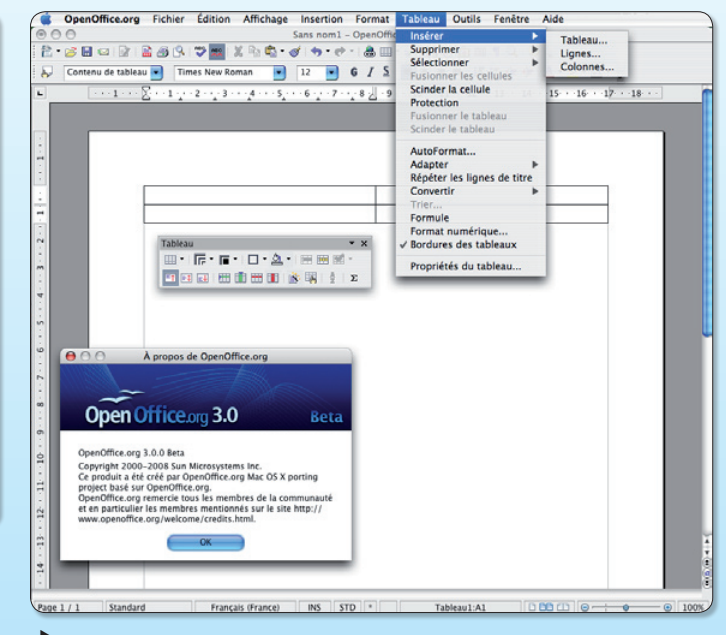

 *Sous Mac OS X, même la version Bêta est réactive et agréable à utiliser. Du très beau travail !*

ric Bachard a entrepris de porter OpenOffice. org, la suite bureautique ric Bachard a entrepris<br>de porter OpenOffice.<br>org, la suite bureautique<br>concurrente d'Office de Microsoft, sur Mac OS X en natif. Jusqu'à présent, pour profiter des innombrables fonctions

de cette suite, il fallait installer X11 ou bien passer par le clone Java d'OpenOffice.org : NeoOffice. Alors que la version 3 est disponible en Beta (à l'heure de rédiger ces lignes), Eric Bachard fait appel aux

généreux donateurs afin de pouvoir s'envoler pour San-Francisco le 9 juin prochain. Il souhaite rencontrer les ingénieurs d'Apple lors de la conférence des développeurs afin de résoudre les problèmes qu'il rencontre pour ce portage et lever les dernières barrières.

*http://eric.bachard.free.fr/news/ OpenOffice.org en natif, NeoOffice, OpenOffice.org pour X11 : www.freeware.avosmac.com*

### **Musique en ligne gratuite**

près avoir décliné la proposition de **Deezer**, le site d'écoute près avoir décliné la<br>
proposition de **Dee-<br>
zer**, le site d'écoute<br>
de musique en ligne, Universal Music, vient de signer un accord avec le site **Jiwa** pour diffuser sur le même modèle, la musique en ligne gratuitement, soit 250 000 titres. Le site devrait atteindre les 500 000 titres disponibles grâce à cet accord.

Universal aurait estimé que Deezer n'était pas assez sécurisé. Or, les détracteurs portent un regard tout aussi critique sur Jiwa. A l'utilisation, Jiwa est aussi convivial que Deezer, voire plus pratique avec des boutons mieux organisés, des ajouts aux listes de lecture mieux pensés, et une présen-

tation des pochettes d'album et des titres plus soignée. Comme pour Deezer, la mise en mémoire de vos propres listes de lecture nécessite une inscription gratuite.

Deezer comme Jiwa sont des sites de diffusion en continu de musique financés par la publicité. Les morceaux ne sont accessibles que par des ordinateurs localisés en France (identifiés par leur adresse IP). A noter que, comme Deezer, vous pouvez créer un lecteur autonome grâce à **Prism** (cf Opensource-Magazine n° 12 p. 39).

*www.gratuit.*

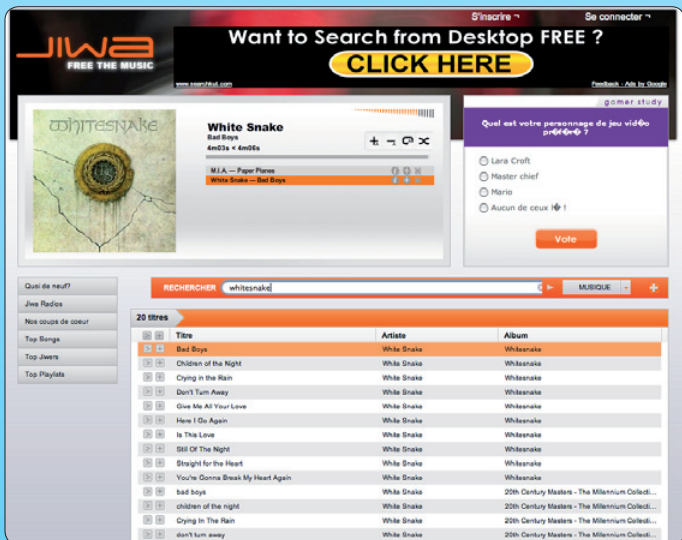

*opensource-magazine.com Jiwa propose la musique en ligne gratuitement selon le même modèle que Deezer.*

Je suis une toute nouvelle abonnée de votre revue OpenSource Magazine. En consultant le n°6 de ce magazine, vous avez évoquez **CartOOo** qui est un ensemble de cartes d'histoire et de géographie fort intéressant. Le problème est que sur le site de l'auteur, la démarche à suivre pour l'intégration de ces cartes dans OpenOffice n'est expliquée que pour les utilisateurs de Windows. Il serait peut-être intéressant de préciser la démarche pour les utilisateurs de Linux (Ubuntu par exemple) à moins que vous ne l'ayez déjà fait dans un numéro. Voici la démarche à suivre :

**1**. Télécharger sur le site de l'auteur (http://ooo.hg.free.fr) le fichier compressé : ooohg.zip (pack de toutes les cartes de l'auteur).

**2**. Le décompresser dans le répertoire personnel par exemple (sous /home/nom\_utilisateur)

**3**. Transférer le répertoire décompressé dans /home/nom\_utilisateur, vers le dossier « gallery » d'OpenOffice à l'aide de la commande suivante saisie dans le terminal en tant que root : **# mv /home/nom\_utilisateur/nom\_repertoire\_**

#### **decompresse/ /usr/lib/openoffice/share/gallery/**

Transférez de préférence les cartes dans ce répertoire. De cette façon, tous les utilisateurs peuvent utiliser les cartes.

**4**. Pour intégrer ces cartes par thèmes dans la « gallery » d'OpenOffice, il suffit de suivre la démarche expliquée dans l'article « CartOOo » d'OpenSource Magazine n° 6.

Remarque : l'auteur a également mis à disposition des utilisateurs de CartOOo des tutoriels sur son site.

J'espère que ces quelques informations pourront aider quelques utilisateurs Linux. Bonne installation et bonne utilisation !

« Je viens de visiter votre site qui est très intéressant aussi bien d'un point de vue du contenu que du contenant. Je supppose que pour un magazine sur l'opensource, vous utilisez un CMS opensource, si c'est le cas pouvez-vous m'indiquer lequel est-ce ? »

#### **Alexandre Chanson**

**Opensource-Magazine** : Le site internet du magazine n'est qu'un site vitrine et support destiné à passer des commandes d'anciens numéros, à souscrire des abonnements ou encore à télécharger des numéros au format PDF, etc. Le forum d'entraide aux lecteurs et utilisateurs de solutions libres **www.linuxydable.com** utilise la solution de gestion de forums : phpBB2.

Le reste du site utilise aucun CMS standard. Un CMS est un Système de Gestion de Contenu (SGC) à l'instar de **SPIP** ou encore de **Guppy** (cf Opensource-Magazine n°5 p.20) ou encore **WordPress** (Opensource-Magazine n°2 p.28). Le site est construit et maintenu par la rédaction qui utilise le langage HTML et un grand nombre de scripts PHP en association avec les commandes de gestion de bases de données MySQL. Des feuilles de style maison (CSS) sont utilisées pour agrémenter le tout.

Au fil des numéros d'Opensource-Magazine, nous avons apporté quelques détails sur la structure de notre site. Reportez-vous notamment aux numéros 5 (pp.22, 28, 30) et 7.

J'ai lu avec intérêt le nouvel article sur **phpGedView** dans le numéro 12 d'Opensource (janvier-février 2008) : bravo ! C'est un bon logiciel opensource comme **Gramps** et **Genweb** que vous avez présentés auparavant.

Je vous signale aussi le logiciel **GenJ** ou **GenealogyJ** qui est aussi un logiciel de généalogie complet, opensource, multiplateformes (Linux, Mac, Windows) puisqu'il tourne en java !

Il a de plus la particularité d'utiliser directement le format gedcom comme base de données ce qui en fait un outil de choix pour les échanges avec d'autres logiciels...

Vous pouvez le découvrir en passant par le portail GenJ pour débutants : **http://genj.free.fr**

NB : Bravo pour votre magazine qui essaie d'être un vrai magazine d'initiation. Vous avez raison de cibler une seule distribution pour être cohérent et ne pas vous disperser. (Je n'utilise pas Ubuntu, mais Kubuntu, et je m'y retrouve bien).

#### **Durand Daniel**

**http://durand-amd.net FAQ non-offcielle pour GenJ : http://durand-amd.net/genj Portail GenJ pour débutants : http://genj.free.fr**

Savinux **Julie** Je recois des pdf et je dois en modifier le contenu. Quel logiciel puis-je utiliser pour travailler directement sur le pdf ?

#### **63Renaud (forum support : Linuxydable)**

**Opensource-Magazine** : Dans certains cas c'est possible avec Scribus (cf Opensource-Magazine n°10 p. 47).

J'achète et lis régulièrement Avosmac et Opensource (si, si) et chacun de ces rendez-vous est un moment de pur plaisir. Infos pratiques, trucs et astuces, actualité, veille technologique, points de vue et billets d'humeur, autant de bons ingrédients qui rendent ces magazines parmi les plus attractifs du paysage rédactionnel Mac et Linux. Et puis surtout, vous avez su garder votre « liberté de blâmer », ce qui change agréablement des discours convenus et béats qu'on lit de plus en plus souvent sous d'autres plumes.

Ne changez presque rien et sachez garder votre libre arbitre. C'est ainsi qu'on vous apprécie.

iMac G5 PPC 2Ghz - iMac G4 Tournesol PPC 1,25Ghz - OS X 10.4.11 - Essais (K)Ubuntu en live CD.

#### **Christophe (forum support : Linuxydable)**

Voici quelques dates d' Ubuntu Party, à Amiens les 24 et 25 mai 2008 ; à Paris les 7 et 8 juin 2008.

*www.ubuntu-party.org/*

Je vois que vous faites des efforts pour diffuser l'Open-Source Magazine de manière numérique.

Je suis tout à fait d'accord avec ce principe qui permet de réduire des coûts et peut être vu comme un bon geste envers la planète.

Pourtant, pour le numéro 11 (novembre-décembre 2007), vous indiquez qu'il est vendu 4,50 euros en kiosque Voir le lien: **www.opensource-magazine.com** 

Et sur une autre page de téléchargement de ce même numéro en pdf (format numérique), il est vendu à 5 euros ! Voir le lien: **www.pdf.opensource-magazine.php** 

J'avoue que quelque chose m'échappe car une vente numérique est toujours moins chère qu'une vente physique, est-ce une erreur ? Ou pouvez-vous me dire pourquoi ?

En tout cas c'est surprenant, si ce n'est pas une erreur, pour les lecteurs autant acheter la version papier et entasser du papier issu de l'abattage d'arbres en masse !

**FL**

**Opensource-Magazine** : Vous ne faites pas d'erreur. La version numérique correspondant au numéro présent en kiosque est vendue plus chère à l'unité pendant deux mois. Ensuite le tarif est dégressif jusqu'à 4, 3 ou 2 €, voire la gratuité.

Pourquoi ? Pour favoriser la vente en kiosque, vitrine incontournable à la survie du magazine.

Si vous estimez, à juste raison, que ce tarif de  $5 \in \text{est trop}$ important et que la survie du magazine n'est pas une préoccupation, vous pouvez opter pour l'abonnement à la version numérique qui est moins onéreux, mais pas tant que ça, par rapport à la version papier : 20 € au lieu de 24.

En fait, la version numérique n'a pas vocation à sauver la planète. Le papier détruisant la forêt est justement l'arbre qui la cache. Les surfaces forestières ne diminuent pas là où elles servent à produire du papier, elles augmentent. Regardez plutôt du côté du mobilier de jardin en bois exotique et autres parquets et terrasses de luxe.

Il faudrait en outre faire le bilan énergétique total de la fabrication et de la consommation d'un ordinateur mais aussi des serveurs internet auxquels il est relié pour avoir une idée exacte de l'aspect réellement positif d'une version numérique face à du papier. D'autant plus que cette version numérique est très souvent ensuite imprimée sur des machines individuelles là encore très énergivores.

La version numérique du magazine est destinée à rendre service à celles et ceux qui préfèrent le PDF au papier (plus efficace à l'heure d'effectuer des recherches de sujets d'articles) ou qui ne trouvent pas le magazine chez eux, notamment dans les pays étrangers.

Enfin, la marge effectivement plus importante réalisée sur les quelques PDF vendus ainsi permet de compenser un peu les charges colossales que présentent la fabrication et la vente d'un magazine en kiosque, mais qui ne trouverait pas de lecteurs si ce type de distribution n'existait pas.

En espérant que ces explications, sans vous satisfaire pleinement, vous auront éclairé.

Je vais acquérir un eeePC, formaté Linux donc. Cela fait des années que je réclame cette machine ultranomade pour ceux qui ne font que de la bureautique (texte esssentiellement), qui se déplacent et n'ont pas besoin de performances graphiques.

J'ignore encore quels logiciels employer pour le texte, mais ce que je recherche est une compatibilité avec Word, qui est le standard utilisé dans les publications.

P.S. Existe-t-il un moyen d'installer un Mac OS sur le DD ?

#### **Boris T.**

**Opensource-Magazine** : Que vous soyez sur Mac, Linux ou Windows, il existe une suite bureautique qui remplace largement les fonctions de Microsoft Office, c'est OpenOffice.org. Pour la plupart des situations, **OpenOffice.org**, une suite gratuite et open-source, a été adoptée par la plupart des administrations européennes pour s'affranchir de la mainmise de Microsoft sur les PC de la planète. Compatible Word, Excel, PowerPoint, OpenOffice.org devrait largement répondre à vos attentes. Il existe sinon un traitement de texte alternatif et gratuit : **Abiword**. Côté calculs, **Gnumeric** est un excellent logiciel qui allie la souplesse et la compatibilité avec les feuilles de calculs produites par Excel. Au registre du dessin vectoriel, là encore, **Inkscape** est largement suffisant et répond aux mêmes canons du monde libre : la gratuité et l'ouverture de leur code source pour qu'ils soient modifiés à loisir.

Mais si vraiment la perte d'Office de Microsoft est inimaginable, vous pouvez vous rabattre sur la virtualisation du système Windows avec **VirtualBox**, pas plus onéreux que toutes ces applications citées.

Quant à installer Mac OS X sur un PC, c'est une autre paire de manches. Si la procédure est théoriquement possible, elle est illégale et surtout pas simple du tout à mettre en œuvre.

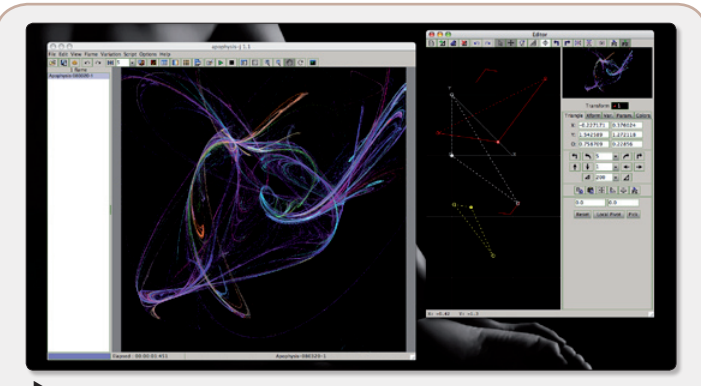

*Apophysis dessine de superbes flammes en fractales.*

« J'ai réalisé le portage du logiciel Apophysis (editeur de flammes fractales) en java. Contrairement à l'original qui est limité à Windows, ce programme tourne en principe sur toutes les plateformes (Mac, Linux, Windows) pourvu qu'un environnement java (jre 1.4 minimum) soit installé. La page de téléchargement est :

#### **www.gratuit.opensource-magazine.com/**

Ce programme est diffusé en GPL. »

**J.-F. Bouzereau**

#### **Spip pratique**

Le site Framabook qui fait «le pari du livre libre», autrement dit gratuit, propose au téléchargement plusieurs titres consacrés à des logiciels libres. Après les volume 1 (« utilisez Thunderbird 2.0 ») et 2 (« Simple comme Ubuntu », 2e édition), Framabook a mis en ligne un guide « Spip Pratique 1.9 » pour aborder cet outil de gestion d'un site web collaboratif et en décrypter les fonctions et les modalités d'utilisation.

**www.gratuit.opensource-magazine.com (chercher Framabook)**

#### **Réussir sa migration vers Ooo**

**Changer pour OpenOffice.org** 

OpenOffice.org

 $Vector$ </u> Collectif d'auteurs

Le site Framabook propose un nouvel ouvrage collectif à télécharger librement : « Changer pour OpenOffice. org ». Le but de cet ouvrage comme le laisse deviner son titre est de vous guider afin de réussir vo-

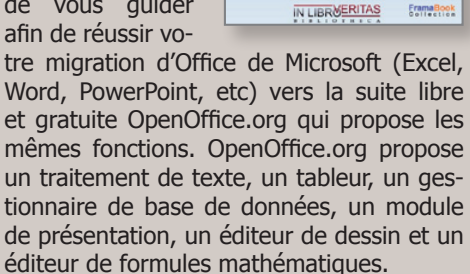

Le livre peut également être commandé en version papier auprès de InLibroVeritas.

**232 pages - 15 € www.gratuit.opensource-magazine.com (chercher Framabook)**

#### **Mise en page avec Writer**

Igor Barzilai (que vous retrouverez dans les colonnes de ce numéro d'Opensource-Magazine) a mis toutes ses connaissan-

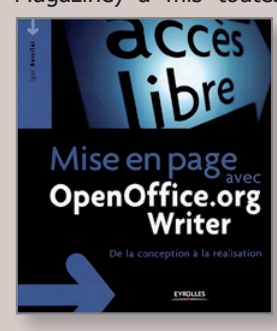

ces de la suite OpenOffice.org au service des utilisateurs en proposant un guide consacré à « la mise en page avec Writer ». « De la conception à la réalisation », le spécialiste expose avec grand soin les trucs qu'il faut mettre en œuvre pour réussir une belle mise en page à partir du traitement de texte Writer de la suite libre concurrente d'Office de Microsoft. D'ordinaire, les utilisateurs de Word de Microsoft ne jurent que par ce logiciel pour travailler.

Or, Writer (Traitement de texte) d'Open-Office offre une même gamme de fonctions et une même aisance. Igor Barzialai aborde les règles typographiques communément utilisées pour une belle mise en page, donne les bases de la création graphique pour assurer au travail lisibilité, visibilité, esthétique. Tableaux, images vectorielles, diagrammes, etc. sont abordés dans ce manuel du parfait metteur en page sous Writer.

**Éditions Eyrolles - 29,90 € -342 pages**

#### **Aux origines d'Ubuntu**

Eyrolles propose dans sa collection «Les Cahiers de l'Admin» un ouvrage consacré à la distribution «Debian Etch». Si les utilisateurs de Linux Ubuntu ne sont pas directement concernés par le propos des auteurs, Roland Mas et Raphaël Hertzog, ils ne seront pas pour autant complètement dépaysés, surtout si leur intention est de mieux connaître l'envers du décor.

C'est sur les fondations d'une distribution Debian qu'a été élaboré Ubuntu et ses dérivés. Le sujet mérite donc toute l'attention des utilisateurs de plus en plus nombreux dans le monde.

Ce guide aborde les techniques pour devenir l'administrateur compétent et efficace pour contrôler de bout en bout ce système libre et même créer ses propres paquets. deb voire réussir une compilation du noyau Linux. Outre le chapitre incontournable consacré à l'installation du système (un CD est livré avec le livre), le lecteur essayeur aura tout loisir de mieux appréhender la commande «apt» et de découvrir les principes qui président au système de paquetage. L'exploitation du système en réseau est

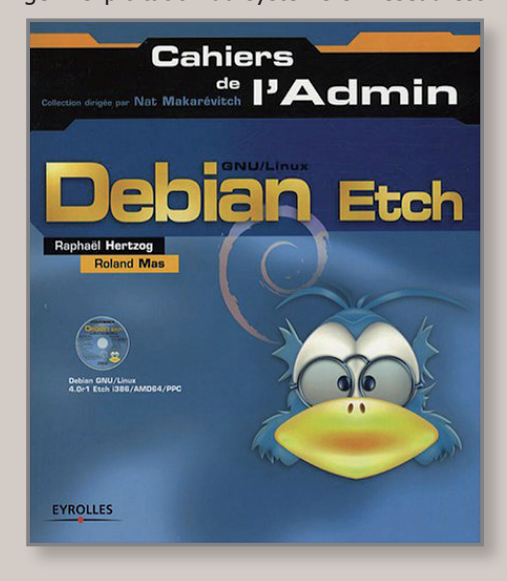

largement abordée avec des explications détaillées concernant les services Samba, Apache, Squid, NFS, etc.

**430 pages - 39 € www.livres.opensource-magazine.com**

#### **Obtenez le meilleur du Nikon D300**

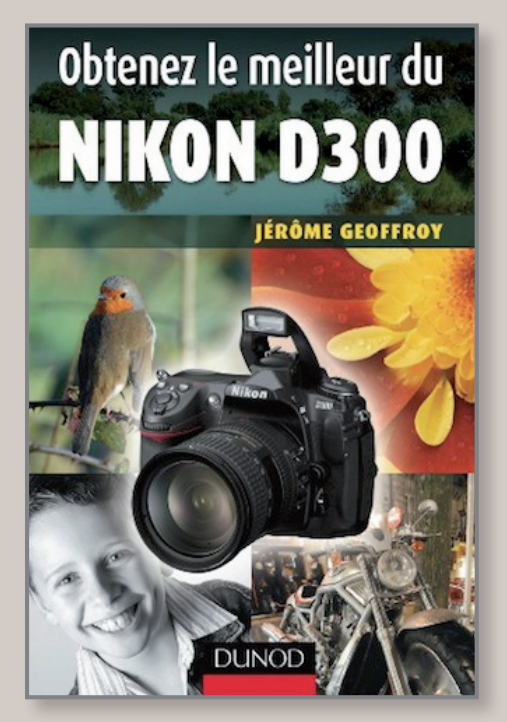

A la rédaction d'OpenSource Magazine il nous tient particulièrement à cœur de vanter les mérites de ce guide consacré au boîtier Nikon D300. Son auteur n'est autre que Jérôme Geoffroy, un passionné de Mac, photographe, revendeur de matériel photographique à Nantes et contributeur occasionnel d'Avosmac. Maîtrisant pour le moins sa spécialité, Jérôme propose une prise en main aussi précise qu'agréable à lire et surtout richement illustrée par ses photographies servant de support à ses nombreux exemples. Les utilisateurs de Mac possesseurs d'un Nikon D300 ne seront pas dépaysés puisque l'auteur propose ses exemples aussi bien sous Windows que sous Mac OS X. Une fois le tour du matériel effectué, Jérôme Geoffroy aborde une initiation douce à la photographie en expliquant ce qu'est la profondeur de champ, la vitesse d'obturation, la résolution, etc. Autant de données de données essentielles pour devenir un photographe amateur averti. Il est aussi longuement question du format RAW qui est utilisé en photographie numérique et qui pose parfois des petits soucis lors de la récupération et du traitement des images.

> *Editions Dunod - 190 pages - 18 € www.livres.opensource.com*

## Filezella, le client FTP du monde libre

**@ @ @ @ @ 40 & R \$** 

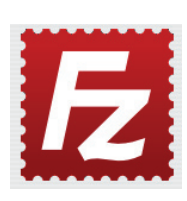

Logiciels

'excellent client FTP Filezilla disponible sous Mac OS X, Windows et Linux, **Le School School Excellent client FTP File-<br>
zilla disponible sous Mac<br>
<b>Le School School School School School School School School School School School School School School School School School School School School Schoo** pour apporter aux utilisateurs de Mac les mêmes facilités d'utilisation que sous Windows ou Linux. Comptant au nombre des rares clients SFTP (et FTPS), Filezilla souffre encore de défauts comme l'absence du support de certains jeux de caractères pourtant incontournables.

Pour mémoire, un client FTP permet d'envoyer des fichiers depuis un ordinateur vers un autre poste. Un tel logiciel est régulièrement utilisé pour transférer des pages de sites web vers le serveur du fournisseur d'accès à internet. Un client FTP permet aussi l'opération inverse, c'est-àdire la récupération de fichiers depuis un poste dont on dispose les codes d'accès.

Sur un poste sous Linux (Ubuntu), il faudra installer un serveur FTP (vsftpd par exemple) pour pouvoir y accéder depuis un autre ordinateur.

#### *Logiciels alternatifs : Gftp, FireFTP (extension Firefox)*

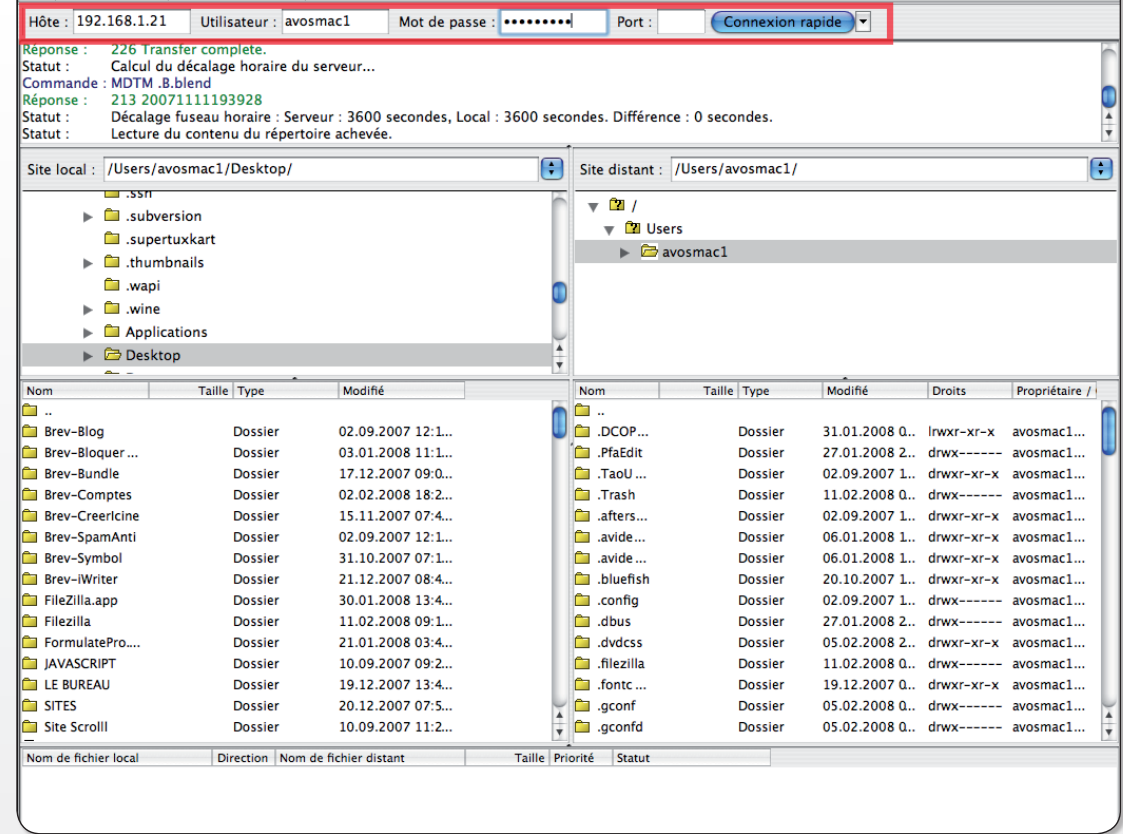

avosmac1@192.168.1.21 - FileZilla

 *Pour vous connecter au serveur FTP, il faut renseigner les champs présents dans la barre supérieure de l'application.*

Jouer à la manière de Starcra

§ **Linux** § **Windows** § **Mac**

es amateurs de jeux de stratégie dans la lignée des Warcraft et Starcraft es amateurs de jeux de<br>
stratégie dans la lignée<br>
des Warcraft et Starcraft<br>
peuvent revenir à leurs anciennes amours, même sur Linux. **BosWars** est un jeu disponible au téléchargement gratuit qui reprend les principales caractéristiques de ces deux célèbres titres qui poursuivent leur activité sous la bannière Vivendi Universal. BosWars est très proche de la première version de Starcraft et devrait ravir les amateurs de ce concept de jeu. Le principe est toujours le même, des « ingeniors » sont chargés de collecter des ressources pour que des armes et militaires puissent être

formés et dirigés vers les troupes ennemies. Lorsque la mission est accomplie avec succès, le jeu passe à un autre niveau. On pourra cependant regretter que BosWars ne soit pas traduit en français. Il faut user d'un peu d'intuition pour en comprendre les commandes de base. Heureusement, la prise en main ne nécessite que quelques dizaines de minutes. Installation : contentez-vous sous Ubuntu de télécharger le paquet, de le décompresser dans votre répertoire personnel et de lancer le jeu en double-cliquant sur le fichier binaire Boswars. Le jeu sera lancé dans une fenêtre flottante.

*www.gratuit.opensource-magazine.com de la première version de Starcraft.*

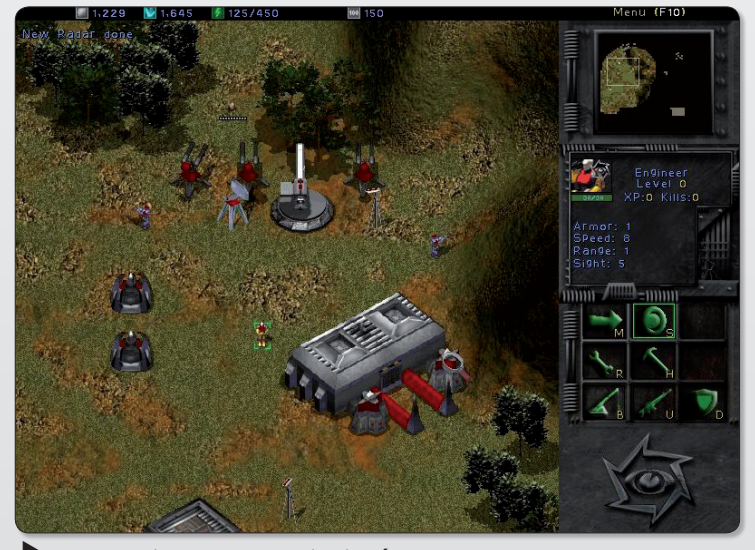

*Les graphismes sont aussi soignés que ceux*

## Organisez vos idées avec VYM

#### Format View Settings Help  $Edi$ RB∎AIth⊀ASOGOSQI∎⁄S&RRRDIDQ **!?∀※●◎◎◎☆♪☆△▽金零必ゃ★◇●∮◎**◎

*La barre des outils est particulièrement riche et nécessite un peu de temps d'adaptation.*

oici une petite application qui peut servir « d'organiseur d'idées ». vici une petite application qui peut servir<br>
« d'organiseur d'idées ».<br>
VYM , View Your Mind permet de mettre à plat vos idées. Plus connus sous le nom de « Mind-Map » ces logiciels sont pratiques pour divers projets, avec VYM vous avez la possibilité de déplacer les branches facilement, de les colorer, de mettre des photos. L'autre petit plus, c'est la possibilité d'exportation dans différents formats, dont un qui permet de faire une carte interactive où des liens peuvent renvoyer l'utilisateur vers un texte explicatif.

C'est un moyen facile de mettre « ses » idées en place et de les organiser en leur attribuant une hiérarchisation, un bien grand mot pour relier entre elle les informations.

#### **Pour l'installation:** Debian et autre : **apt-get install vym**

Pour Mandriva : **urpmi vym** Pour Gento : **emerge vym**

Il existe aussi d'autres solutions libres comparable à Vym , telles que Freemind et Kdissert. Commençons par démarrer Vym, qui se trouve dans le menu Accessoires de la distribution.

Vous êtes sur une page qui semble bien vide pour le moment, avec juste un petit rectangle « new map » qui veut dire « nouvelle carte ».

Avec quelques notions de base en anglais vous devriez vous en sortir.

Un double clic sur le rectangle et vous changez le nom. C'est ici que vous mettez votre idée principale, c'est de cet endroit que vous allez démarrer votre

*Le logiciel: « VYM » Version: 1.8.1 Plateforme : Gnu/Linux, freeBSB, Mac OS X, Windows*

carte. Vous pouvez inscrire par exemple « VYM », ensuite un clic dans la fenêtre pour la sélectionner et vous appuyez sur la touche « entrée » de votre clavier et vous voilà avec une branche, un double clic sur le nouveau venu et vous donner un nom à cette branche.

Vous aurez compris comment faire, ensuite vous pouvez ajouter « show note editor » (ctrl+E ou menu View) qui comme son nom l'indique permet de prendre des notes, d'y mettre vos idées du moment, votre liste de courses,...

Vous avez la possibilité de rouler une branche (la replier) en utilisant l'icône « scroll branch ». Dans la liste des icônes, il y en a qui permettent de noter, les choses prioritaires, celle qui sont faites, présentant un danger ...

Vous pouvez changer la forme des branches et la couleur dans le menu « format ».

Vous avez la possibilité d'exporter votre carte dans divers formats :

Text, sous forme de fichier texte.

Webpage, comme une page web.

image (sous différents formats), cela parle de soi même.

Latex, les résultats n'ont pas été ce que j'attendais mais je ne suis pas un spécialiste de Latex.

Vous avez la possibilité de l'imprimer.

Vous trouverez des modèles sur cette page :

**www.insilmaril.de/vym/**

#### **Christophe Martel**

*Licence: « GNU GPL » Le site: /www.insilmaril.de/vymLa source du projet : http://sourceforge.netprojects/vym*

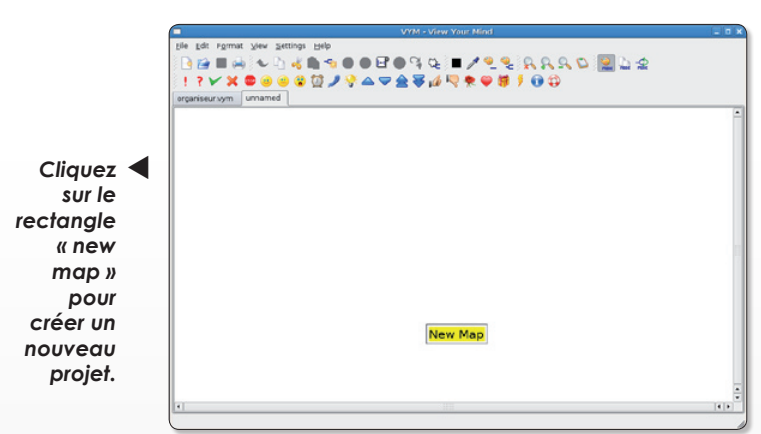

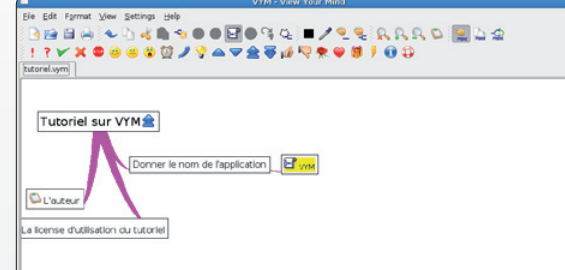

*Un double clic sur le cartouche du nom et une nouvelle branche se dessine.*

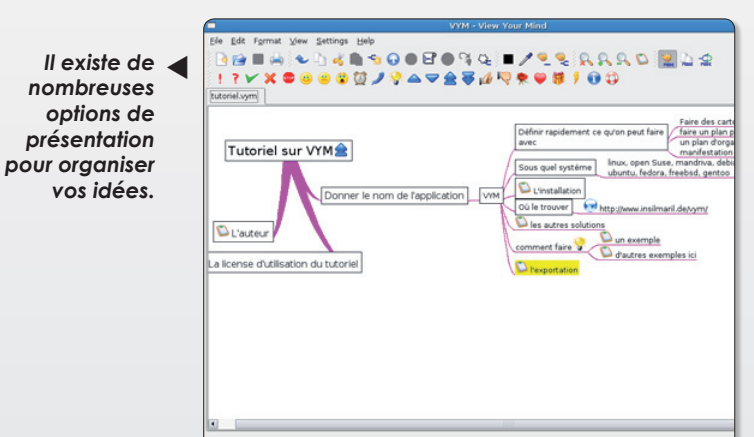

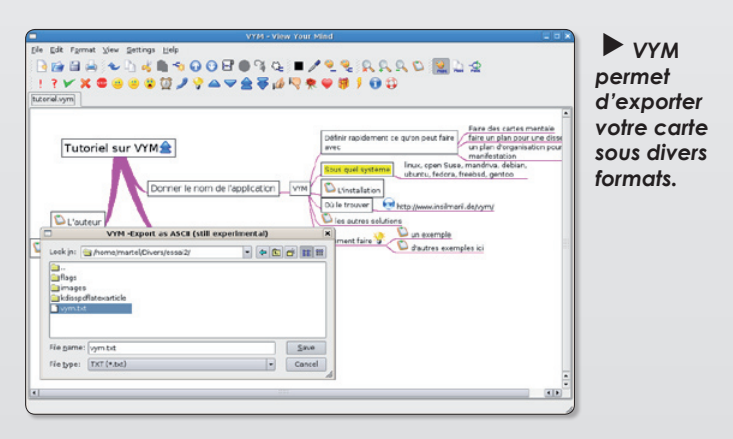

## La géométrie dynamique avec GeoGebra

eoGebra est le logiciel de géométrie dynamique créé par Markus eoGebra est le logiciel<br>de géométrie dynami-<br>que créé par Markus<br>Hohenwarter docteur en mathématiques autrichien. Le logiciel, écrit en java, est disponible sous environnement Mac Os X , Linux, Windows et autres plates-formes. Comparé au tracé sur feuille de papier, son intérêt tient à sa possibilité de créer un objet soit avec la souris, soit en écrivant une commande dans la ligne de saisie.

Lors de ses conférences Markus Hohenwarter présente des items d'exercices pour la prise en main du logiciel pour les enfants à partir de six ans. Les symboles géométriques situés dans la barre des outils sont à la base de leur premier pas en géométrie. Plus tard l'élève apprendra à maîtriser les commandes, à écrire dans la ligne de saisie afin de réaliser de nouvelles constructions. Un protocole de construction est enregistré pendant toute l'activité de l'élève et porte témoignage de sa démarche. **GeoGebra** permet, pour les chercheurs, des constructions difficilement réalisables sur papier, telle les huit cercles d'Apollonius.

Ce logiciel est disponible en 34 langues (ou dialectes). Ses concepteurs ont choisi comme logo une ellipse à 5 boules afin de symboliser le déploiement de ce logiciel sur les 5 continents ; tous les travaux sont mutualisés et disponibles pour toutes ces langues sur Geogebra Upload Manager :

**www.geogebra.org/en/ upload/**

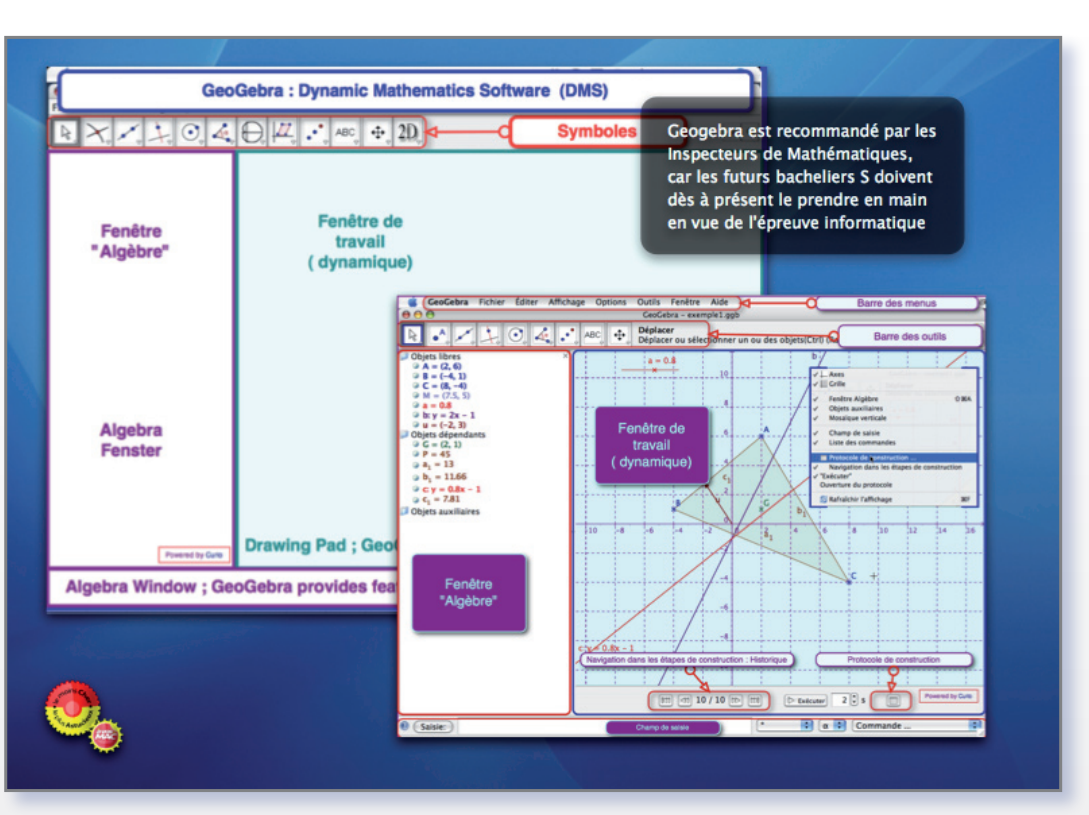

*Ce logiciel est recommandé pour les futurs bacheliers de la série S.*

Ce logiciel est recommandé par les Inspecteurs de Mathématiques, car les futurs bacheliers S doivent dès à présent le prendre en main en vue de l'épreuve informatique. Voir quelques exemples de résolution :

#### **www.geogebra.org/ en/wiki/index.php/EEM**.

L'interface que vous pouvez voir ci-dessus n'est pas la seule preuve qu'il s'agit là d'un outil d'exception. En fait le travail que le professeur ou l'élève va réaliser peut être exporté au format html. Le professeur peut installer le texte de l'exercice sur un site web ou le distribuer au lycée sur chaque poste élève. L'élève peut le télécharger via un courriel expédié par le professeur ou par connexion avec son navigateur (Safari est plus rapide).

L'exercice étant terminé l'élève soit sauvegarde le fichier .ggb sur son poste, soit envoie le fichier .html de son protocole de construction et l'image de son dessin via un courriel au professeur.

Vu l'importance du logiciel, une page a été consacrée à GeoGebra et un site a été spécialement réalisé avec iWeb :

#### **http://web.mac.com/ i.scool/Geogebra/**

**J.-Y. Auger, pour Atlantic Mac**

> *Version : 3.0 Prix : gratuit*

## Glam : un antivirus pour la communauté

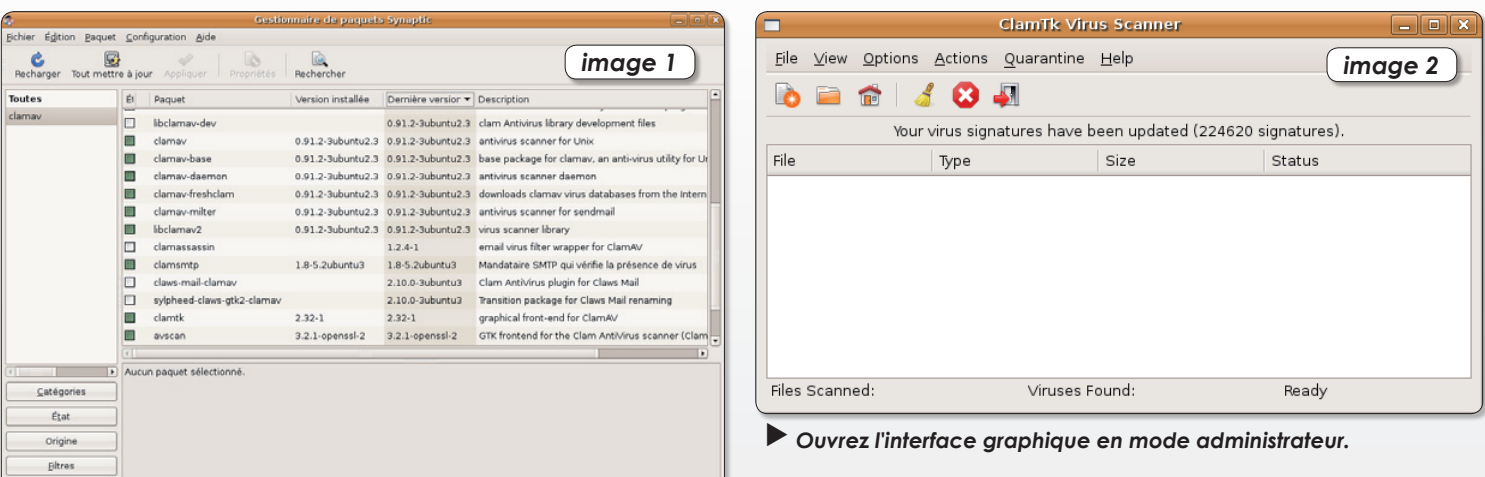

*L'anti-virus s'installe avec Synaptic sous Gnome.*

ts listés, 1205 installés, 0 cassés. 0 à installer ou mettre à jour, 0 à désinsta

n antivirus sous licence GPL ? Oui, cela existe aussi ! La solution c'est **U** n antivirus sous licence<br>
GPL ? Oui, cela existe<br>
aussi ! La solution c'est<br>
Clam Antivirus. Les versions du moteur s'enrichissent de jour en jour. Aujourd'hui, on atteint plus de 225 000 signatures. Sous Linux, deux modes d'utilisation sont possibles, la console et la ligne de commande ou l'interface graphique avec ClamTK, Avscan ou encore KlamaAV pour KDE. Parmi les nombreuses fonctionnalités, précisons qu'il est possible de mettre manuellement à jour la base virale, de procéder à l'analyse des unités de disque fixes (disques durs) et amovibles (clés USB, CD-Rom, disque dur externe), de scanner au cas par

cas fichiers et dossiers et même d'analyser le courrier électronique entrant et sortant. Les principales commandes dans la console sont « freshclam » pour la mise à jour des définitions anti-virus, « clamscan » pour l'analyse du dossier en cours et « clamscan -r –bell –mbox -i / » pour l'analyse de tous les disques, des sous-répertoires et l'émission d'un son lorsqu'un fichier infecté est découvert.

#### **Installation sous Ubuntu**

**1**La méthode la plus simple sous Ubuntu consiste à exécuter le Gestionnaire de paquets

Synaptic et de procéder à une recherche avec le mot clé « clamav ». N'oubliez pas non plus de cocher les paquets « clamcour » pour l'analyse des emails entrants et « clamsmtp » pour l'analyse des emails sortants.

**2**Si vous souhaitez bénéfi-cier d'une interface graphique sous Gnome, « avscan » et « clamtk » sont disponibles. Nous vous conseillons « clamtk » qui est de loin bien plus réussie esthétiquement parlant.

**3**Une autre méthode d'ins-tallation est possible en ouvrant une console (Applications, Accessoires, Terminal) et en saisissant sans les guillemets la commande « sudo apt-get install clamav » pour la base du logiciel, et « sudo apt-get install clamtk » pour l'interface graphique.

**4**Quand « clamtk » a été installé il suffit de se rendre dans Applications, Accessoires et de lancer Virus Scanner. Attention, sous l'interface graphique les mises à jour ne sont possibles qu'en mode root. Il faut donc entrer en console « gksudo clamtk » pour bien faire (**image 2**).

**Jean-Christophe Bonalair**

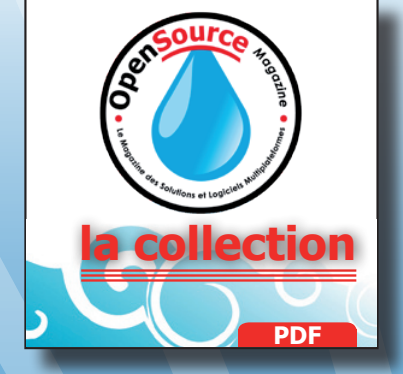

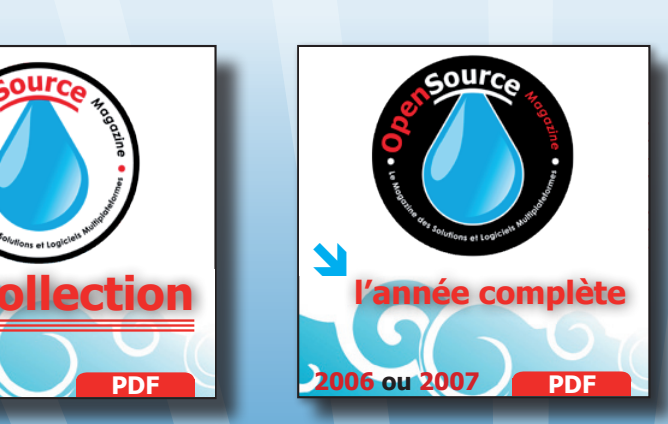

**Commandez** nos collections sur CD

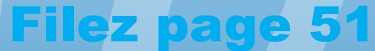

## Slax : le système d'exploitation de poche

lax est une distribution Linux allégée conçue à partir de la Slackware et **S** lax est une distribution<br>
Linux allégée conçue à<br>
partir de la Slackware et<br>
qui adopte le moteur graphique KDE. D'emblée on peut dire qu'avec ses 190 Mo d'espace disque cette version rivalise avec la distribution Xubuntu (192 Mo). Tout y est, surtout l'essentiel. Si vous disposez encore de ces antiques clés USB n'excédant pas 256 Mo ou simplement d'un mini-CD-R de 8 cm (202 Mo), alors vous pourrez l'emporter partout avec vous sans soucis ! A partir du live CD, on peut choisir de démarrer sous l'interface racée de KDE ou en mode texte. Mais l'originalité vient surtout du mode « Slax Graphics mode, Copy To RAM » qui copie toutes les données en mémoire vive pour booster les performances ainsi que de « Slax Always Fresh ». Ce dernier mode est idéal pour les nomades puisqu'il sauvegarde sur le média inscriptible (carte mémoire, clé USB) dans le dossier « /slax/changes » tous vos paramètres et les restaure à l'identique à la réouverture d'une nouvelle session. Autant dire que vous avez avec vous votre OS personnalisé ainsi que vos données personnelles. Avec notre configuration de test armée de 4 Go de Ram, seulement 3,25 Go ont été reconnus (une version x64 s'impose ce qui est tout à fait normal), la carte graphique nvidia Geforce 8800 GTS, la carte son intégrée, le chipset réseau Realtek et tous les périphériques ont été reconnus sans aucune intervention. La résolution native d'affichage de l'écran plat a été également parfaitement choisie (1680 x 1050). Les démarrages à partir du CD ou d'une clé USB sont tout simplement fulgurants !

#### **Des utilitaires « light » et tout à fait suffisants !**

On retrouve pour Internet, le Web Browser Konqueror, le client de courrier électronique Kmail, et Kopete pour la messa-

gerie instantanée multi-protocole et le t'chat (AIM, Yahoo, MSN, ICQ, Jabber, IRC). Il faut aussi ajouter à cela un utilitaire pour les flux RSS (Akregator) et deux autres pour la prise de contrôle à distance d'une machine (Krdc) et le partage de bureau (Krfb).

Concernant la bureautique, point d'OpenOffice.org mais des solutions de substitutions tout à fait aptes à réaliser des tâches courantes. Kword se charge du traitement de texte, KSpread de vos tableaux, Kpresenter de vos présentations animées. A cela, il faut ajouter l'indispensable lecteur de PDF (KPDF) et un outil de gestion de contacts PIM (Kontact).

Les outils multimédia nous ont pleinement satisfaits. Afin de visualiser un XviD Kplayer est idéal et ne nécessite pas un seul codec. La lecture des MP3 a été confiée à juK et celle des CD-Audio à KsCD. Comme si cela ne suffisait pas, un utilitaire de gravure de CD/DVD, un ripper de CD sont aussi de la partie !

Il se peut que vous ne soyez pas accoutumés aux utilitaires sous KDE. Dans ce cas, le SLAX Module manager va vous rendre service en vous offrant la possibilité d'installer des programmes supplémentaires. En allant sur le site www.slax.org/modules.php vous pourrez substituer certains programmes contre d'autres pointures comme Firefox le navigateur ou Thunderbird le client email.

Parmi les nombreuses possibilités qu'offre Slax, on notera la possibilité de lire et d'écrire sur une partition NTFS/FAT Windows XP et Vista, l'accès aux unités réseaux et dossiers partagés avec Samba qui est automatiquement activé ou encore la lecture des streamings audio et vidéo depuis un serveur personnel de fichiers (NAS), bien pratique pour ne pas stocker de contenu additionnel sur sa clé USB. Au final, une distribution à adopter en urgence !

**Jean-Christophe Bonalair**

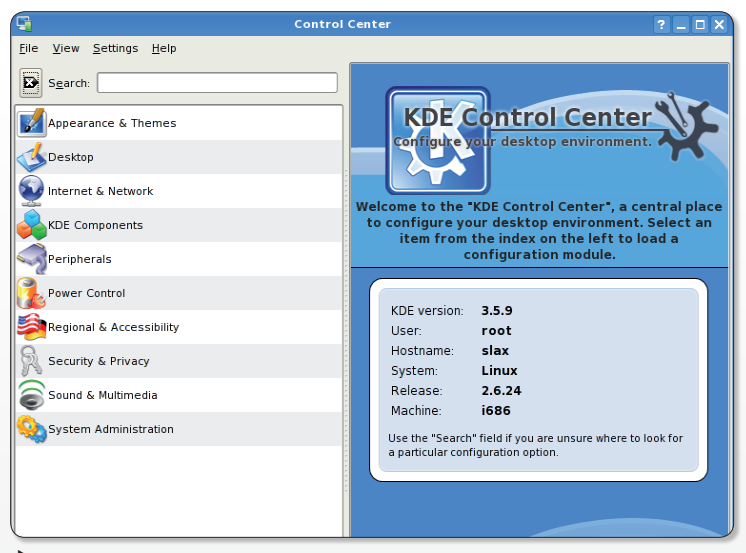

*L'environnement graphique choisi pour cette distribution Slax est KDE.*

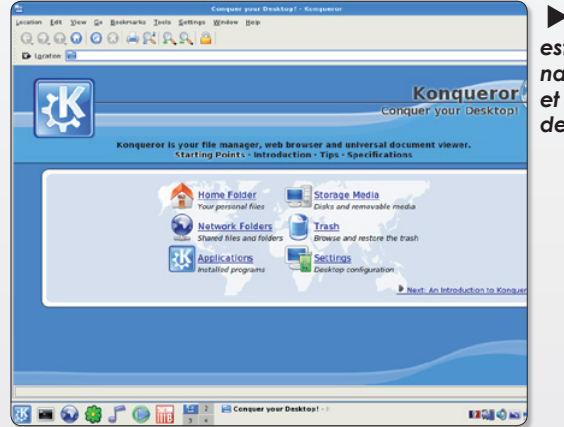

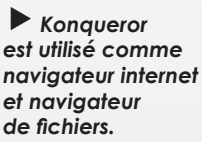

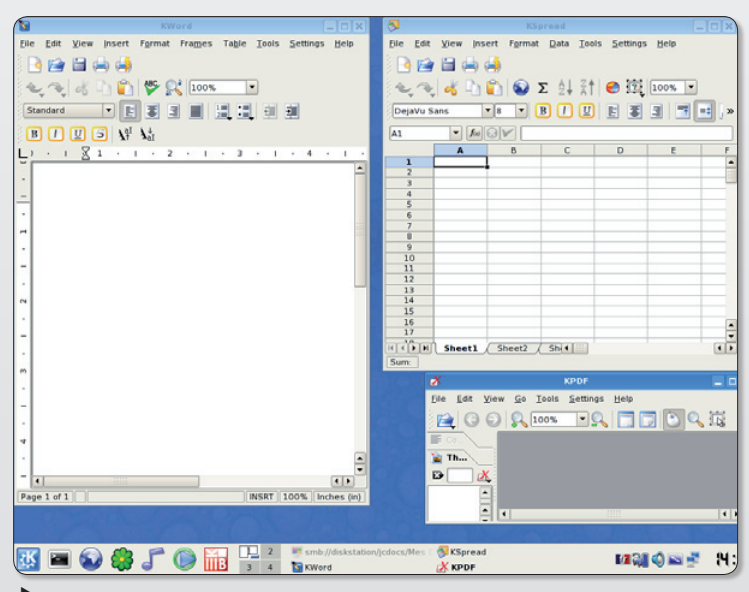

*OpenOffice est absent de cette distribution, mais des alternatives sont intégrées avec la suite KOffice.*

## Lotus Symphony l'autre suite bureautique

otus Symphony est une suite bureautique complète pour créer, modifier et partager otus Symphony est une suite<br>bureautique complète pour<br>créer, modifier et partager<br>ses documents sous Linux, Mac et Windows. La beta 4 en version française est très prometteuse et comprend un traitement de texte « Documents », un tableur nommé « Spreadsheets » et un logiciel de présentations animées « Presentations ». La concurrence est plutôt rude dans le domaine des suites de travail mais Lotus Symphony, pour se faire une place parmi ses rivaux assure une compatibilité avec les formats OpenDocument d'OpenOffice.org, les \*.DOC de MS Office 97/2000/XP ou encore les fichiers \*.123 de Lotus SmartSuite.

Le traitement de texte permet classiquement de débuter un document par une page vierge mais aussi à partir d'une vingtaine de modèles (Gestionnaire de modèles). Comme avec les navigateurs Web récents, il est possible d'ouvrir plusieurs documents au sein d'une même page, avec la vue par onglets très commode. Celle-ci évite la multiplication de fenêtres ouvertes. Les fonctionnalités courantes sont au rendez-vous avec la correction automatique, le dictionnaire de langues, les statistiques, la création d'index et de tables de matières, l'ajout de cliparts et même un module de conception de modèles (police, taille, style, couleurs, effets…). Tous les documents textes peuvent être importés (TXT, RTF, DOC, DOT, XML, SXW, OTT…) sauf les DOCX de MS Word 2007. Le tableur Spreadsheet est largement à la hauteur de ce que peut produire MS Excel ou Calc. Bien entendu les formats XLS, ODS et texte CSV sont pris en charge. Parmi les caractéristiques phares, il y a l'insertion de formules (Somme, moyenne), la création de graphique (ligne, colonne, secteur, barre), la protection du document et des cellules ou encore l'Euro-Convertisseur.

Le troisième outil, Présentation, équivaut en termes de productivité à MS PowerPoint ou Impress inclus dans OpenOffice.org. Les présentations statiques ou les diaporamas les plus sophistiqués sont re-

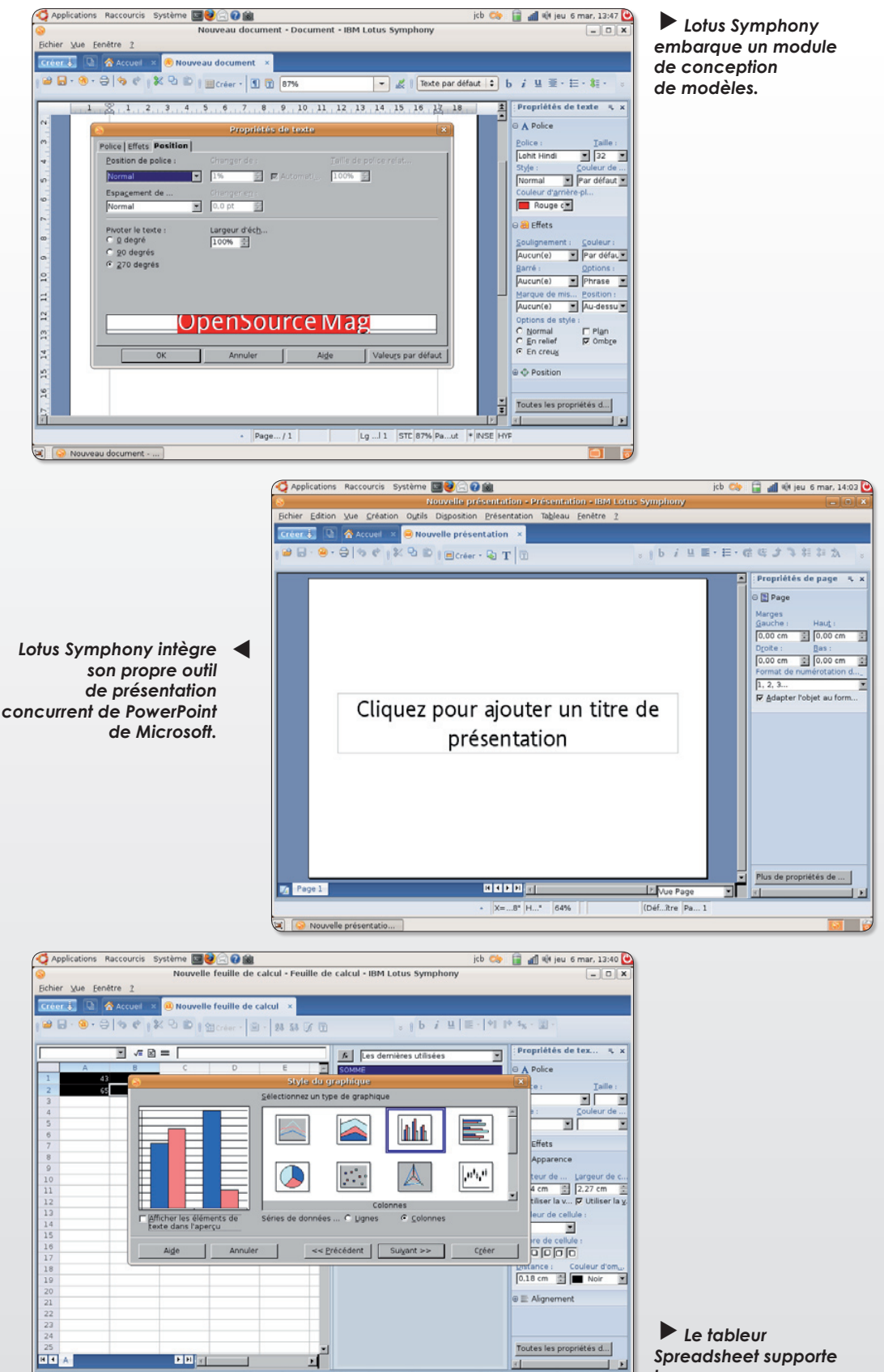

*la concurrence de MS Excel ou Calc.*

alla fauilla da cal

lativement simples à réaliser. Tous les documents générés peuvent en un tournemain être exportés au format universel PDF et imprimés avec aperçu.

*au préalable* 

#### **Installation sous Ubuntu**

1 Il faut télécharger le pack à l'adresse http://symphony.lotus.com. Celui-ci est compact et n'excède pas 300 Mo. Etant donné que l'archive est au format \*.BIN, il est impératif d'installer au préalable, avec Synapse, par exemple, les bibliothèques Java 6 pour Feisty. Le mot clé à entrer dans la recherche est « sun-java6-bin » (**image 1**).

2Il faut maintenant ouvrir une<br>
console et saisir les commandes suivantes :

**chmod +x IBM\_Lotus\_ Symphony\_linux.bin**

#### **./IBM\_Lotus\_Symphony\_ linux.bin**

L'assistant d'installation s'exécute et l'application sera installée par défaut dans le dossier « /opt/ibm/ lotus/Symphony » et ce pour une occupation espace disque de 548,8 Mo. Il ne reste plus qu'à se laisser guider. Au final, un raccourci IBM Lotus Symphony sera créé dans le menu Applications, Bureautique (**image 2**).

**3**Dès le premier lancement, Lo-tus Symphony ne vous prend pas au dépourvu. Dans l'interface graphique, il suffit de valider à présent le type de travail que vous souhaitez réaliser. Au choix, « Créez un document », « Créez une présentation » et « Créez une feuille de calcul » (**image 3**).

**Jean-Christophe Bonalair**

*le type de document que vous souhaitez en fonction des travaux à réaliser.*

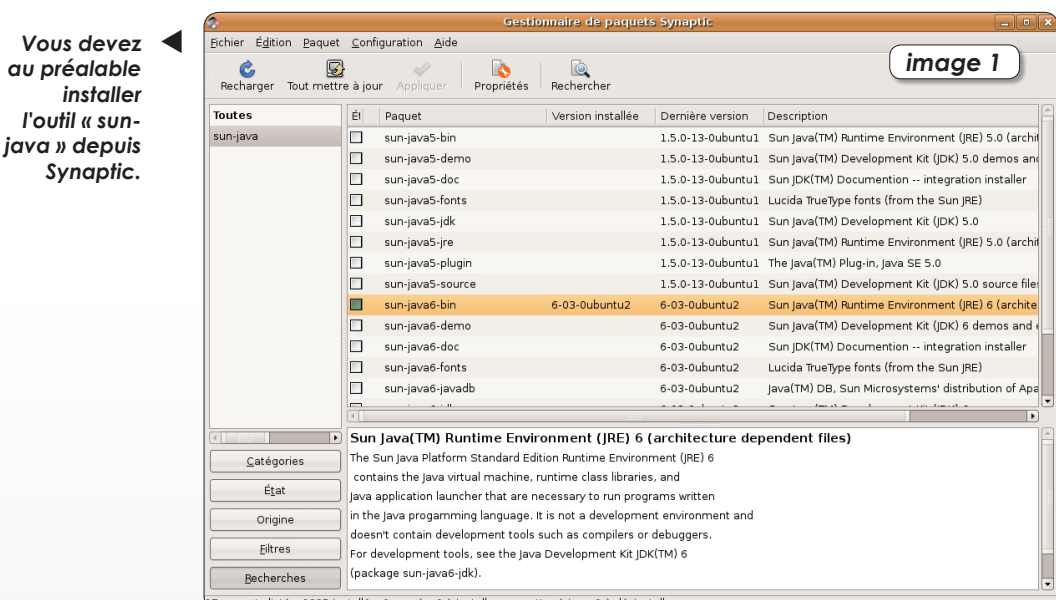

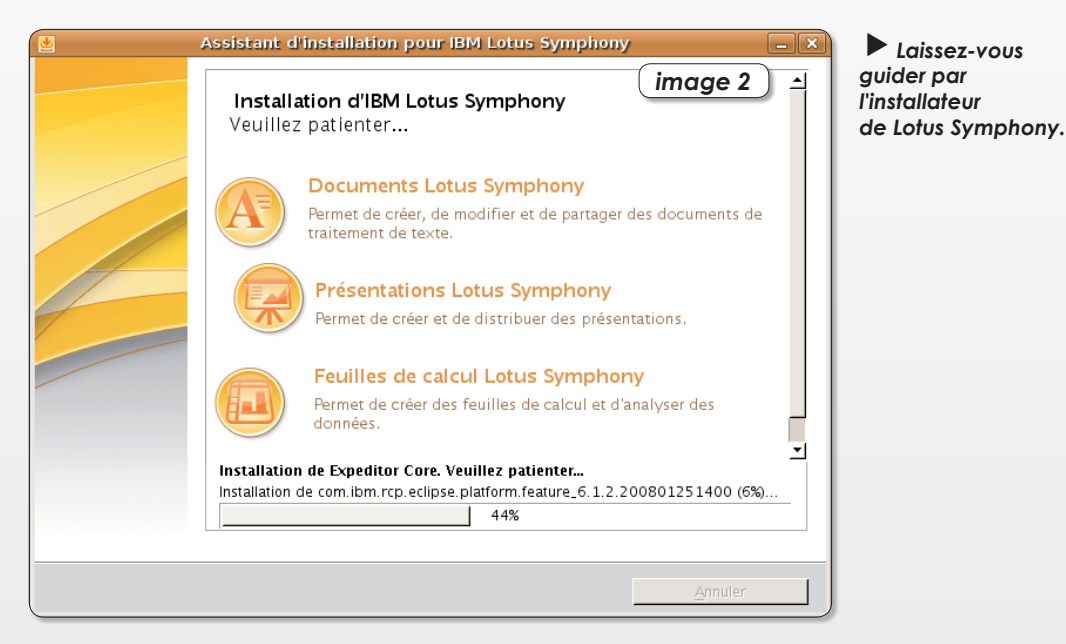

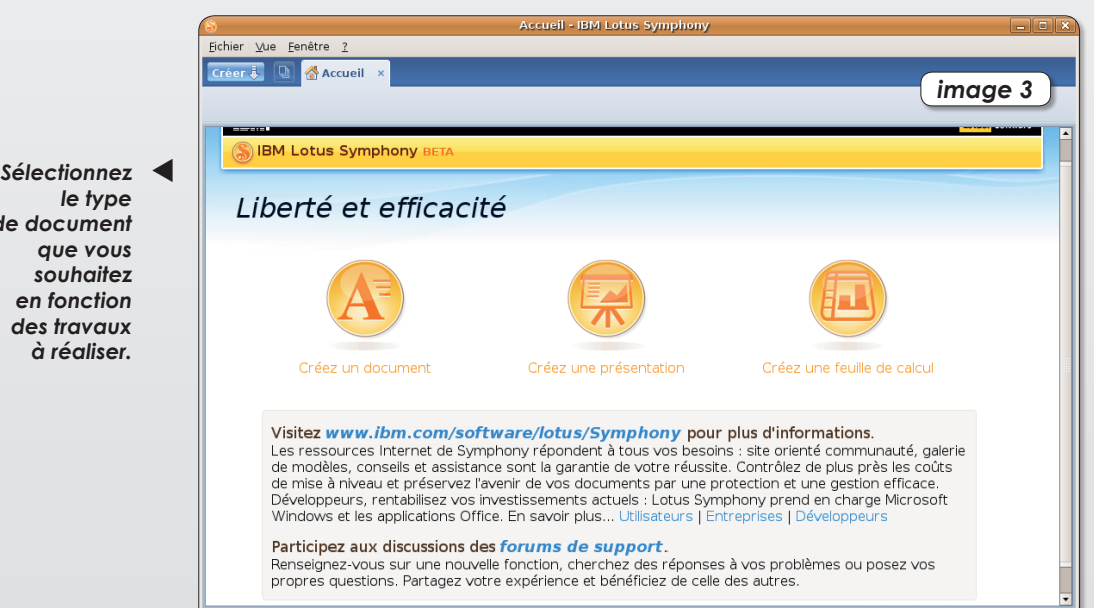

## Extraire et encoder sa musiq

rip fait partie des programmes multimédias les plus pratiques. Il per-**C** rip fait partie des programmes multimédias les plus pratiques. Il permet d'extraire des fichiers WAV des CD audio, de les enregistrer ou de les enregistrer en fichiers compressés mp3, ogg ou flac. Cela avec une interface graphique très simple d'utilisation. **Grip** est un logiciel complet et simple d'emploi, pour ripper tous vos albums préférés !

Cherchez dans votre distribution favorite s'il n'est pas présent ou allez chercher la dernière version sur le site officiel, vous trouverez l'adresse dans les sources.

Ce programme fonctionne sous Linux et les dérivés (testé sous Mandriva, Ubuntu, Debian).

#### **L'INSTALLATION**

Vous avez fait une petite recherche dans votre distribution et vous avez trouvé le programme.

Sous Ubuntu vous faites, gestionnaire de paquets Synaptic, vous tapez « grip » dans la case rechercher, si tout va bien le paquet se trouve là, vous l'installez. C'est simple, pour les autres distributions ce n'est pas plus difficile. Un double clic sur le « fichier.rpm » et tout se passe bien, le gestionnaire de paquetage vous indique qu'il doit installer d'autres paquetages ou ce même gestionnaire vous dit qu'il vous en manque certains, essayez de les trouver dans l'installateur paquetages.

Bon pas de chance, ce n'est pas votre jour, vous allez donc chercher le paquet sur la page « http://www.nostatic.org/ grip/ ». Il y a au moins le fichier source sur la page « downloads » une archive au format tar.gz et décompresser dans votre dossier personnel, ensuite le programme s'installe à partir de la console.

**./configure make su make install**

Laissez l'ordinateur travailler. Maintenant, allez donc voir si Grip est bien installé dans le menu. Vous pouvez aussi aller dans « exécuter une commande » « grip » « exécuter » et cela doit fonctionner.

#### **RIPPER**

Ripper un CD audio consiste à récupérer (extraire) les pistes audio du CD afin de les stocker sur son ordinateur. L'étape est très simple, il faut insérer un CD audio dans le lecteur de CD-rom. Il se peut que le lecteur par défaut se lance automatiquement mais comme nous n'en avons pas besoin, on le ferme.

Démarrer Grip, il affiche le contenu du CD (nombre et durée des pistes) dans l'onglet. Si vous êtes connecté à Internet, Grip se charge de récupérer le titre des pistes, le nom de l'artiste et le titre de l'album.

Vous pouvez alors sélectionner les morceaux à extraire en cliquant à leur niveau dans la colonne Extraction. Pour sélectionner tout l'album cliquez sur le bouton Extraction en haut de la colonne.

Après avoir fait la sélection, cliquez sur l'onglet Extraction. Si vous souhaitez simplement extraire les pistes et les enregistrer au format WAV, cliquez sur le bouton Extraction seulement, et l'extraction se lance aussitôt. L'extraction est réalisée à l'aide des fonctions intégrées de Cdparanoia (voir configuration> extraction) mais un autre programme peut-être utilisé.

Par défaut les fichiers sont stockés dans le répertoire personnel, dans un dossier /ogg.

#### **ENCODAGE DES FICHIERS : pour diminuer la taille des fichiers**

Pour extraire les fichiers puis les encoder au format .Ogg, cliquez sur l'option Extraction + Encodage, il se peut que vous obteniez un message d'erreur qui vous indique « programme

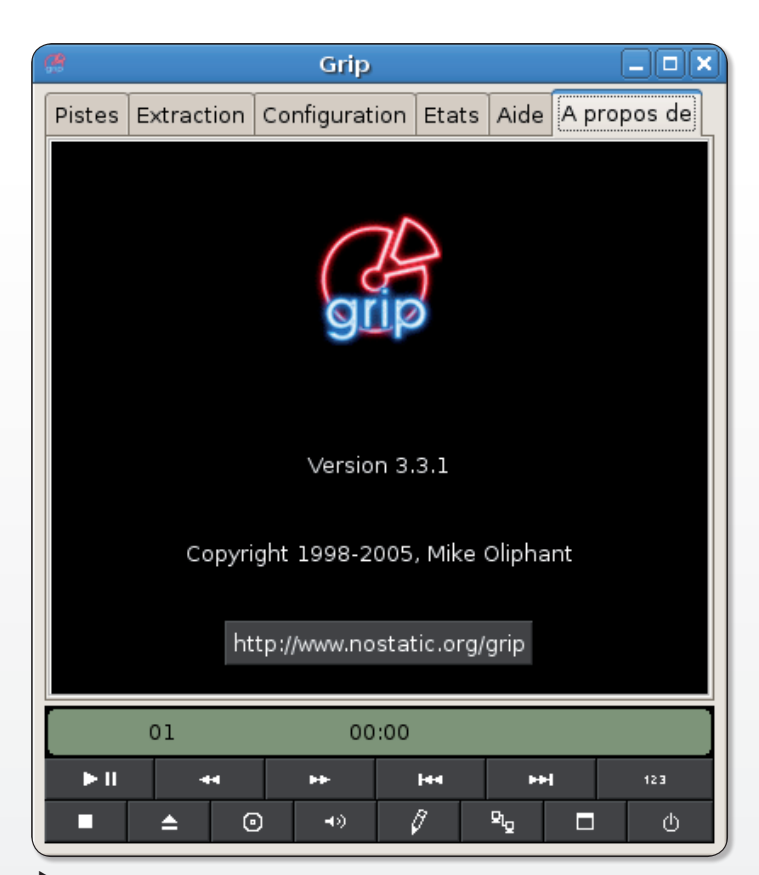

*Grip permet d'extraire tout ou partie des pistes d'un CD, mais aussi de les réencoder en un autre format que .mov par défaut.*

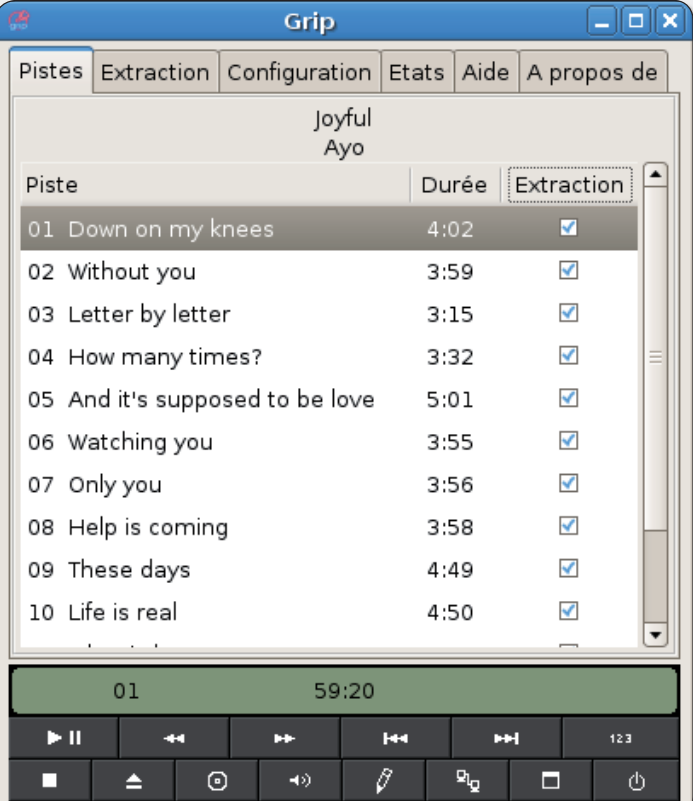

*Sélectionnez tout ou partie des pistes que vous désirez extraire du CD.*

## ue avec Grip

de codage invalide », pour résoudre ce problème, allez dans l'onglet Configuration, puis dans l'onglet Codage. Le programme qui est sélectionné par défaut est Oggenc, il permet d'encoder au format .Ogg. Le problème vient sûrement du fait que ce programme n'est pas installé sur votre système, il vous faut installer le paquet vorbis-tools. Tant que vous y êtes, installer aussi Lame (pour l'encodage en mp3). Puis lorsque vous aurez installé, il vous faudra indiquer dans le champ programme de codage le chemin exact vers le programme (en général /usr/ bin/oggenc pour les fichiers en .ogg) Options de procédure d'encodage.

Bien entendu si vous voulez en mp3 c'est (en général /usr/bin/ lame).

La procédure d'encodage va augmenter la durée totale de l'opération, un conseil cocher l'option « inhiber le mode paranoia et inhiber le mode extra paranoia ». Vérifier dans les options de codage que la case Effacer les fichiers WAV est bien cochée, ainsi grip effacera les fichiers WAV qu'il a extraits au fur et à mesure de leur encodage. Cocher l'option Ajouter les informations ID3 aux fichiers codés (dans l'onglet ID3) permet de stocker les informations concernant les pistes audio. Les informations ID3 représentent les métadonnées pouvant être insérées dans un fichier audio. Elles permettent d'avoir des informations sur le contenu du fichier comme le titre, le nom de l'interprète. Ces informations défileront sur l'écran de votre baladeur mp3 par exemple ou encore sur l'écran de visualisation du lecteur audio.

Voilà, maintenant vous n'avez plus qu'a remplir votre lecteur avec de la bonne musique et l'emporter avec vous.

**Christophe Martel**

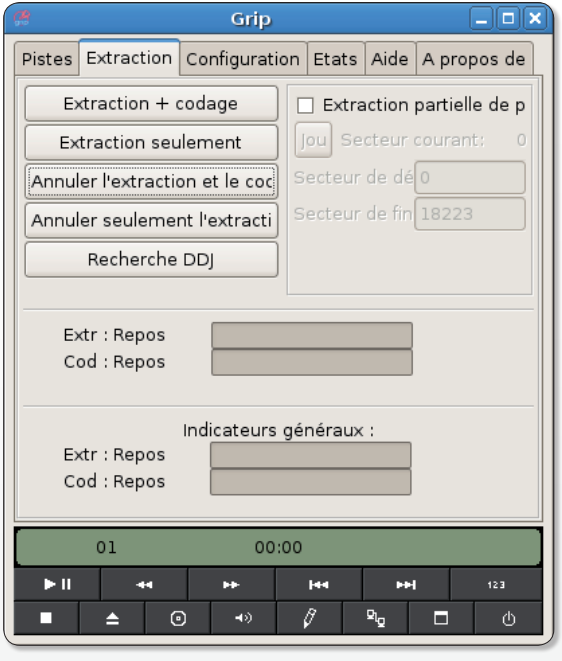

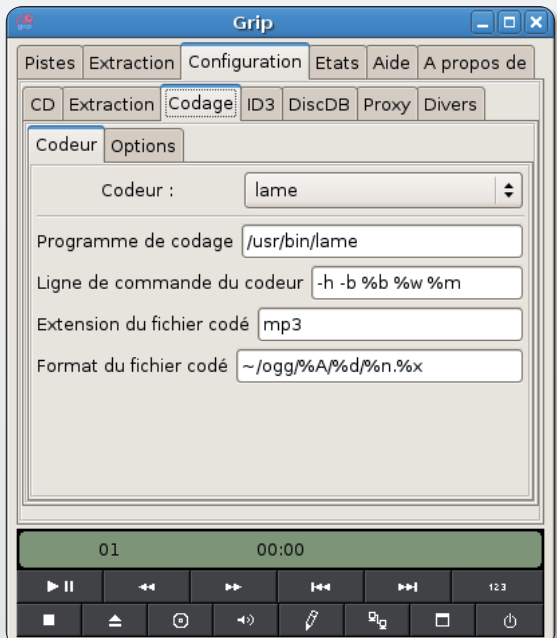

#### **LES SOURCES**

- Le site officiel : http://nostatic.org/grip/index.shtml
- La page de téléchargement: www.nostatic.org/grip/grip-download.shtml

*Sélectionnez le type d'action que vous souhaitez réaliser : extraction seule ou extraction et encodage.*

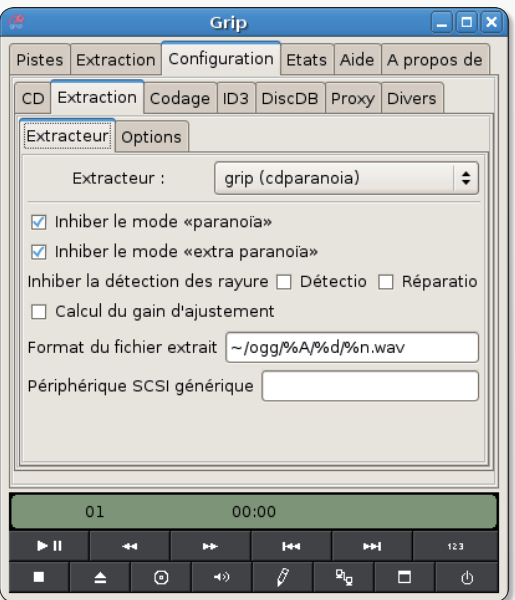

*Par défaut, c'est l'outil cdparanoia qui est utilisé.*

*Le codeur peut être changé à condition*

• La dernière version stable 3.3.1 : Par Mike Oliphant.

*de l'installer au préalable.*

• Pour Ubuntu vous trouverez la documentation sur cette page: http://doc.ubuntu-fr.org/grip

## Réussissez votre mise en

Plus connu comme un simple traitement de texte, OpenOffice.org Writer est en réalité un des documents très raffinés. Avec quelques notions du métier de metteur en page, vos

ans sa collection « Accès Libre », Eyrolles propose un ouvrage pour réus-**Sir Ses documents in the Second Service Set on the Service Service Service Service Service Service en Allen Service en Service Service Service Service Service Service Service Service Service Service Service Service Servic** page avec OpenOffice.org Writer ». Son auteur en expose ici les grandes lignes à suivre pour s'assurer le succès d'un document en quatre grandes étapes chronologiques : le gabarit, les caractères, les règles typographiques et les éléments graphiques. Dans ce numéro, première partie : le gabarit.

#### **La structure**

Un document doit être bâti sur une architecture cohérente. En mise en page et en PAO, cet élément s'appelle le gabarit. Il détermine le format de page, les marges, le nombre de colonnes, les en-tête et pied de page, le foliotage, etc.

Chacun de ces paramètres est conditionné par des critères de lisibilité, de fonctionnalité et d'esthétiques. Avant de positionner les textes et les images, il est donc préférable de déterminer le gabarit, premier élément de la composition d'un document. Dans Writer, les paramètres du gabarit se règlent depuis les styles de page, accessible depuis le menu déroulant : Format / page. Tout ce que nous verrons au cours de ce dossier se passera donc dans cette fenêtre.

#### **Le format**

L'onglet Page est en charge du format et de quelques autres réglages. Mais avant de vous lancer tête la première dans ce menu, réfléchissez au format le mieux adapté pour votre document.

On a tendance à réaliser un document en A4 parce que c'est le format par défaut de Writer et qu'il est le plus supporté par les imprimantes personnelles. Cependant, d'autres formats, parfois dérivés du A4, présentent des avantages. Quelques exemples :

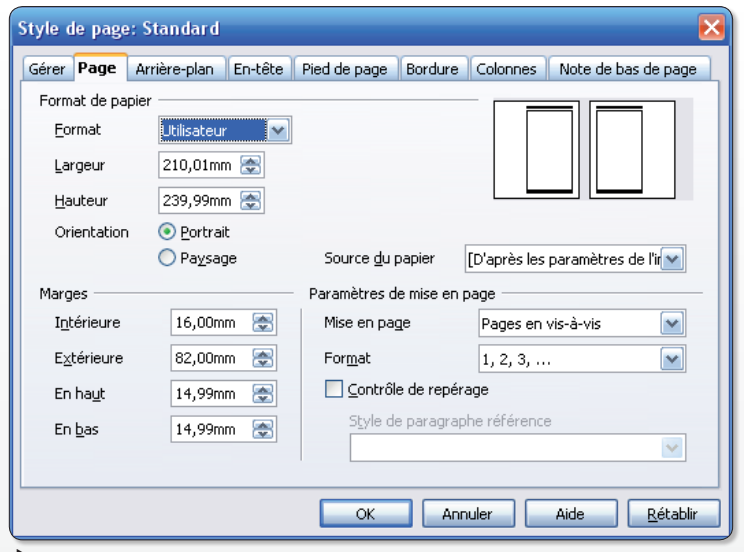

*Les paramètres du gabarit se gèrent depuis le style de page accessible depuis le menu déroulant : Format / Page.*

Un volet en trois pages convient pour un document d'information à déposer sur un stand, à remettre à un client ou un prospect pour l'informer rapidement. Le A5 s'adapte mieux à une documentation technique, à une in-

formation ponctuelle à distribuer par la poste ou à déposer sur un comptoir. Ce peut être un simple A4 plié en deux ou plusieurs feuilles A4, reliées entre elles puis pliées, formant un véritable livret.

On préférera le A4 pour un document à longue durée de vie (typiquement des feuilles à archiver), pour tout document qui doit être facilement imprimé soimême (PDF en provenance d'Internet) ou pour des documents à caractère officiel (contrat, devis, etc.)

Bien entendu, ce ne sont que quelques exemples, à vous de trouver le format le mieux adapté à votre situation. Effectuez

*A partir d'un format A4, on peut envisager différents formats pour s'adapter au mieux à son discours : brochure et livrets sont deux exemples qui ont fait leurs preuves.*

### **Réaliser un livret A5**

Writer propose une option pour générer automatiquement un livret A5 imprimé sur des feuilles A4 (éventuellement en recto/verso).

Dans la fenêtre d'impression (Ctrl + P), cliquez sur le bouton Options. Vous accédez ainsi à la boîte de dialogue des options d'impression (cicontre). Cochez la case Brochure. Rendez-vous ensuite dans les propriétés de l'imprimante et sélectionnez le format paysage. Votre document s'imprimera en deux pages A5 sur une page A4. Cette méthode affectera automatiquement l'ordre des pages de manière à ce que lorsque vous empilerez vos feuillets A4 et les agraferez par le milieu, toutes vos pages seront dans le bon ordre. Attention, après l'impression, le mode brochure se décoche automatiquement.

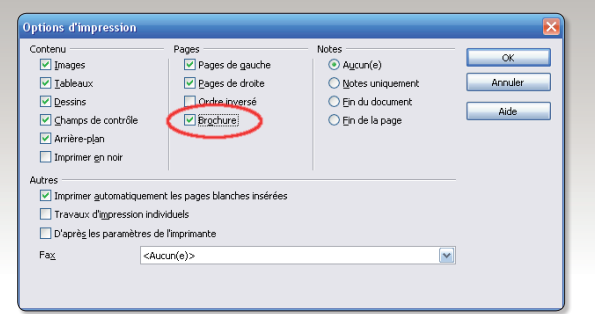

## page avec OOo Writer

véritable outil de mise en page, capable de réaliser documents gagneront en impact et en qualité.

ensuite un test pour vérifier que vous êtes techniquement en mesure de réaliser votre document jusqu'au bout : validité de la technique et de la qualité d'impression, méthode de reliure, etc.

#### **Les marges**

Par défaut, les marges d'un document Writer sont de 20 mm. C'est raisonnable dans le sens où vous êtes sûr qu'elles seront correctement imprimées, mais cela ne correspond pas nécessairement au document que vous

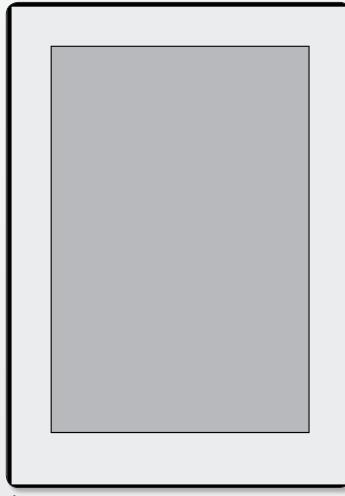

*Un blanc de pied légèrement forcé donne de l'élégance à la page.*

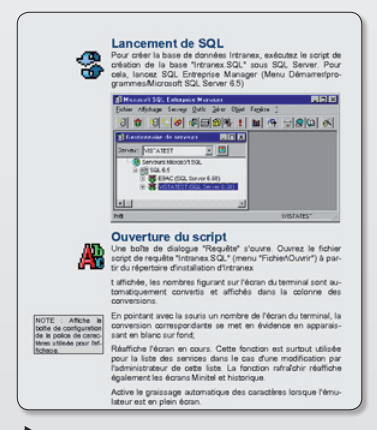

*Cette page d'un document technique au format A5 présente une forte marge gauche. Elle permet d'apporter des informations annexes : icônes signalétiques et notes en marge.*

créez. Pour un document technique, réduisez les marges (onglet Page) pour récupérer de la surface et économiser au final quelques pages. 8 à 10 mm restent acceptables. Pour un « beau » document (brochure, plaquette d'entreprise, ouvrage artistique), vous pouvez vous permettre une marge généreuse. Vos textes et images respireront et seront mieux mis en valeur.

Quant à la marge du bas (que les typographes appellent le blanc de pied), n'hésitez pas à la forcer. Cela confère à l'ensemble un visuel plus élégant et permet de saisir le document par le bas sans en cacher les dernières lignes. Cet effet est tout adapté aux brochures et petits magazines.

Vous pouvez également raffiner une documentation technique en créant des marges latérales extérieures importantes. Ainsi, le lecteur pourra tenir le livret par les bords sans cacher le contenu. Cet espace libre peut accueillir pictogrammes de signalétiques et notes en marge. La création de telles notes se fait dans Writer par l'utilisation de cadres (Insertion / Cadre). Contrairement aux notes de bas de page de Writer, vous devrez gérer vous-même manuellement ces notes basées sur des cadres et les ancrer à la section de texte qui leur est relative afin qu'en cas de changement de page, la note suive bien le texte auquel elle fait référence. Pour appliquer cet ancrage, cliquez-droit sur le cadre et suivez le menu Ancrage / Au paragraphe.

#### **Colonnes**

Pour un document A4 avec un corps de texte courant de corps 9, les lignes sont trop longues et il arrive fréquemment que l'on perde du temps à la lecture en cherchant le début de la ligne suivante, car on se trompe parfois de ligne. Le meilleur remède à ce problème consiste à

composer le texte sur plusieurs colonnes (Format / Page, onglet colonnes). On se retrouve alors avec plusieurs bandes de texte séparés par des espacements : les gouttières. Un colonage, correctement utilisé, facilite la lecture et offre un meilleur visuel d'ensemble. De plus, les colonnes peuvent servir comme éléments de structure pour aligner les schémas et images.

Certains formats et types de documents se prêtent mieux que d'autres au colonnage.

Quelques exemples :

Pour une bonne lisibilité d'un A4, prévoyez 3 ou 4 colonnes avec des gouttières de 3 à 5 mm.

Une documentation technique se veut simple et chronologique. C'est pourquoi on la réalise généralement en une seule colonne avec une forte marge pour aérer l'ensemble et permettre d'y positionner des notes ou des pictogrammes signalétiques et informatifs.

Par opposition, un livre propose une lecture continue, c'est pourquoi il se présente en une seule colonne et avec de faibles marges.

Enfin, un livret d'information A5 ou un guide se compose agréablement en deux colonnes.

D'une manière générale, pour avoir des colonnes bien proportionnées, on vise 60 caractères par ligne. Bien que ce ne soit pas une règle absolue à suivre, cela facilite d'une part le retour en fin de ligne vers le début de la suivante et d'autre part, on évite les lézardes.

Une lézarde est un effet visuel qui donne l'impression qu'un lézard blanc traverse le texte. Moins une colonne est large et plus grand est le risque de lézarde.

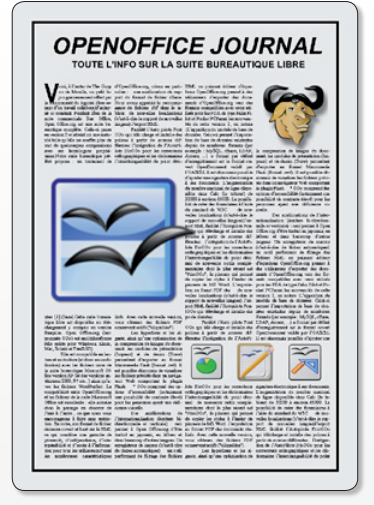

*Cette mise en page en quatre colonnes permet d'aligner les illustrations pour une composition cohérente marge gauche. Elle permet d'apporter des informations annexes : icônes signalétiques et notes en marge.*

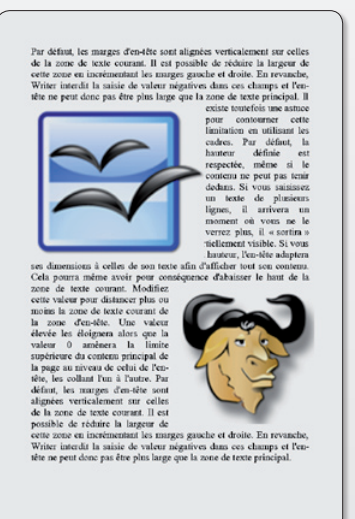

*Des colonnes longues se lisent moins bien et n'apportent aucune structure d'aide au positionnement des images.*

Pour les éviter, on a recours à la césure, c'est-à-dire à la coupure de mots longs en fin de ligne et à leur reprise à la ligne suivante. Writer gère très bien la césure. Pour cela, il faut que le dictionnaire de césure soit installé et paramétrer le style de paragraphe correctement : depuis la fenêtre Style et formatages, cliquez-droit

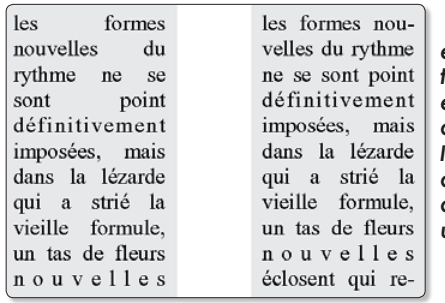

 *A gauche, un affreux exemple de lézarde traverse le texte. A droite, en utilisant la césure automatique de Writer, l'effet est nettement atténué. Notez au passage que l'on a économisé une ligne de texte.*

sur le style de paragraphe puis sur Modifier ; cliquez ensuite sur l'onglet Enchaînements. L'intitulé Coupure des mots concerne les césures. Cochez la case Automatique pour les appliquer. Vous pouvez paramétrer le nombre maximum de caractères de fin et de début de ligne. Ainsi, avec une valeur de 3, le mot Page ne sera pas coupé, mais le mot Nouvelle sera coupé à partir de la quatrième lettre, laissant les 3 premières en fin de ligne. Vous pouvez également forcer une césure en tapant Ctrl + tiret, ce qui

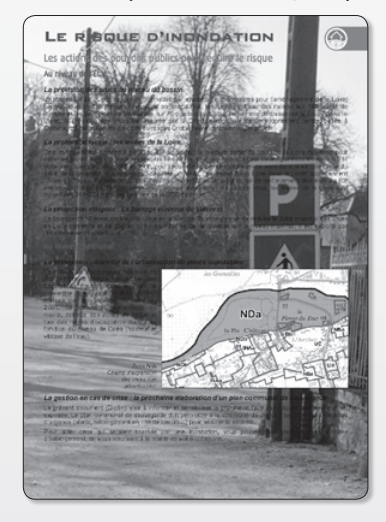

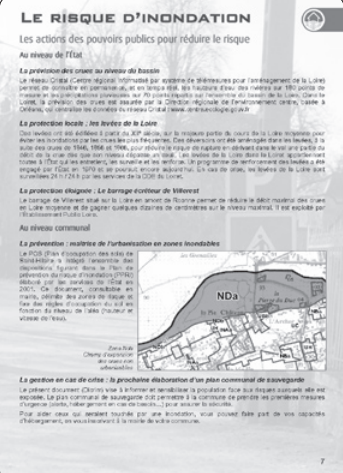

 *En haut une photo en fond sans retouche et en bas après atténuation avec Gimp : si vous souhaitez absolument utiliser un arrière-plan, rendez-le le plus discret possible. Lisibilité et esthétique y gagneront.*

fonctionne même sans avoir de dictionnaire installé.

#### **Arrière-plan**

OpenOffice.org est capable de gérer les arrière-plans matriciels et vectoriels depuis l'onglet Arrière-plan. Un menu déroulant permet de choisir entre une couleur unie ou une image. Si vous choisissez une teinte, pensez à ce qu'elle soit contrastée par rapport aux textes : fond clair pour des textes sombres et vice-versa. Évitez les couleurs trop vives qui fatiguent les yeux. Ayez à l'esprit que si votre document est destiné à être imprimé par vos propres moyens, vous risquez de vous retrouver avec une bordure blanche tout autour due aux limitations de votre imprimante. Avec une couleur foncée, pensez à la consommation d'encre et aux risques de mauvaise qualité d'impression des textes clairs souvent rognés par le fond sombre.

D'une manière générale, les fonds colorés posent des problèmes : ils perturbent la page, nuisent à la bonne lisibilité des textes et présentent des contraintes techniques supplémentaires.

Tous ces soucis sont accentués avec une image en arrière-plan. Pour des documents à imprimer en urgence, une image en haute définition peut ralentir l'impression. En résumé, évitez les arrière-plans à moins d'être sûr qu'ils apportent un réel plus à votre

document. Si vous optez pour une image de fond, atténuez-la franchement pour privilégier la lisibilité.

#### **Bordure**

La frontière entre les marges et la zone imprimable peut être formalisée par une bordure : onglet Bordure. Mais comme pour l'arrière-plan, ces éléments décoratifs sont à utiliser avec précautions. Les bordures ont la fâcheuse tendance à « enfermer » le texte et à créer un espace confiné, austère, voir claustrophobe lorsque les bordures sont vraiment épaisses.

Toutefois, les bordures horizontales en haut et en bas, parallèles aux lignes de texte et donc au sens de lecture, sont acceptables, comme le confirme le quatre-colonnes de la page précédente.

La boîte de dialogue de paramétrage des bordures propose également l'affichage d'une ombre en option. On est là dans le summum du décoratif inutile et visuellement perturbant : évitez tout simplement ce genre d'effet sur la totalité d'une page.

#### **En-tête et pied de page**

Profitez de ces deux espaces pour insérer des informations qui agrémenteront intelligemment vos pages : le folio ou numérotation des pages, (Insertion / Champs/Numéro de page), ainsi que toute information à rappeler. Par exemple le nom du chapitre (Insertion/Champs/Autres ; cliquez ensuite sur l'onglet Document, puis sur les boutons Format et Nom de chapitre). Vous pouvez aussi utiliser l'entête pour rappeler le titre de la publication. Dans le cas d'un document en page de droite et de gauche, faites varier les en-têtes des pages paires de celles impaires en décochant la case Conte-

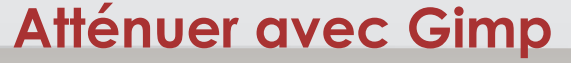

Pour qu'un visuel d'arrière-plan reste discret, ouvrez votre fichier-image avec Gimp puis allez dans le menu Calque / Couleur / Luminosité-Contraste. Cochez la case AperÁu afin de visualiser en temps réel l'effet obtenu. Abaissez le niveau de Contraste jusqu'à obtenir une image terne. En fonction de la teinte de vos textes, jouez également avec la Luminosité pour obtenir une meilleur lisibilité des textes.

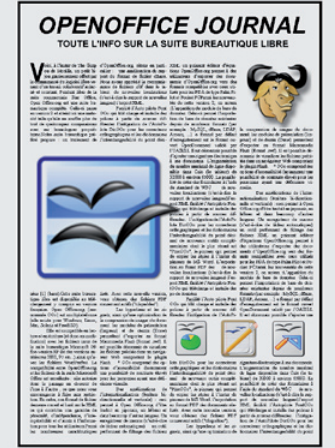

*Un cadre enferme le contenu de la page. Cet effet est à proscrire. En revanche, sur la page précédente, la page sur 4 colonnes présente des bordures en haut et en bas seulement, ce qui ne nuit absolument pas à l'ensemble.*

nu identique gauche / droite. Il est alors possible, par exemple, d'afficher le titre de la publication en page de gauche et le titre du chapitre en page de droite. Tous ces petits raffinements donneront à votre document un visuel plus raffiné lui conférant un aspect professionnel.

D'une manière générale, n'oubliez pas que votre document doit rester lisible. Inspirez-vous de publications professionnelles : magazines de mode, ouvrages de références, documentations techniques de marques. Avec un regard attentif, ces lectures vous apporteront plein de bonnes idées pour améliorer vos documents Writer.

Rendez-vous dans le prochain numéro pour les conseils de mise en page des caractères ou retrouvez-moi d'ici-là sur la liste de discussion des utilisateurs d'OpenOffice : **http://fr.openoffice. org/contact-forums.html**

#### **Igor Barzilai**

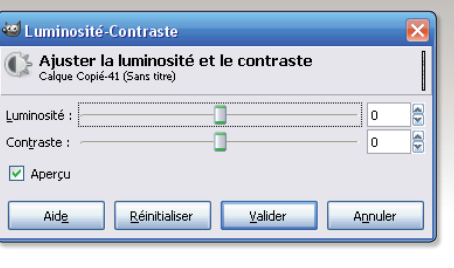

# Bouts du monde Bouts du monde

Voyageurs

ANSKAR

T

Pakistan

Le polo sur les terres

la rencontre A la rencontre<br>des habitants la rencitante<br>des habitants<br>du toit du monde

Futuna Wallis

Mali

Zanske

## Carnets de voyageurs

N° 1 en kiosque

Nouveau

**Publiez les photos** récits et croquis de vos voyages

Les clowns de

### Abonnement un an: 16 euros www.boutsdumonde.com

Un monde

Un monde<br>des visages

Portraits des cinq comme Them

## Le montage vidéo avec Kdenl

ans le numéro 8 d'Opensource-Magazine, nous avons présenté **Kino**, un outil de montage et de capture vidéo basique mais particulièrement efficace. Grâce à Kino, il est possible de rapatrier ses films depuis une caméra ou un boîtier de capture de cassettes VHS et d'exploiter le format DV et HDV (Mpeg2, AVCHD) d'origine mais aussi le Flash (FLV), le DivX (Mpeg4) pour en extraire des clips dans un autre format. Mais les fonctions de montage de Kino peuvent paraître pour le moins indigentes aux amateurs chevronnés de montage vidéo personnel. **D**

Qu'à cela ne tienne, le monde libre a pensé à eux en développant **Kdenlive** et **Cinerella**. Si ce dernier est un peu complexe à prendre en main, Kdenlive s'adresse sans problème au vidéaste amateur exigeant.

Kdenlive est disponible pour l'environnement graphique KDE comme son nom l'indique. Mais il fonctionnera également sans souci dans un environnement graphique différent tel que Gnome proposé par Ubuntu. Synapatic servira à l'installation dans cet environnement comme Adept saura se rendre également utile si vous travaillez dans un environnement KDE (Kubuntu).

Une fois Kdenlive lancé, vous disposez d'une fenêtre divisée en trois parties principales surmontées d'une barre d'outils et d'une barre de menus (**image 1**).

La grande partie blanche est dotée de quatre onglets : Arborescence du projet, Transition, Effets disponibles et Effets appliqués. Glissez vos films DV vers cette partie blanche pour qu'ils soient pris en compte et que vous puissiez les retravailler (**image 2**).

Une fois votre premier clip

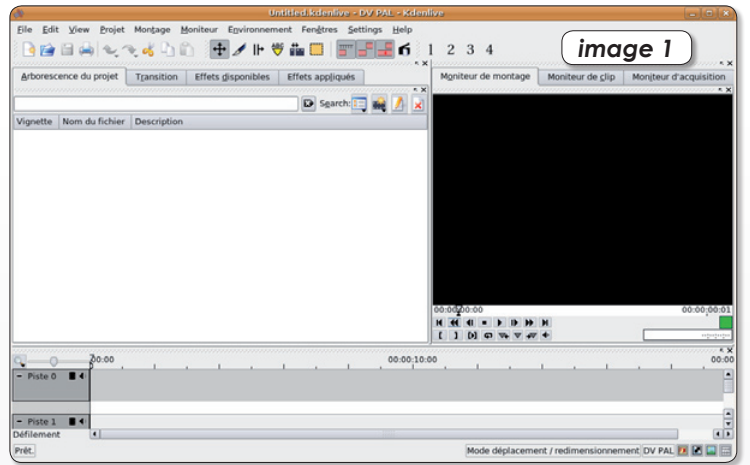

*Une fois ouvert, Kdenlive présente trois zones principales dont deux disposent d'onglets.*

glissé vers la partie gauche, sa première image s'affiche dans la partie droite qui dispose aussi de trois onglets : Moniteur de montage, Moniteur de clip et Moniteur d'acquisition. Vous pouvez lire le film, reculer, avancer, poser des repères, etc.

La partie basse, la barre de montage (timeline), permet d'éditer les clips. Il faut les glisser depuis la partie supérieure gauche vers une des pistes.

Nous allons tester le logiciel en commençant par ajouter un ti-

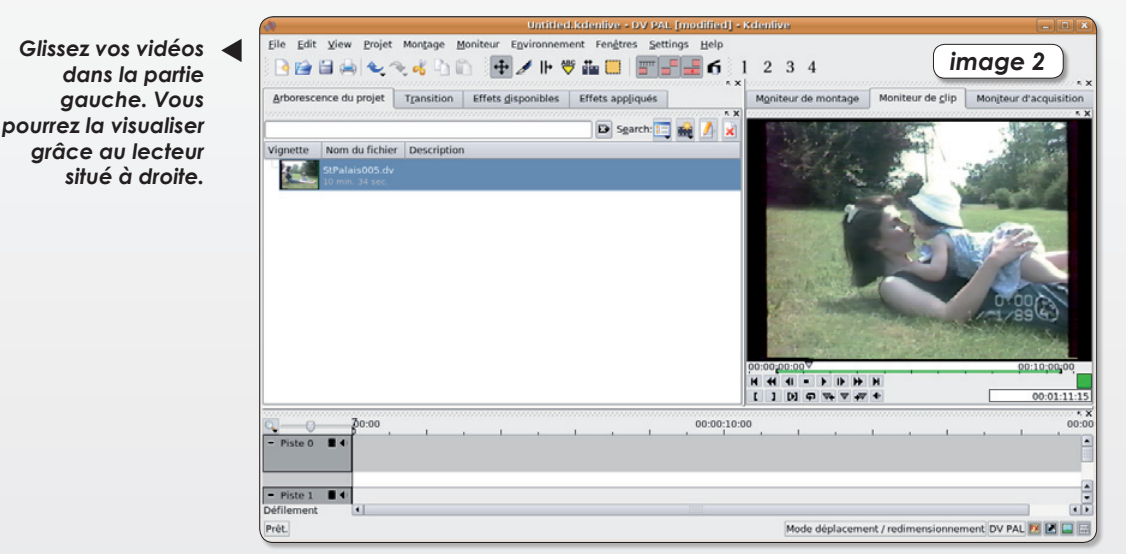

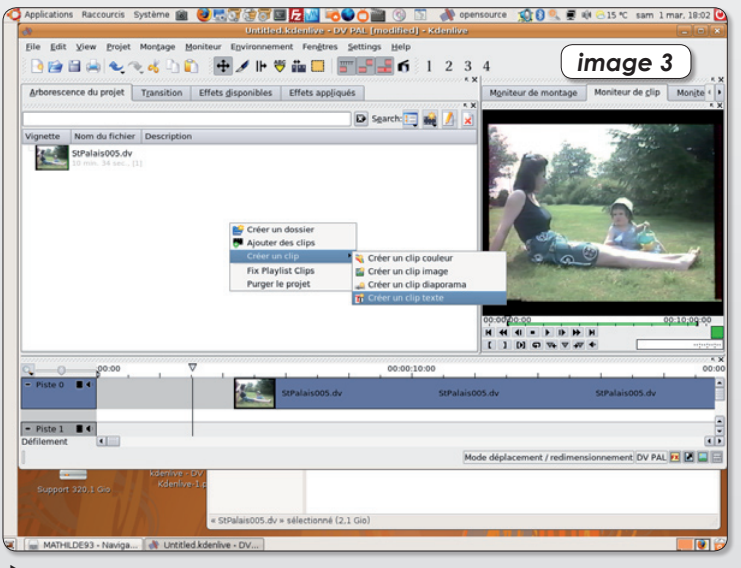

*Le clic droit donne accès à un menu disposant de la fonction de création d'un clip texte pour le générique.*

tre au film qui viendra, durant quelques secondes s'afficher en superpositions sur les premières images du clip.

Pour créer le titre, créez un Clip texte (menu **Projet > Créer un clip texte**) (**image 3**). Un éditeur de texte permet d'inscrire le texte, d'en modifier la taille, la police, la couleur, l'emplacement, etc. Notez que vous pouvez cocher la case « Fonds transparent » pour que le titre s'affiche par dessus le film (**image 4**).

Une fois ce clip texte créé, glissez-le vers la Piste 0 de la Timeline. Glissez vers la Piste 1 la vidéo. Depuis le menu View,

## live

synchronisez les deux pistes et testez le résultat depuis l'onglet Moniteur de Montage (partie droite) (**image 5**).

A Présent, nous allons couper une scène de la vidéo et ajouter une transition entre les deux scènes (**image 6**).

Placez-vous à l'endroit de la première coupure et avec le clic-droit sélectionnez dans le menu contextuel : Scinder le clip. Une fois que vous avez réalisé deux coupes, cliquez sur la partie à supprimer et pressez la touche d'effacement. Recollez les deux vidéos en les rapprochant. Vous pouvez aussi insérer entre ces deux coupes une image ou un autre clip (**image 7**).

Pour chaque séquence, vous pouvez ajouter des transitions, des effets audio ou vidéo, etc. Ces fonctions apparaissent par le menu contextuel lorsque vous faites un clic-droit à l'endroit où vous souhaitez ajouter la modification (**image 8**).

A force de pratique, vous finirez par avoir une parfaite maîtrise de ce logiciel particulièrement séduisant et puissant pour du montage vidéo amateur. Associé à Kino qui peut venir pallier les quelques manques en matière de conversion de fichiers, Kdenlive vous permettra de produire des vidéos personnalisées propres et agréables à visionner en famille.

*www.kdenlive.org*

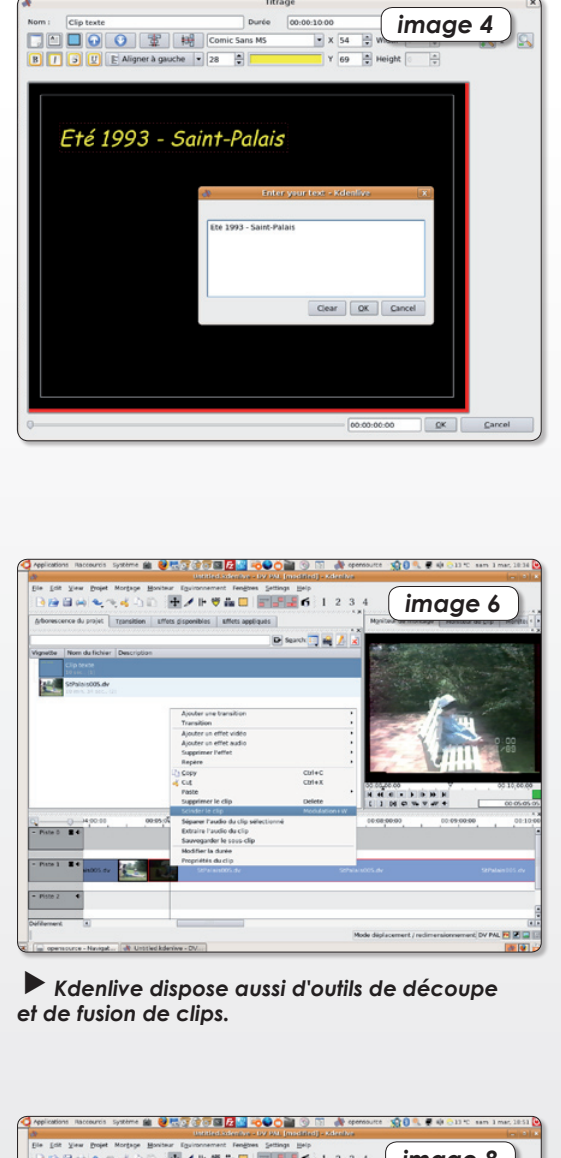

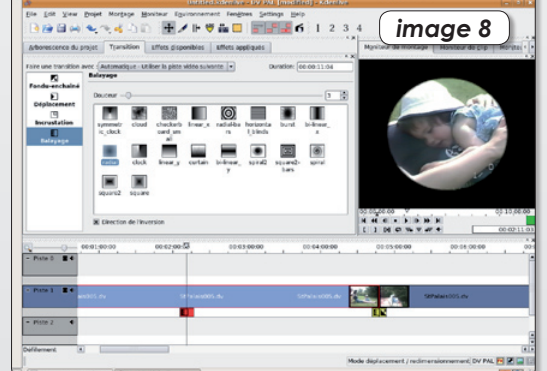

*Plusieurs types de transition sont proposés à placer un fin de clip et début du suivant.*

*Kdenlive intègre des effets graphiques tout à fait saisissants.*

*La fonction clip-text affiche une palette de mise en forme des textes pour construire titres et génériques.*

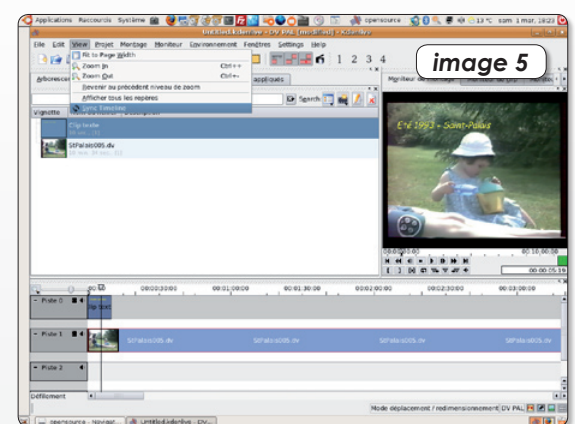

*Vous pouvez placer le texte au-dessus d'une séquence en surimpression. N'oubliez pas de synchroniser les pistes.*

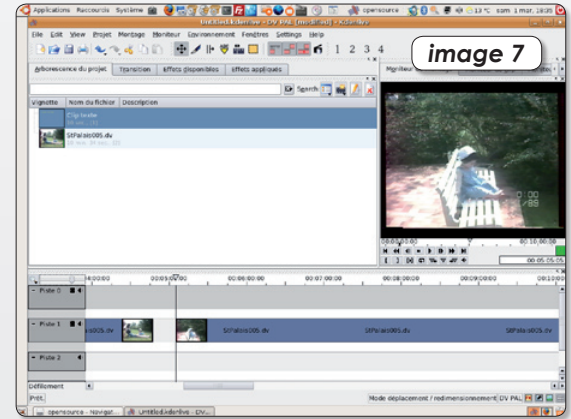

*L'espace libéré par la découpe peut servir à insérer une image fixe, un texte ou une autre vidéo.*

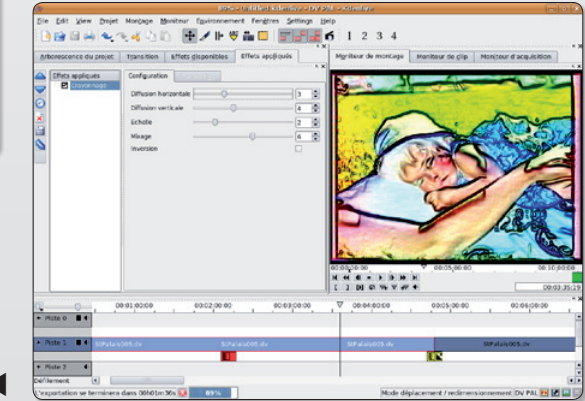

## Joindre deux segments

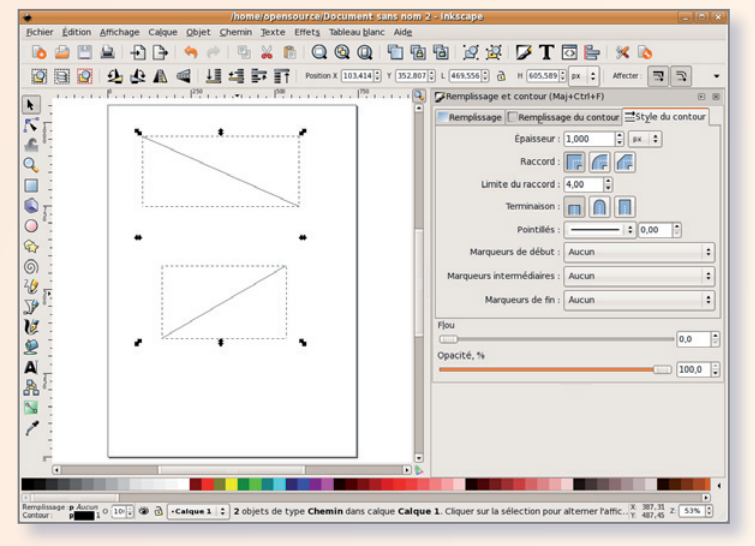

*Ces deux segments ont un comportement individuel. Ils peuvent être réunis. Sélectionnez les deux segments.*

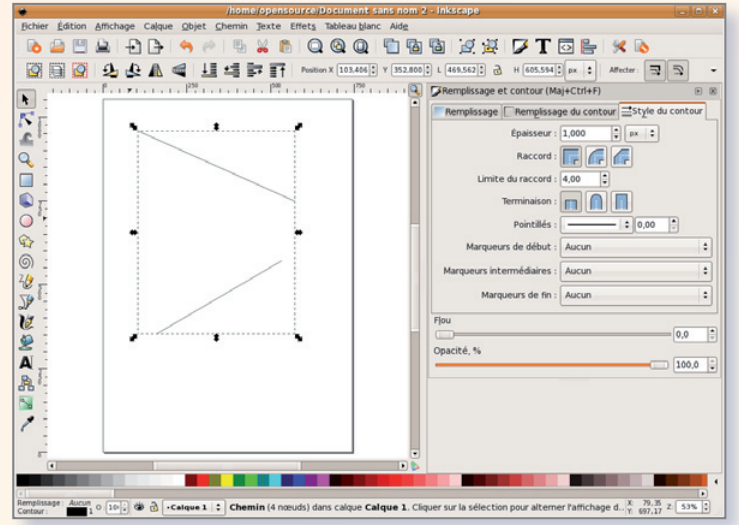

*Une fois les deux objets sélectionnés, utilisez la fonction « Chemin > Union » pour les associer.*

omment joindre deux segments dessinés avec Inkscape ? Ce logiciel de dessin vectoriel propose plusieurs solutions pour associer deux segments indépendants. La plus évidente de notre point de vue, est de sélectionner les deux (ou plus) segments (1er outil flèche de la colonne gau-**C**

che tout en pressant la touche Majuscule) puis de sélectionner : **Chemin > Union**. Les deux segments sont alors unis comme un seul et même objet.

Lorsque vous éditez les noeuds (2e outils flèche de la colonne), vous affichez les points des

deux segments et constatez qu'ils ont conservé une certaine autonomie.

Si vous souhaitez tracer un nouveau segment en l'associant à un segment existant : sélectionnez le segment déjà tracé avec le 2<sup>e</sup> outil flèche de la colonne gauche. Les noeuds sont visibles. Sélectionnez l'outil tracé de votre choix (le 11e de la colonne, tracé de courbe Bezier par exemple) et placez précisément la pointe du traceur dans le noeud que vous souhaitez définir comme point de jonction. Tracez à partir de ce noeud votre nouveau segment qui sera fusionné avec le tracé d'origine.

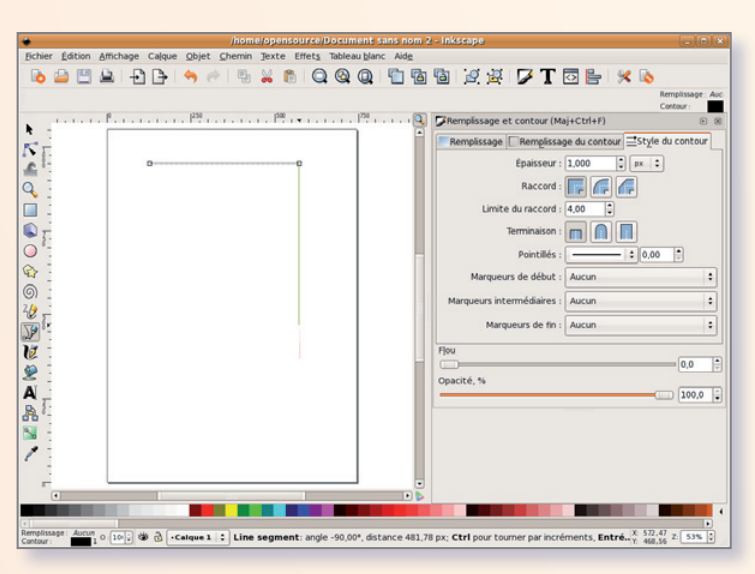

*Depuis un segment, vous pouvez créer un second segment qui sera plus étroitement associé. Pressez la touche Entrée lorsque le deuxième point de segment est placé.*

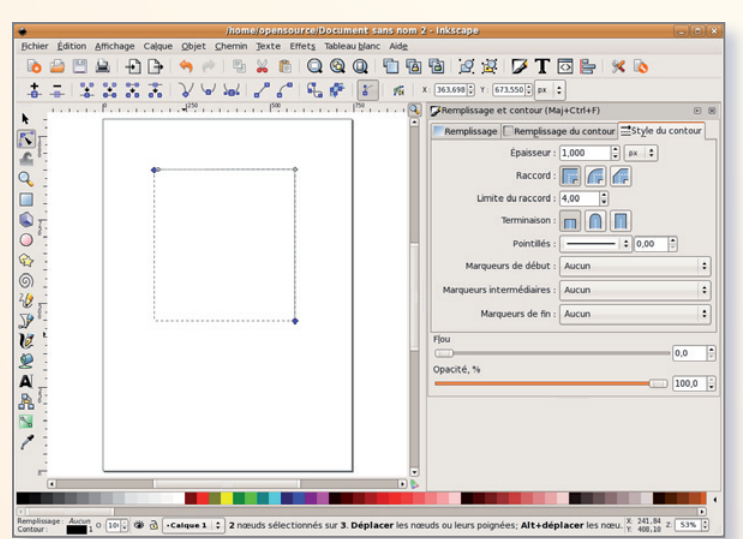

*Ces deux segments sont composés de trois nœuds. Les deux extrémités peuvent être jointes pour fermer l'objet.*

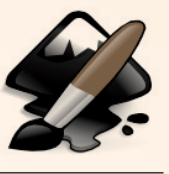

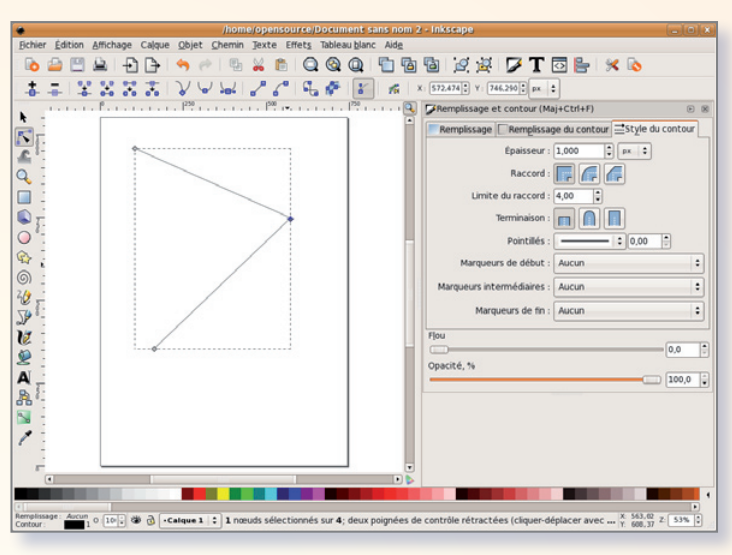

*Si besoin en zoomant sur le plan de travail, rapprochez les deux extrémités des segments. Ils conserveront cependant leur autonomie.*

Si d'une ligne brisée ou d'un tracé à main levée vous souhaitez réunir les deux extrémités pour fermer le tracé, sélectionnez avec le 2<sup>e</sup> outil flèche de la colonne de gauche les deux noeuds à joindre (pressez sur la touche Majuscule pour réaliser cette sélection).

#### *www.freeware. opensource-magazine.com*

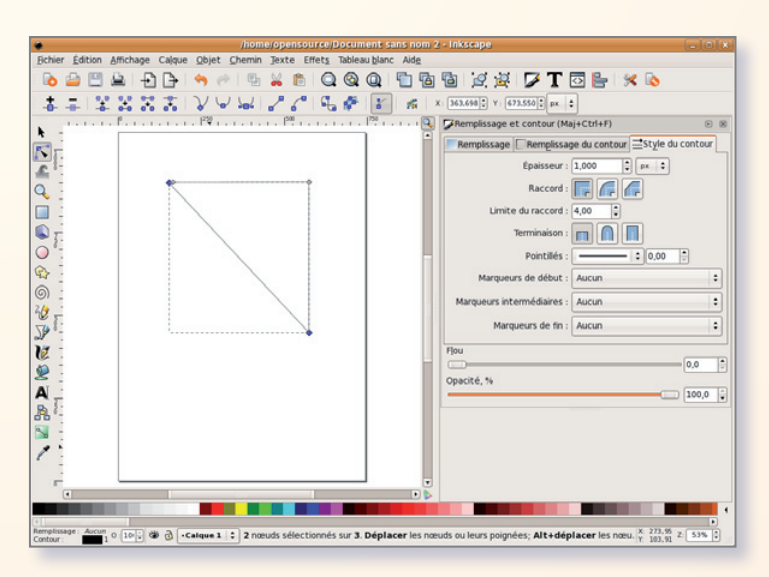

*Appuyez sur Majuscule et sélectionnez les deux extrémités avec l'outil d'édition des nœuds, puis tracez le segment qui fermera l'objet.*

### **Changer de disque sous Inkscape**

orsque j'effectue un tracé de rectangle avec Inkscape, c'est un cercle qui est de rectangle avec Inks-cape, c'est un cercle qui est dessiné. Comment est-ce possible ?

Il existe au moins deux manières de tracer un cercle. Soit vous utilisez l'outil Cercle, soit vous utilisez l'outil Rectangle.

Dans le premier cas (en bleu sur les illustrations), vous obtiendrez un cercle ou un ovale doté de deux carrés et d'un rond d'ancrage. Si vous déplacez les carrés, vous modifiez la forme de l'objet en largeur et en hauteur. Si vous faites glisser le rond sur le pé-

rimètre du cercle, vous dessinez, selon que votre pointeur de souris se trouve à l'extérieur du cercle ou à l'intérieur, un quartier de cercle intégrant le point central (quart de cercle, demi-cercle, etc) ou un segment de cercle.

Dans le second cas (en vert sur les illustrations) le déplacement des points d'ancrage carrés conduit à modifier la taille du parallélépipède tandis que l'action sur les points d'ancrage ronds provoque la modification des angles de l'objet. Vous pouvez ainsi créer un rectangle en glissant le point d'ancrage à un angle de l'objet.

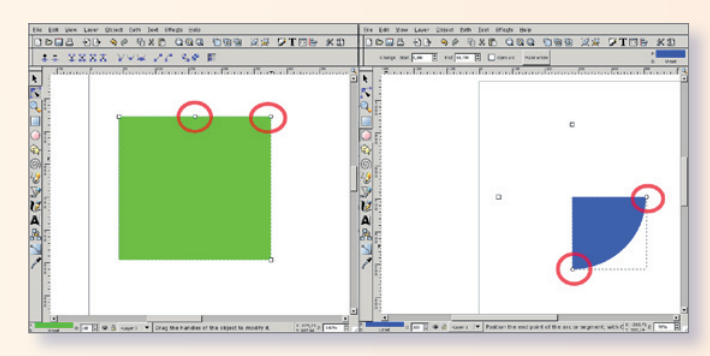

*Le faux rond peut se transformer en rectangle, le vrai peut devenir un simple segment.*

### **Réduction homothétique d'une image**

orsque vous importez une image dans une page d'Inkscape vous porsque vous importez<br>
une image dans une<br>
page d'Inkscape vous<br>
pouvez vouloir très vite en ajuster la taille à la dimension de votre page ou de son contenu si vous avez ajouté des textes ou d'autres images. En cliquant une fois sur l'image, des points de contrôle droits munis de flèches s'affichent aux angles et au milieu de chaque côté.

C'est grâce à ces outils que vous pouvez modifier la taille de l'image (ou de tout autre objet). Attention, si vous sou-

haitez réaliser une réduction ou un agrandissement homothétique, c'est-à-dire conserver les mêmes proportions verticales et horizontales de l'image, il faut presser la touche CTRL au moment de faire varier la taille à l'aide du pointeur de la souris agissant sur une des doubles flèches situées à un des angles.

Un petit panneau de réglage fin des dimensions et de la position dans la page peut être affiché par clic-droit sur l'image (ou CTRL-clic).

§ **Linux** § **Windows** § **Mac**

Scribus

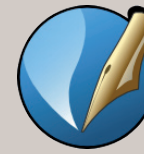

cribus est un logiciel de PAO libre, distribué sous licence GPL. S'il est encore perfectible (en ce qui concerne **S** l'édition des textes), il possède de nombreuses fonctionnalités (notamment l'export au format PDF). Scribus convient parfaitement pour la réalisation de plaquettes, de livres et de magazines.

Son utilisation est extrêmement simple. Elle est basée sur le placement de blocs textes, images et autres objets géométriques que vous pouvez importer ou créer, et tout cela en quelques clics !

Pour l'occasion nous allons faire un « flyer » c'est à dire un petit document de la taille d'une feuille A4 et qui est pliée en trois. On peut en faire une petite brochure pour présenter une association, une « lettre d'info » qu'on peut envoyer aux abonnés, les idées ne doivent pas manquer.

On suppose que Scribus est installé.

Sous « Debian Etch » comme sous Ubuntu, Scribus se trouve dans les applications Bureautique.

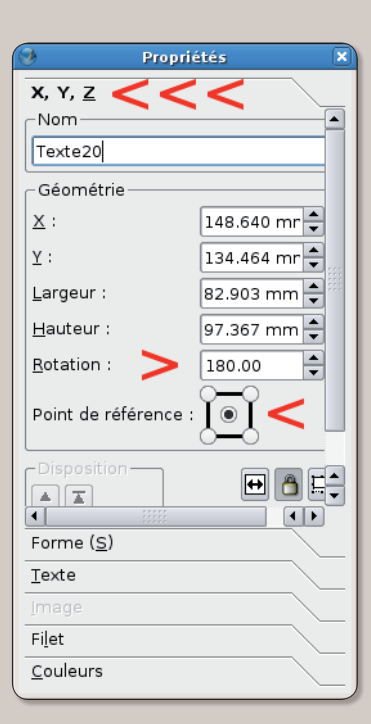

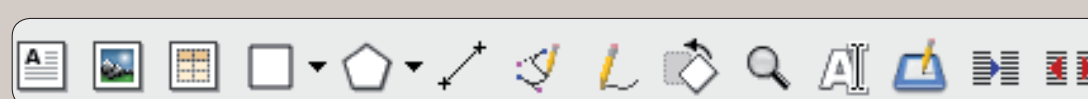

er avec Scribu

*La barre des outils regroupe les principales fonctions de Scribus.*

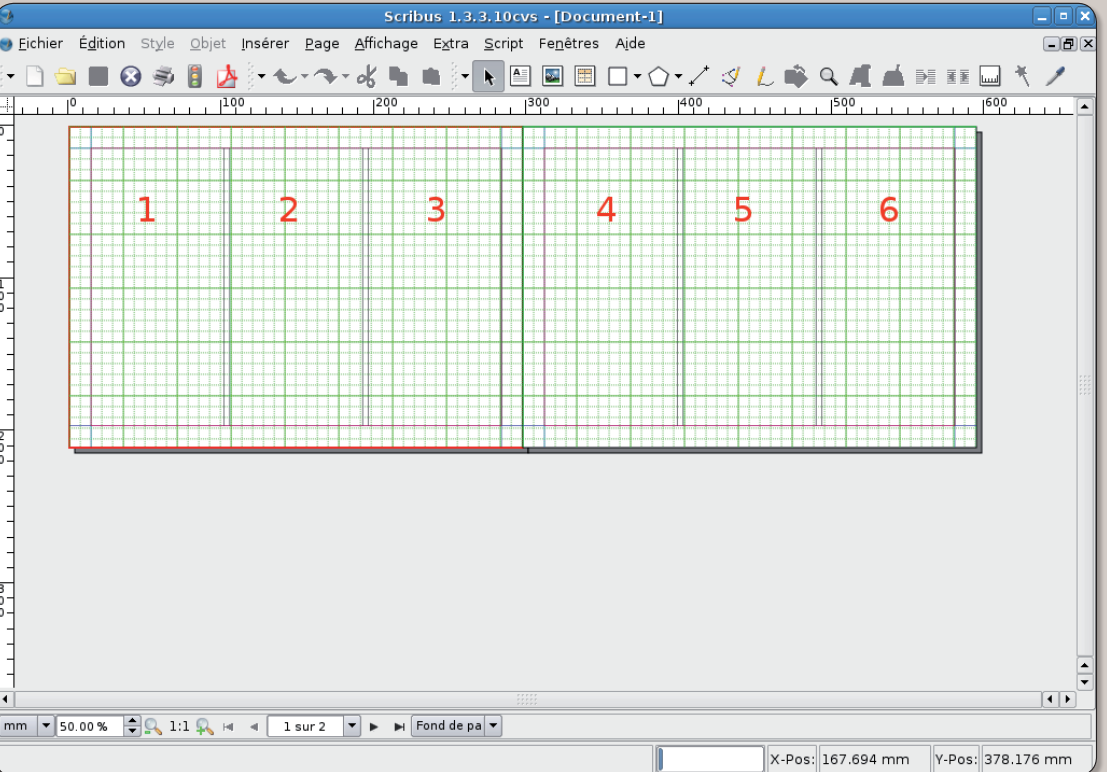

**LE SQUELETTE**

Commencer par ouvrir un nouveau document.

Page simple, format A4, orientation portrait (à l'italienne), nombre de page (2), et cadre de texte (3), unité par défaut (millimètres), on ne touche pas aux marges. Cliquez sur OK. Maintenant vous voilà devant deux feuilles A4 l'une à côté de

l'autre. Donner un nom à votre nouveau

document et enregistrer. Pour vous faciliter la vie, allez dans la barre d'outils menu : « affichage » et cochez afficher les marges, les cadres, les images, la grille, les repères et les colonnes des cadres de texte et afficher les cadres liés. La première feuille possède maintenant 3 colonnes (de gauche à droite).

1 sera le dos intérieur.

2 sera le dos.

3 sera la page de couverture.

La deuxième feuille possède aussi 3 colonnes (de gauche à droite).

- 4 sera la page intérieure n° 1
- 5 sera la page intérieure n° 2
- 6 sera la page intérieure n° 3

#### **LA MISE EN PAGE**

Commençons par mettre un titre à notre petit papier dans la colonne n° 3. Pour ce faire il nous faut insérer un cadre de texte (la petite icône avec une lettre), vous étirez le rectangle pour pouvoir y mettre le texte, le cadre sélec-

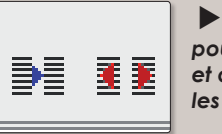

*Outils pour lier et délier les blocs.*

*Chaque objet peut être modifié depuis son panneau de propriétés.*

*Quelques petits réglages sont nécessaires pour que les deux pages A4 classiques*

*en un document spécifique*

*se transforment*

*au flyer désiré.*

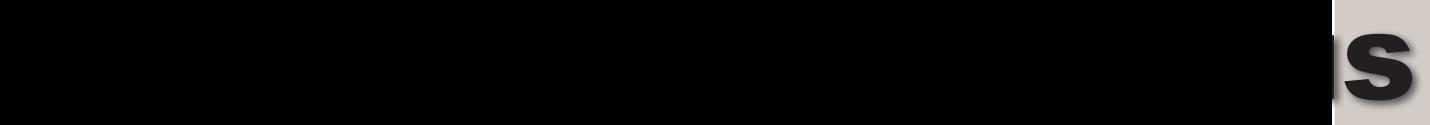

tionné, un clic droit et modifiez le texte, cela vous ouvre « l'éditeur interne ». Vous trouverez la police, la taille, la couleur et l'alignement du texte, n'oubliez pas de cliquer sur le petit coche « vert » pour enregistrer.

Scribus plante encore trop souvent alors n'hésitez pas à sauvegarder régulièrementy car il ne le fait pas pour vous .

Ensuite ajoutez, si vous le voulez, un cadre d'image (l'icône avec la petite image) et importez une image que vous trouverez sur votre machine ou sur internet.

Pour la suite vous faites pareil pour les autres colonnes, vous pouvez « lier » des cadres de texte au cas ou vous n'auriez pas la place suffisante. Il faut le faire avant de mettre du texte dedans, c'est l'icône avec la petite flèche bleu (voir la capture) celle à côté à droite c'est celle pour « délier ».

Pour lier un cadre de texte, voici comment faire.

Vous faites un premier cadre de texte et ensuite un autre qui n'est pas obligatoirement dans la colonne d'à côté. Vous cliquez sur le premier pour le sélectionner. Ensuite vous cliquez sur l'icône pour lier les cadres et vous cliquez sur le deuxième. Si vous avez coché « afficher les liens entre cadres » vous devriez voir une flèche de liaison. Ensuite vous pouvez y mettre le texte et si il y a débordement, le reste ira se placer dans le deuxième

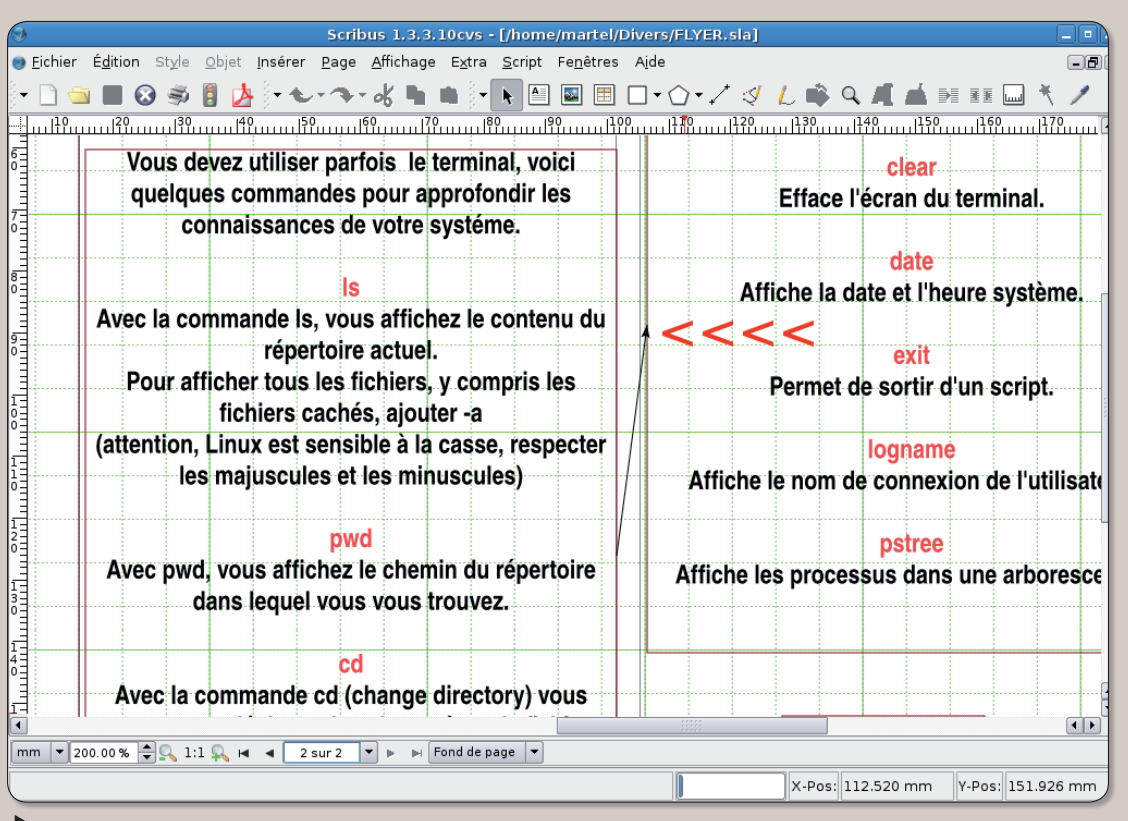

*Scribus permet de lier les cadres de texte pour que les changements puissent être répercutés sur l'ensemble des cadres liés.*

cadre. Vous avez aussi la possibilité d'inverser le texte. Pour ce faire il faut afficher les propriétés du cadre, sélectionner le point de référence du milieu, et 180 pour la rotation si vous voulez lui faire un demi-tour, pour un quart vous mettez 90.

Vous aurez compris comment faire pour remplir votre feuille. Les cadres se déplacent facilement à la souris ce qui facilite le placement. Une fois que vous les avez mis en place vous pouvez

les « verrouiller » (ctrl + L). Sauvegardez souvent.

Si vous ne réussissez pas à imprimer, la solution se trouve dans « enregistrer » ce fichier en « pdf ».

Il suffit d'ouvrir le nouveau fichier pdf et de l'imprimer.

La première feuille d'abord pour l'impression et ensuite vous remettez la feuille pour faire l'autre face.

**Christophe Martel**

#### Les liens

Le site en français : www.scribus.fr/ Le site officiel : www.scribus.net/

Merci à « OpenOffice.org » avec qui je suis en train d'écrire ce petit tutoriel. http://fr.openoffice.org/

Pour les cliparts.

http://openclipart.org/

Licence d'utilisation du tutoriel: GNU FDL ( GNU Free Documentation licence).

Le logiciel : « Scribus » Plate-forme : « linux, Windows, MacOS X » Licence : « GPL »

## **Créer une fonte avec Font**

ous entrons maintenant dans la phase de finalisation. Ce n'est pas la moins dans la phase de finalisation. Ce n'est pas la moins délicate ; il va falloir mettre les métriques au point, c'est-à-dire ajuster les espacements entre les caractères. Ensuite, il restera à « fignoler » les glyphes. Enfin, nous pourrons générer la fonte.

Vous avez remarqué que beaucoup de caractères font appel à des références. Le H par exemple est constitué de deux l et d'un signe moins (hyphen). Imaginez maintenant que nous changions le l parce qu'il n'est pas bien positionné. Ce changement aura des répercussions sur le H. Il faut donc rompre les références afin que le changement d'un caractère n'affecte pas d'autres caractères. Pour cela, sélectionnez tous les caractères entre le point d'exclamation et asciitilde. Et appelez le menu : **Édition > Délier la référence**.

#### **Travail sur les métriques**

Ouvrez la fenêtre des métriques (menu **Fenêtres > fenêtre de métriques** ou CTRL + K). Cette fenêtre contient notamment :

- Une zone d'édition dans la partie supérieure : vous y entrez votre texte.

- Une grande partie centrale qui contient votre texte écrit avec votre police.

- Une partie inférieure qui indique les mesures des caractères. La chasse est la largeur occupée par le caractère, l'approche gau-

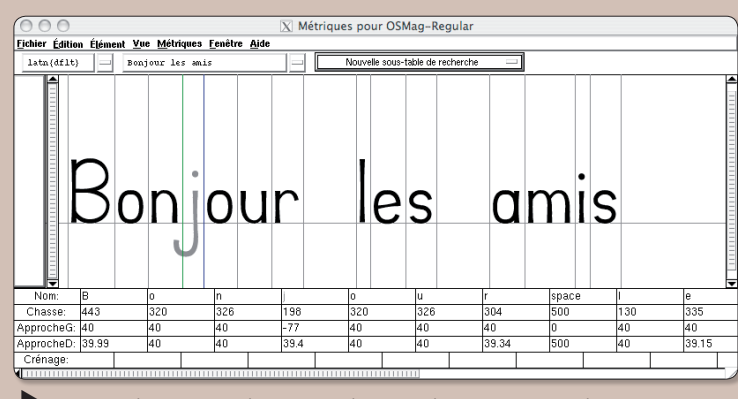

*Votre œil sera aussi votre meilleur guide pour obtenir le résultat escompté.*

che est la distance entre le début de la place occupée et le point le plus à gauche du glyphe du caractère. L'approche droite est analogue mais pour la fin du caractère. Nous parlerons du crénage (kerning) plus tard.

Les métriques peuvent être modifiées en entrant des valeurs dans la partie basse de la fenêtre ou à la souris : en déplaçant les lettres (approche gauche : la souris prend la forme d'un L rouge) ou en déplaçant les lignes verticales (approche droite : la souris prend la forme d'un R rouge). Attention : ne déplacez pas -encore- les lignes verticales si elles sont vertes ! Dans ce cas, la souris a la forme d'un K.

Pour régler les métriques, nous allons procéder en deux temps : d'abord un réglage commun à toutes les lettres. Pour cela nous sélectionnons tous les caractères entre le point d'exclamation et asciitilde dans la fenêtre principale (les mêmes que précédemment) et nous appelons le menu : **Métriques > Définir** 

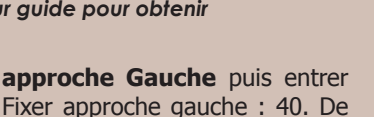

la même façon, fixez l'approche

droite à 40. Vous pouvez maintenant poursuivre en allant dans la fenêtre des métriques. Et là, il faut faire confiance à votre œil. Le « j » par exemple : il faut réduire son approche gauche. Le « v » peut être « resserré » des deux côtés, le « f », le « t » peuvent être réduits à droite. Il faut avoir l'impression que les lettres sont régulièrement réparties, ce qui est bien impossible parce que cela dépend du contexte. Si par exemple, vous diminuez trop l'approche droite du « t » pour que l'interlettrage dans « ta » « tu » « ton » apparaisse convenable, il apparaîtra trop serré dans « thé » ou « tigre ». Dans le prochain numéro, nous parlerons du kerning pour résoudre ce problème. Mais tous les programmes ne savent pas le gérer. Même les soi-disant meilleurs !

Bon, vous êtes impatients et vous voulez finir. Pas si vite, il reste une chose importante à faire : recréer les références que nous avions déliées il n'y a pas longtemps. Elles seront recréées mais d'une façon « propre » qui tient compte des approches. Pour cela, il faut resélectionner les caractères et appeler le menu **Édition > Remplacer par référence**. Vous avez maintenant un fichier propre, « presque final » dont il faut absolument garder une (des) version(s) qui ne sera plus modifiée, qui sera figée. Vous travaillerez maintenant sur

des copies pour générer la version finale et pour faire des variations (gras, italique, voire empattements). Les plus prudents feront immédiatement plusieurs Enregistrer sous avec des noms comme « OSMag-Intouchable », « OSMag-Regular », « OSMag-Italique », « OSMag-Gras ».

#### **Le fignolage des caractères**

Ces sauvegardes étant faites, nous retravaillons avec OSmag-Regular. Délions les références (c'est la dernière fois !) Les caractères sont encore constitués de superpositions d'éléments. Il faut les sélectionner et appeler le menu **Eléments > Recouvrements > Effacer recouvrements**. Ensuite il faut nettoyer les glyphes en supprimant les « coins » (sélection des points de contrôle et  $CTRL + M$ ).

Voyons l'exemple du L :

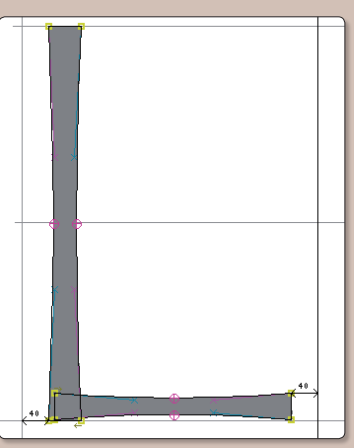

Sélection des deux blocs constituant le « L »

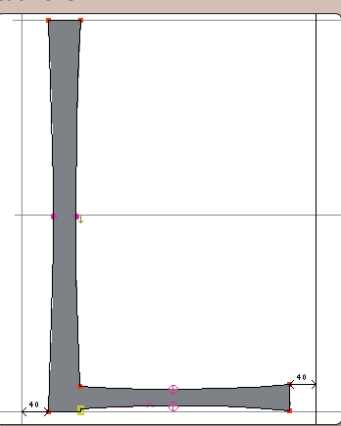

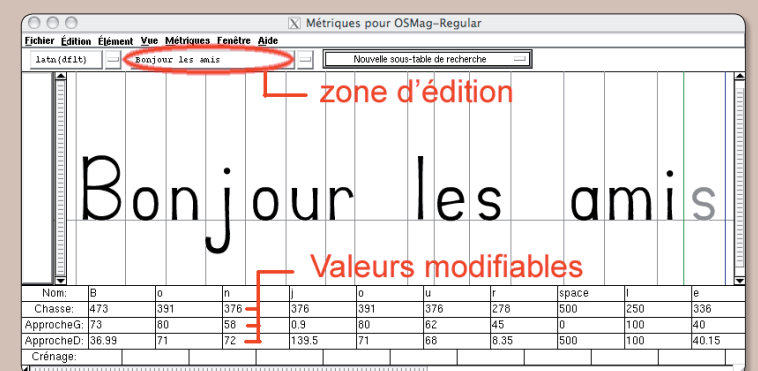

*Les métriques peuvent être modifiés en saisissant les valeurs dans la partie basse.*

## tGorge (3)

Suppression des recouvrements et sélection des deux points à supprimer (choix discutable, on pourrait n'en supprimer qu'un).

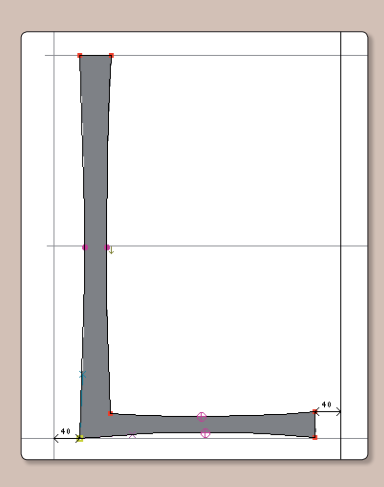

Le  $\ltimes$  L  $\gt$  final.

**• L'exemple du M**

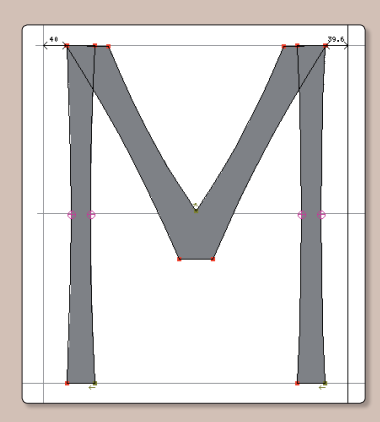

La partie centrale est bien trop épaisse (c'était un v étiré) Déplacement des points

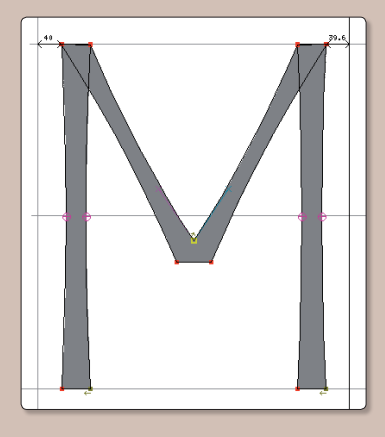

Suppression des recouvrements.

#### **• L'exemple du a**

Avant

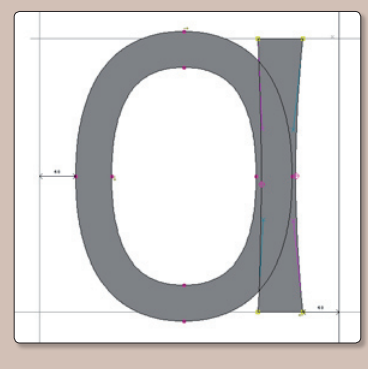

Après : les endroits où la partie circulaire et la partie verticale se rejoignent sont très larges et donnent un aspect massif au « a »

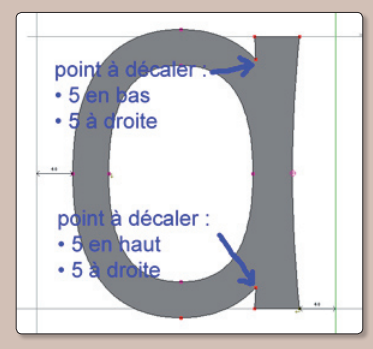

Nous allons donc accentuer la séparation entre ces deux parties. D'abord par un mouvement ver-

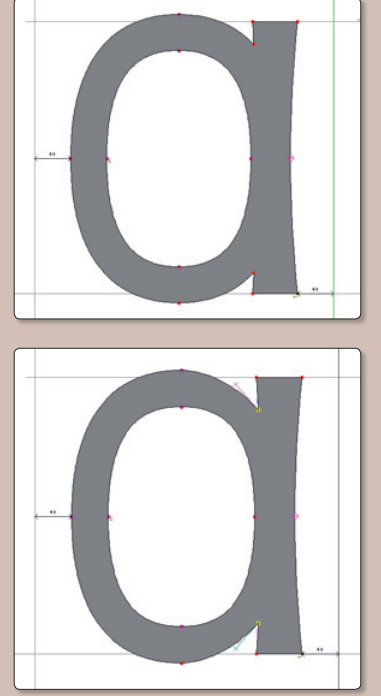

tical des points « rentrants » (10 unités)puis par un mouvement vers l'extérieur (5 unités) qui met en évidence l'aspect cintré de la partie verticale du « a ». Le a est maintenant moins « massif ».

Il faudra faire la même chose pour le b, d, le p, le q, le u et le n.

#### **Générer la fonte**

Quand tous les glyphes ont été nettoyés, la fonte est prête à être générée.

Vous appelez le menu de la fenêtre principale : **Fichier > Générer Fonte(s)**…

Une fenêtre s'ouvre. Le format de fichier TrueType conviendra ici : il permet de générer des fontes pour MacOs X, Linux et Windows. Vous pouvez garder les options proposées par défaut. La fonte générée, installez-là. Ceci se fera de façon différente suivant votre système.

En principe, tout devrait fonctionner : visualisation à l'écran et impression. Evidemment, question « goûts et couleurs », chacun peut avoir son opinion. Mais le but de cet article visait à illustrer bien plus le fonctionnement de FontForge que la création typographique.

#### **Créer des variations**

#### • **Version Italic**

FontForge permet de créer rapidement des variations de polices. Commençons par l'inclinaison des caractères souvent confondue -à tort- avec l'italicisation. Ouvrez le fichier « OSMag-Italique.sfd » Sélectionnez tour les caractères.  $(CMD + A)$ 

Appelez le menu **Élément > Transformation > Transformer**… Une fenêtre s'ouvre

#### Choisissez :

**Origine** : Origine du glyphe **Inclinaison** : 10 ° sens horaire. et validez : tous les caractères sont inclinés de 10 °.

Il vous reste à vérifier tous les caractères, à délier les références et à supprimer les recouvrements comme nous l'avons vu précédemment et surtout à modifier les informations de la fonte en appelant le menu **Élément > Infos Fonte**…

Dans l'onglet noms, changez nom de la fonte : OSMag-Italic **Nom humain** : OSMag-Italic

#### **Graisse** : Italic

Dans l'onglet Général, indiquez : pente des italiques : -10 puis validez.

Cliquez sur changer quand une fenêtre vous demande s'il faut changer l'UniqueID de la fonte. Vous pouvez maintenant générer

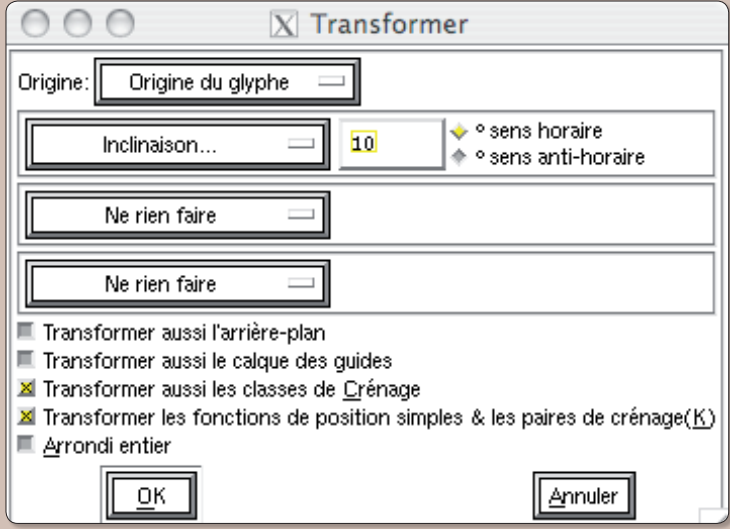

*Une police de base peut être transformée en italiques facilement.*

la fonte et l'installer. Les dernières versions de FontForge proposent aussi des voies plus directes pour créer des styles de caractères : Menu **Élément > Style**. Mais ils ont moins de souplesse et nécessitent de délier les références et de supprimer les recouvrements en premier, ce qui ne facilite pas les retouches par la suite.

#### **• Version Bold**

Vous pouvez utiliser le menu **Élément > Style** mais choisissez plutôt **Élément > Étendre la ligne** en cochant Ôter le contour intérieur. Si les sens de rotation sont bien définis, vous aurez de bons résultats.

N'oubliez pas de modifier les informations de la police en remplaçant Regular par Bold.

#### **Conclusion**

Vous en savez assez maintenant pour fabriquer des fontes simples. Il suffit d'avoir du courage, du temps de l'imagination et du talent pour créer les polices qui vous manquent.

Plus tard, nous pourrons voir comment réaliser des polices plus élaborées contenant des

données OpenType. Celles-ci permettent par exemple de créer des ligatures, d'avoir plusieurs jeux de caractères dans la même police, d'insérer des logos, etc … Tout ceci, à condition d'avoir des traitements de textes qui savent les gérer, ce qui n'est pas souvent le cas sous Windows et Linux.

Bon courage !

**Jean Boyault.**

*Vous trouverez les principaux fichiers à l'adresse suivante : http://pagesperso-orange.fr/jean.boyault/article\_os.html*

### Utiliser Gmail depuis Thunderbird de Mozilla § **Linux** § **Windows** § **Mac**

utre l'adresse de messagerie proposée classiquement par votre fournisseur dire l'adresse de messa-<br>gerie proposée classique-<br>d'accès (par exemple : opensource-magazine@orange.fr), vous pouvez ouvrir des comptes de messagerie auprès d'autres prestataires. Google propose son propre service GMail qui présente l'avantage de pouvoir être consulté depuis n'importe quel navigateur, depuis n'importe quel système d'exploitation.

Mais un compte GMail peut aussi être géré directement depuis votre outil habituel de messagerie, **Thunderbird** (Mozilla) par exemple.

Rendez-vous dans votre compte GMail en l'ouvrant dans un navigateur internet.

Cliquez sur le lien Paramètres pour pouvoir en modifier les réglages et sélectionnez la section « Transfert et POP/IMAP ». Une fois la page de ces réglages ouverte, cochez le bouton « Activer le protocole POP pour tous les messages », ceci afin de pouvoir les collecter avec un autre outil de messagerie qu'un simple navigateur.

Rendez-vous dans **Edition > Paramètres des comptes** dans Thunderbird.

Créez un nouveau compte qui correspondra à ce compte GMail.

La seule variante par rapport à tout autre compte, est que le serveur de réception sera « pop. gmail.com » et le nom d'utilisa-

teur, l'adresse mai GMail, par exemple « opensource-magazine@gmail.com » dans notre cas. Le serveur Smtp restera celui de votre fournisseur d'accès à internet, par exemple smtp.orange.fr. Le compte sera ensuite géré comme n'importe quel autre compte de type « pop ».

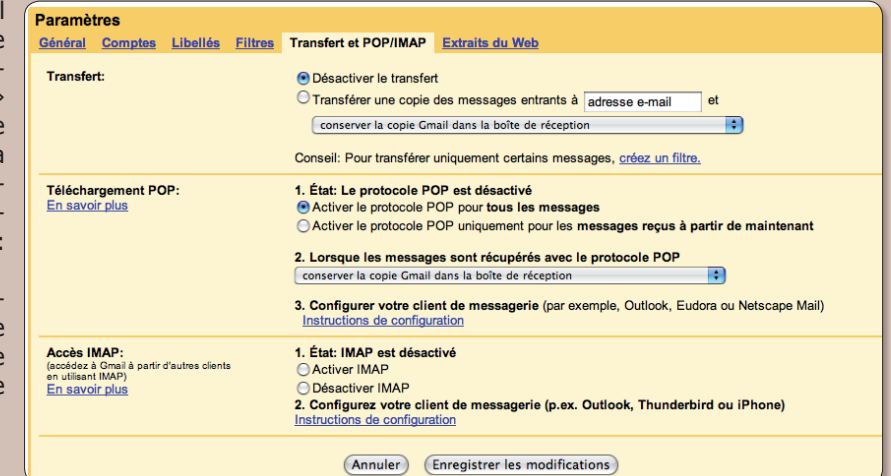

*Avant de pouvoir vous servir de votre compte Gmail depuis un outil de messagerie, il faut procéder à quelques réglages.*

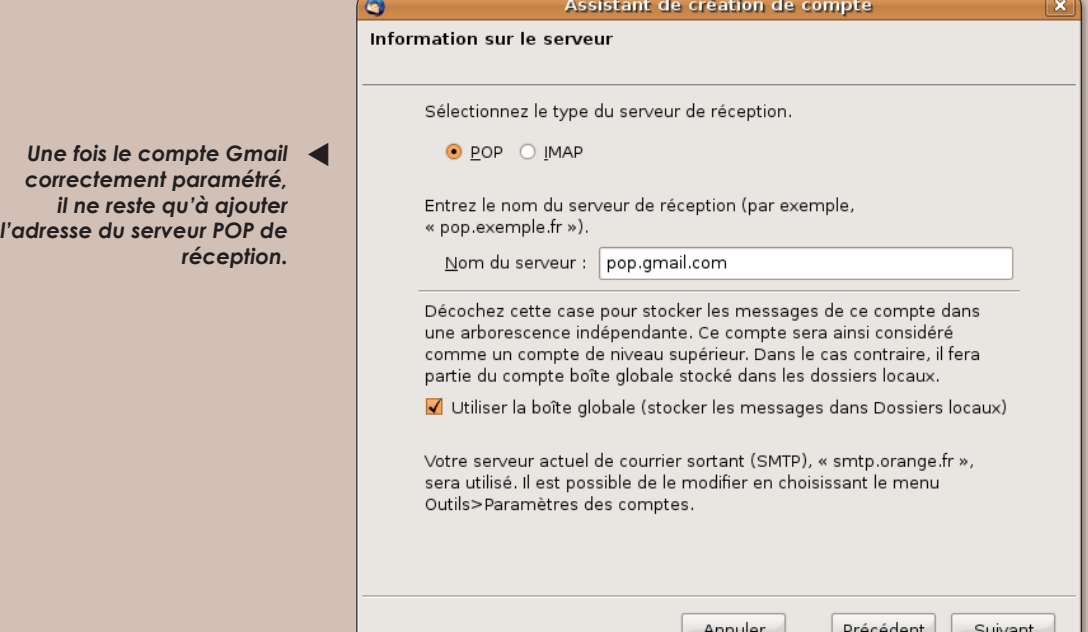

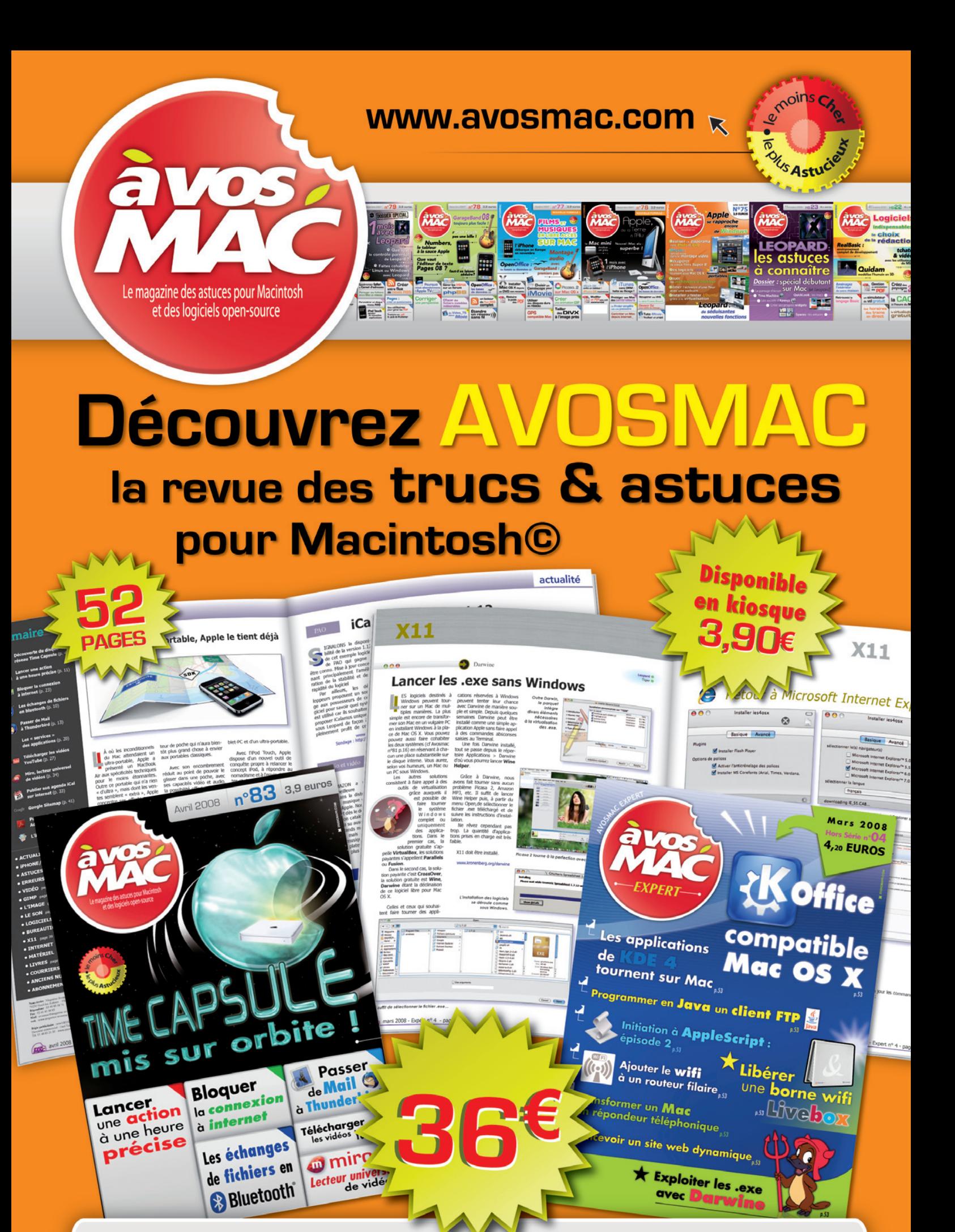

**Abonn** OpenSource Magazine / n° 14 / mai-juin 2008 31

## Installer Linux-Ubuntu su

epuis qu'Opensource-Magazine existe, nous avons pris soin d'expliquer à puis qu'Opensource-Magazine existe, nous avons<br>pris soin d'expliquer à<br>plusieurs reprises comment installer Ubuntu sur un Mac d'architecture PowerPC (n° 2, 3 et 4) puis sur un Mac d'architecture Intel (n°10) et enfin sur un PC d'architecture Intel (n°11). Voici d'une manière synthétique le fruit de nos expériences sur ces différentes machines, comment procéder sur Mac (PPC et Intel) comme sur PC sous Windows.

#### **A - Choix du CD-Live**

**• PC** : vous pouvez installer sans souci la toute dernière version d'Ubuntu 8.04 ou la précédente, 7.10, sortie en version stable en octobre 2007.

**• Mac Intel** : vous pouvez installer sans souci la toute dernière version d'Ubuntu 8.04 ou la précédente, 7.10, sortie en version stable en octobre 2007.

**• Mac PPC** : il faudra choisir de préférence la version 7.04 d'Ubuntu, les versions ultérieures étant moins certaines. Attention : il faut que Mac OS X soit installé sur le Mac et qu'il y reste. Vous rencontrerez des problèmes d'installation si vous souhaitez ne prendre en considération qu'Ubuntu à cause de Yaboot, le script de démarrage du Mac. Attention également, l'évolution de la version 7.04 vers la version 7.10 ne va pas sans poser de problèmes. En tout état de cause, un Mac PowerPC n'est pas la machine idéale pour jouir d'Ubuntu dans les meilleures conditions, à notre avis.

**B - Une fois le CD inséré dans le lecteur de votre ordinateur, redémarrez pour qu'il soit pris en charge.** 

**• PC** : la prise en charge est normalement automatique. Si ce n'est pas le cas pressez la touche F12 de votre clavier de PC.

**• Mac**: Maintenez la touche C appuyée pour forcer le démarrage sur le CD ou bien pressez la touche Alt jusqu'à l'apparition de l'icône du CD. Sélectionnezle et validez.

Des inscriptions blanches apparaîtront à l'écran avec la mention "Boot". Contentez-vous de patienter ou bien de valider si vous êtes du genre pressé.

**C - Patientez jusqu'à vous trouver dans l'environnement graphique d'Ubuntu. Une icône Install doit être visible en haut à gauche.** 

**C1** - Si vous souhaitez effacer Windows (PC) ou Mac OS X (Mac Intel uniquement) et remplacer le système d'origine par Ubuntu cliquez sur Install et suivez la procédure (voir la suite en sautant directement à la section : E)

**C2** - Si vous souhaitez faire cohabiter Windows (PC) ou Mac OS X (Mac Intel ou PPC) avec Ubuntu, vous devez partitionner votre disque dur. Veillez au préalable à sauvegarder vos données personnelles sur un support externe (disque dur ou clé USB, ou encore DVD).

Déroulez le menu **Applications > Utilities** et sélectionnez l'outil Terminal. Saisissez la commande :

#### **sudo gparted**

(si un q s'affiche à la place du a c'est que la clavier est pris en charge comme clavier US Qwerty. Tapez donc la lettre q pour obtenir le a)

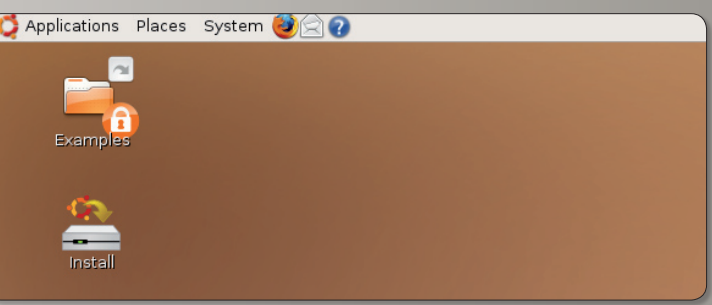

*Lorsque le CD-Live est corectement pris en compte, voilà ce qui s'affiche à l'écran.*

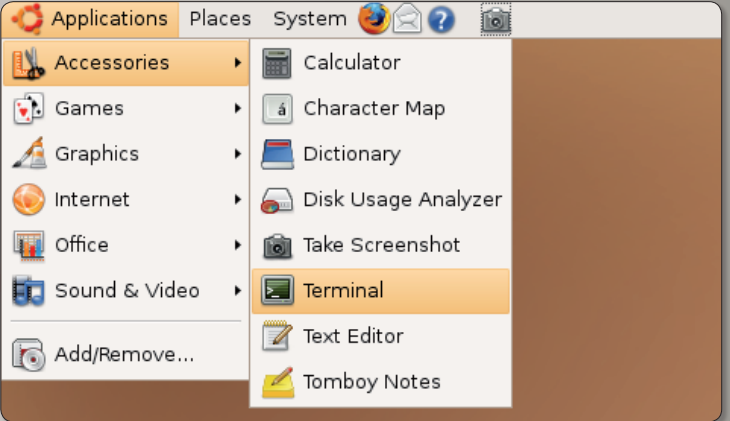

*Ouvrez le Terminal pour pouvoir lancer l'application GParted en mode administrateur.*

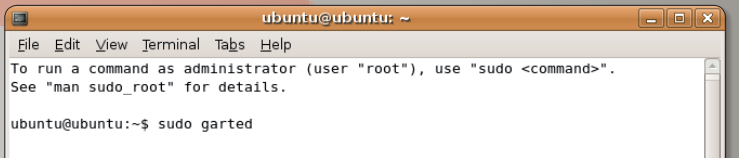

*Saisissez dans le Terminal la commande « sudo gparted ».*

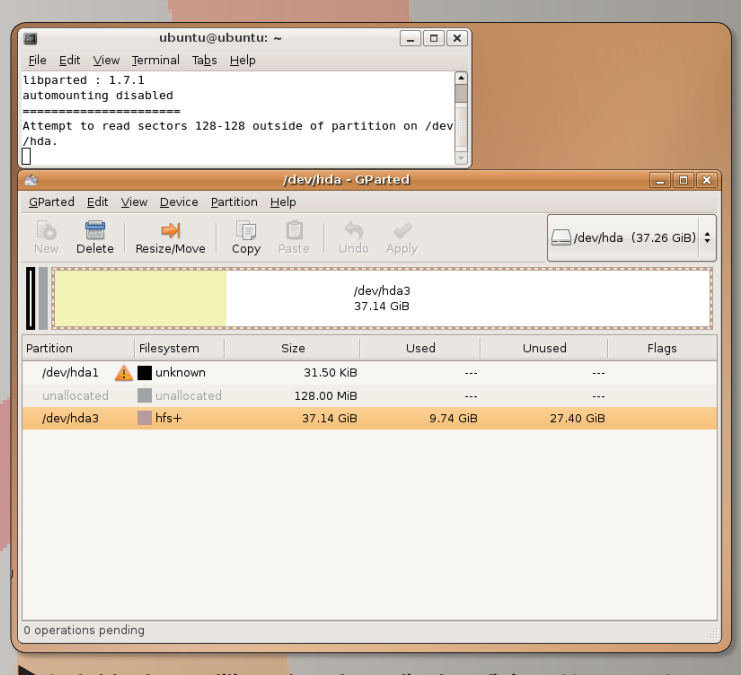

*La table des partitions de votre ordinateur (ici, un Mac sous Leopard) s'affiche. La partie jaune indique la place occupée par Mac OS X.*

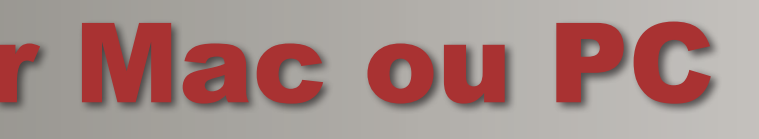

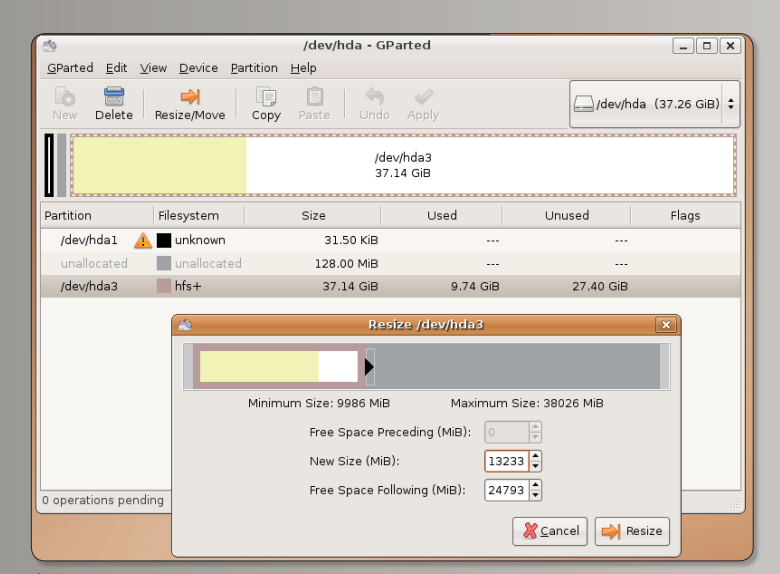

*Cliquez sur la plus grande partition puis cliquez sur l'outil «Resize/ Move» et réduisez la taille de cette partition.*

| pb.<br>$\Box$ o $\mathbf{x}$<br>/dev/hda - GParted     |                                 |               |          |          |                             |
|--------------------------------------------------------|---------------------------------|---------------|----------|----------|-----------------------------|
| GParted                                                | Edit View Device Partition      | $He$ lp       |          |          |                             |
| Ħ<br>l A<br>Delete<br>New                              | d)<br>le<br>Resize/Move<br>Copy | Paste<br>Undo | Apply    |          | /dev/hda (37.26 GiB) $\div$ |
| /dev/hda3<br>unallocated<br>12.92 GiB<br>24.21 GiB     |                                 |               |          |          |                             |
| Partition                                              | Filesystem                      | Size          | Used     | Unused   | Flags                       |
| /dev/hda1                                              | unknown                         | 31.50 KiB     | ---      |          |                             |
| unallocated                                            | unallocated                     | 128.00 MiB    |          | $- - -$  |                             |
| /dev/hda3                                              | $hfs+$                          | 12.92 GiB     | 9.74 GiB | 3.19 GiB |                             |
| unallocated                                            | unallocated                     | 24.21 GiB     | ---      | ---      |                             |
| Resize /dev/hda3 from 37.14 GiB to 12.92 GiB<br>図<br>Ö |                                 |               |          |          |                             |
| 1 operation pending                                    |                                 |               |          |          |                             |

*La partition contenant MacOS X ou Windows a été réduite au profit d'un volume de disque non alloué (Unalocated).*

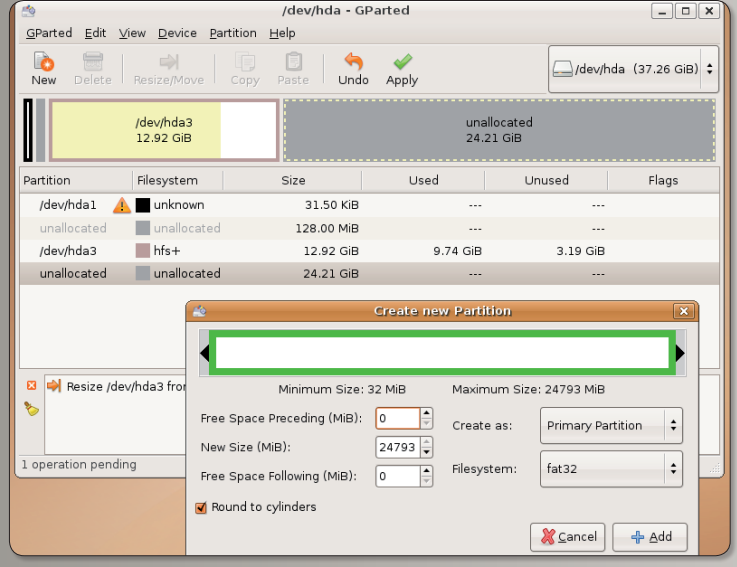

*Cliquez sur la partie non allouée, sélectionnez l'outil « New » (Nouveau) et déterminez le format de cette nouvelle partition : FAT32.* Cette commande a pour effet de lancer l'outil de partitionnement qui va vous permettre de dégager de l'espace disque pour Ubuntu.

#### **D - Partitionnement**

**• PC** : Vous constatez que votre disque dur interne est constitué de plusieurs morceaux de type NTFS (ou FAT32). Il va falloir choisir judicieusement un de ces morceaux pour en réduire la taille afin d'aménager un espace suffisant à l'installation et au fonctionnement d'Ubuntu. Il faut prévoir plusieurs dizaines de Go pour bien faire les choses.

Cliquez sur l'élément dont la taille est la plus importante.

Puis cliquez sur le bouton Redimensionner/Déplacer (ou Resize), ceci afin de pouvoir modifier la taille de cette portion de disque appelée partition. Une fenêtre s'affiche avec une représentation graphique de cette partition et deux flèches noires de part et d'autre. Déplacez vers la gauche la flèche de droite afin de réduire la partition NTFS en une portion plus restreinte. Allouez plusieurs dizaines de Go à la partie droite (grise) tout en veillant à garder une dizaine de

Go pour la partition d'origine (la partie gauche). Validez.

(Passez à la section : D2

**• Mac** : de la même manière que sur un PC, la table des partitions présente plus ou moins de lignes dont une première qu'il ne faut pas effacer, une seconde probablement consacrée au système Mac OS X (au format HFS) et, éventuellement, une ou plusieurs autres partitions. Dans tous les cas veillez à ce que vos données soient sauvegardées.

Cliquez sur l'élément dont la taille est la plus importante.

Puis cliquez sur le bouton Redimensionner/Déplacer (ou Resize), ceci afin de pouvoir modifier la taille de cette portion de disque appelée partition. Une fenêtre s'affiche avec une représentation graphique de cette partition et deux flèches noires de part et d'autre. Déplacez vers la gauche la flèche de droite afin de réduire la partition HFS en une portion plus restreinte. Allouez plusieurs dizaines de Go à la partie droite (grise) tout en veillant à garder une dizaine de Go pour la partition d'origine (la partie gauche). Validez.

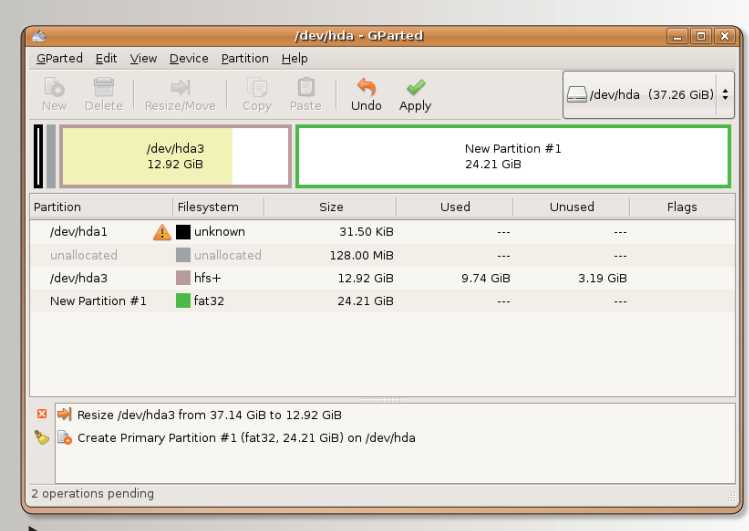

*Cliquez sur le bouton «Apply» (Appliquer) pour que le nouveau format soit pris en compte.*

#### **D2** : création de la partition dédiée à Ubuntu

Lorsque vous aurez validé, vous constaterez qu'un élément supplémentaire a été créé avec pour appellation, le terme : « non alloué » (ou unallocated). Nous allons donc précisément allouer à cet espace un format particulier. Vous avez le choix entre les formats EXT3 propre à Linux, FAT32 caractéristique de Windows ou encore XFS. Par expérience, nous vous conseillons de choisir le FAT32.

Cliquez sur l'espace non alloué puis cliquez sur l'outil Nouveau. Sélectionnez le format de votre choix dans le menu déroulant : FAT32. Cliquez sur Ajouter. Une fois que vos sélections sont terminées, cliquez sur l'outil Appliquer. Cette commande va provoquer le redimensionnement de votre partition d'origine et la préparer dans le format choisi : FAT32 (ou EXT3).

Lorsque ces opérations de libération d'espace pour Ubuntu sont achevées, quittez Partition Editor (Gparted), **démontez les volumes** présents sur le bureau (clic-droit sur leur icône pour sélectionner la fonction : Démonter) et double-cliquez sur l'élément Install dont l'icône se trouve sur le bureau.

#### **E - Installation**

Cliquez sur Install pour lancer la procédure d'installation.

A partir du premier panneau, contentez-vous de cliquer sur Avancer. Dans le second panneau, vous pouvez choisir la langue. Cependant, si plus tard vous rencontrez des soucis d'installation des paquets linguistiques, nous vous suggérons, à ce stade, de vous contenter de l'anglais.

Tentez votre chance avec la langue de votre choix, le français par exemple.

Dans le panneau suivant, vérifiez que la localisation et l'heure sont conformes.

Sélectionnez ensuite un clavier français correspondant au mieux à votre configuration ma-

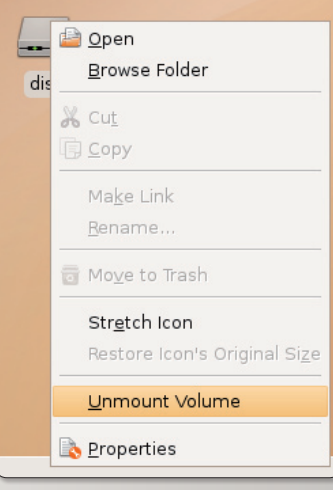

*N'oubliez pasde démonter les volumes des partitions.*

#### térielle.

Le panneau suivant « Prepare disk space » est extrêmement important. Vous devez vous trouver en présence d'un curseur que vous pouvez déplacer de la droite vers la gauche.Si ça n'est pas le cas, c'est que vous avez raté la première étape. Dès lors, il faut redémarrer et recommencez.

Si vous pouvez faire varier le curseur, déplacez-le totalement vers la gauche pour que le pourcentage soit au minimum (1 ou 2%). Ceci signifie que tout le reste (99 ou 98 % de la partition) sera disponible pour Ubuntu.

Cliquez sur le bouton Avancer et patientez quelques dizaines de secondes que vos réglages soient pris en compte.

Donnez un nom d'utilisateur, un mot de passe et passez à l'installation proprement dite une fois le résumé affiché. Il faudra plusieurs dizaines de minutes pour cette installation s'effectue. A son terme, il vous sera proposé de redémarrer.

Le système d'amorçage GRUB (ou Yaboot sur MacPowerPC) va désormais gérer le démarrage de votre PC. Vous pourrez choisir entre le système Ubuntu ou Mac OS X/Windows dans la liste qui s'affichera à l'écran.

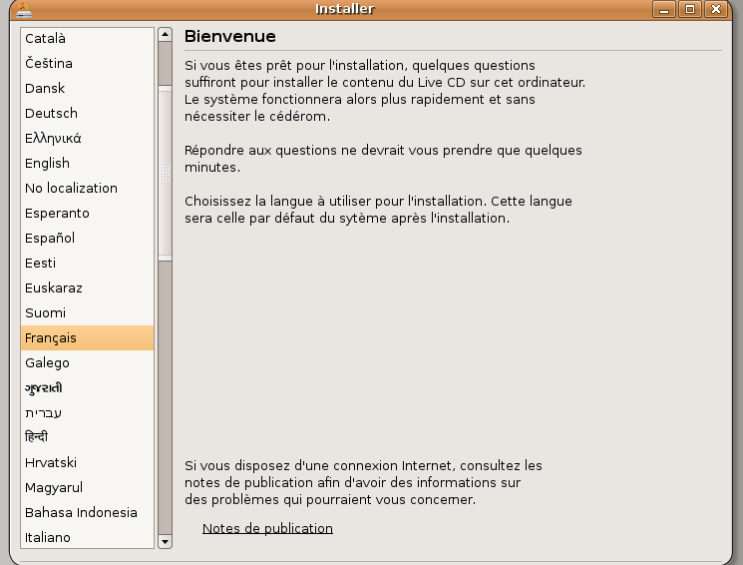

#### *Deuxième panneau d'installation : choisissez la langue française.*

**Installer** 

#### Emplacement géographique

Sélectionnez une ville de votre pays et le fuseau horaire. Si toutefois l'indication de temps est incorrecte, vous pourrez la régler par la suite après avoir redémarré le système<br>nouvellement installé.

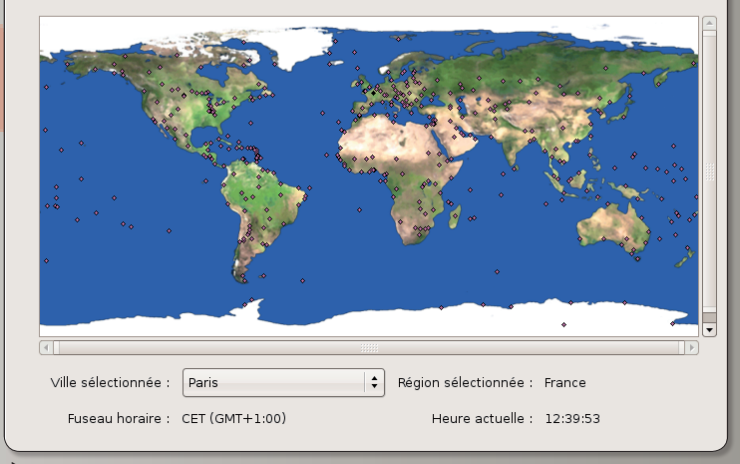

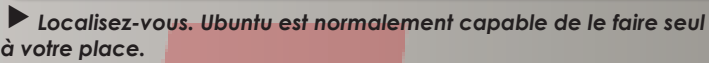

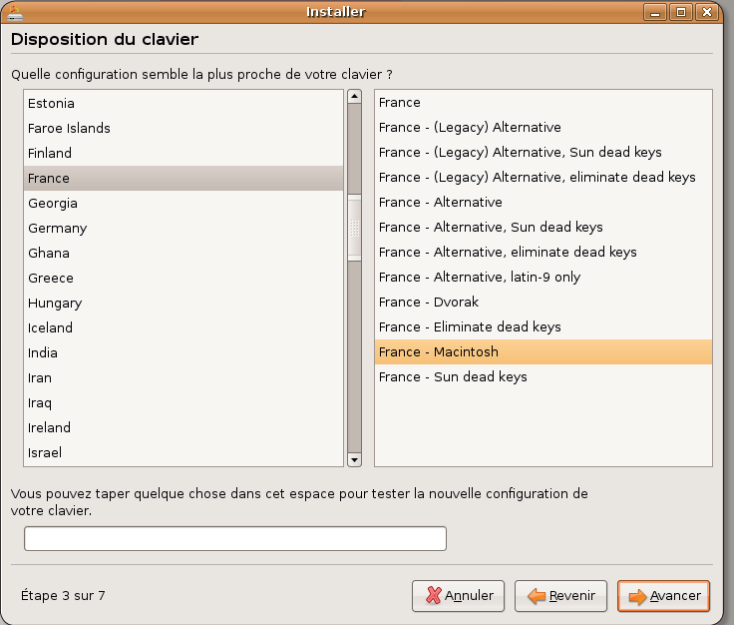

*Sélectionnez le type de clavier le plus conforme au matériel que vous utilisez.*

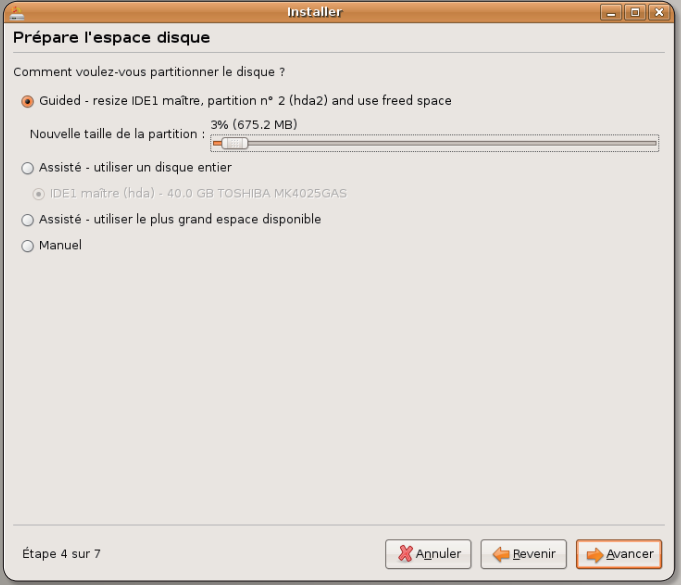

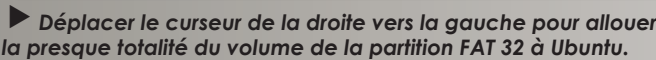

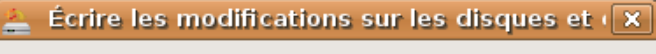

Avant de choisir la nouvelle taille de partition, les autres modifications doivent être appliquées au disque.

Il n'est pas possible d'annuler cette opération.

Veuillez noter que le redimensionnement peut durer longtemps.

> Retour Suivant

*Ce petit message d'avertissement rappelle que la sauvegarde de ses données personnelles avant une telle opération n'est pas un luxe.*

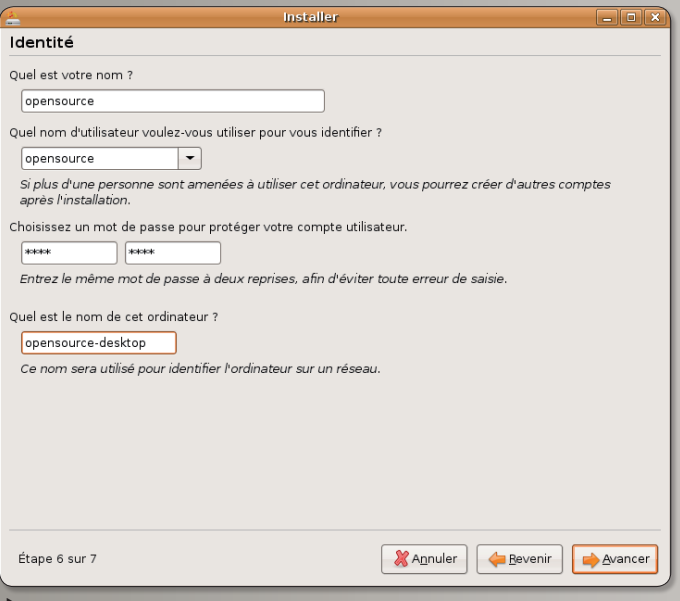

*Donnez un nom et un mot de passe à la session Ubuntu pincipale, celle de l'administration du poste.*

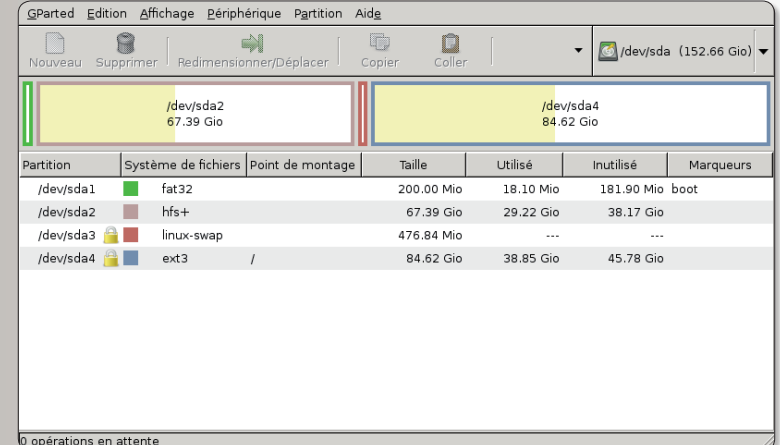

*Voici l'exemple d'une table de partition d'un Mac abritant le système MacOS X et Ubuntu en double boot.*

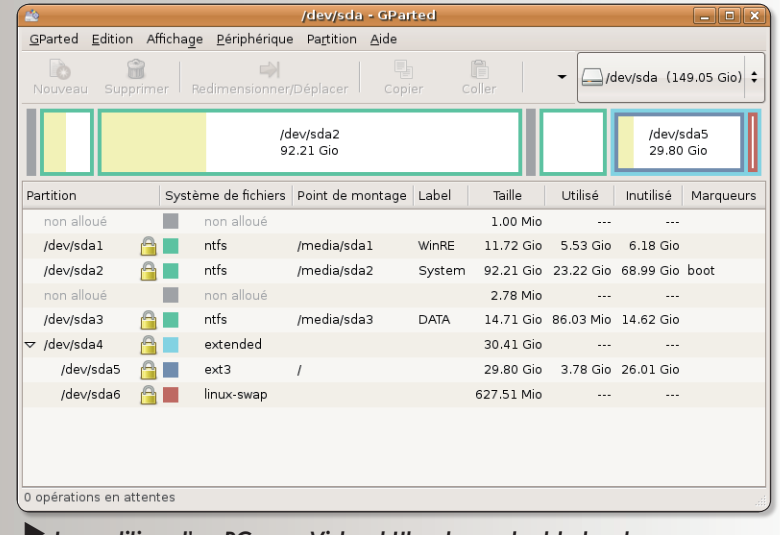

*La partition d'un PC sous Vista et Ubuntu en double boot est un peu moins limpide.*

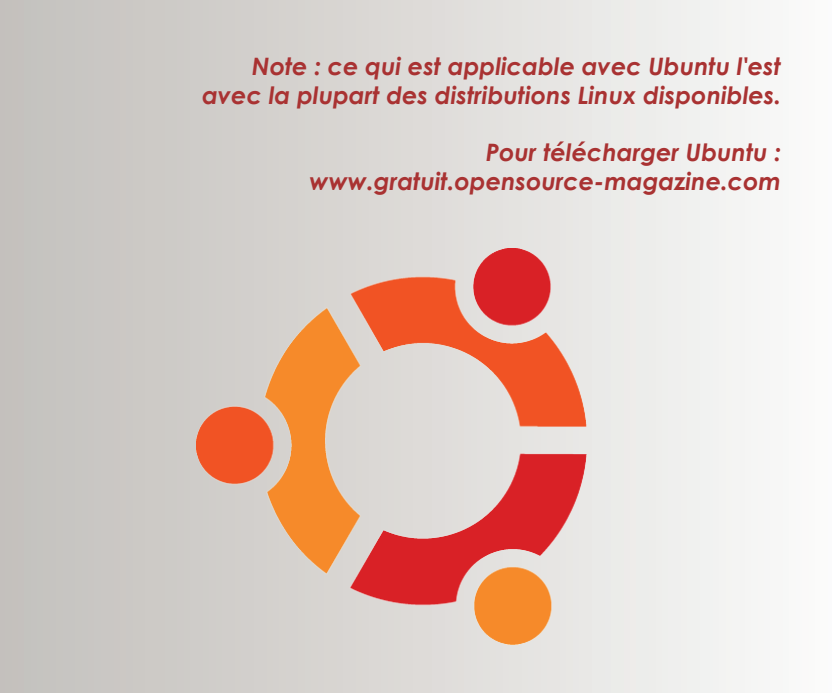

## Comment réserver le mei

 $\blacktriangleleft$ 

Lorsque le héron hardi est en place dans votre ordinateur en suivant les instructions données par ai **Voici les nôtres en guise d'exemple à suivre... ou à ne pas suivre.** 

### **• De l'anglais au français**

Si vous avez procédé à une<br>Sinstallation en anglais et que vous souhaitez franciser votre environnement, rendezvous dans **System > Administration > Language Support**. Dans la liste, cochez la case correspondant au français (French), puis cliquez sur le bouton Appliquer. Patientez

quelques instant le téléchargement des paquets et leur installation, puis sélectionnez French (France) dans le menu déroulant Langue par défaut. Saisissez votre mot de passe d'administrateur, puis redémarrez (Restart) l'ordinateur depuis le bouton rouge situé en haut à droite de l'écran.

*Un environnement entièrement en anglais peut être francisé pour s'adapter à vos habitudes de travail.*

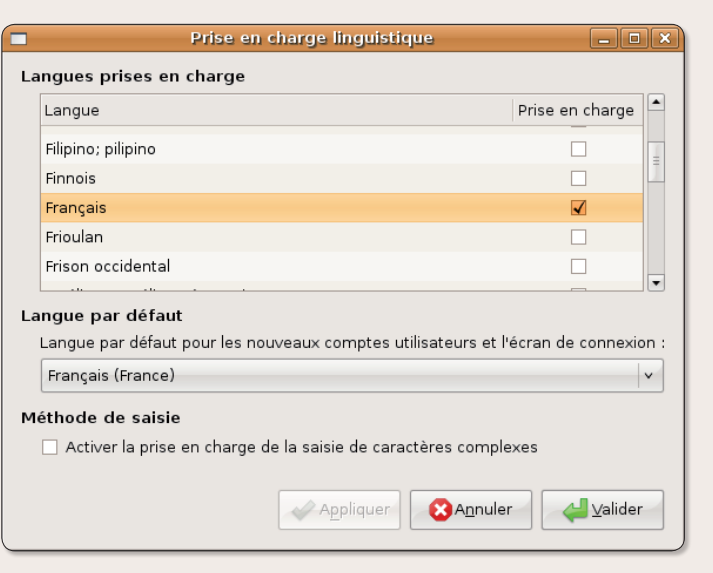

### **• Des raccourcis sous le pointeur de souris**

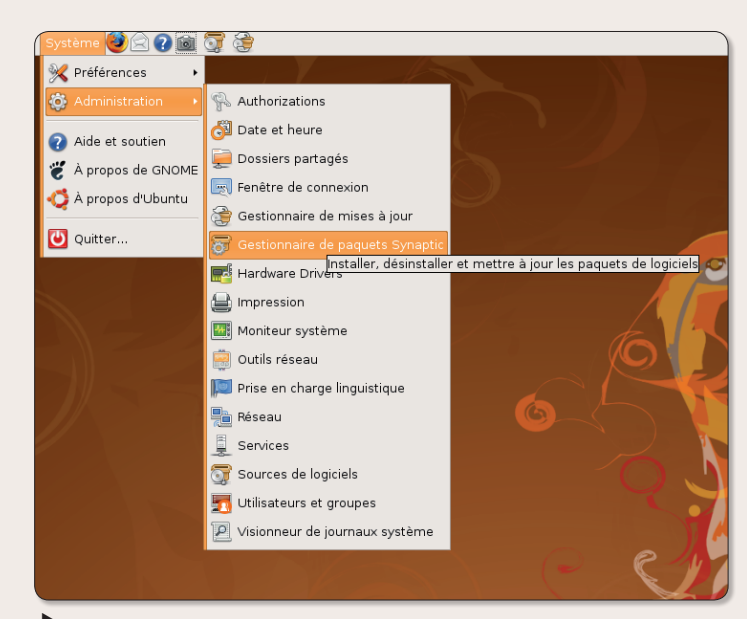

**Une** fois que le système est installé depuis le Live-CD et que l'environnement graphique de Gnome est affiché en français, nous commençons par déplacer vers la Barre supérieure des menus (ou Tableau de bord) l'icône du répertoire personnel, mais aussi celle de Synaptic (**Système > Administration > Gestionnaire de paquets Synaptic**), l'icône du Gestionnaire de mise à jour (**Système > Administration > Gestionnaire de mises à jour**), celle

#### du Terminal (**Applications > Accessoires > Terminal**) afin de les avoir sous la main rapidement.

Pour effectuer ce déplacement, cliquez une fois sur le menu concerné afin qu'il s'affiche, déplacez-vous sur le nom de l'application dont on souhaite déplacer l'icône, appuyez sur le bouton de la souris et déplacez l'élément vers la barre supérieure des menus tout en maintenant votre doigt sur le bouton de la souris.

*Une fois les menus déroulés, décochez l'icône avec le pointeur de la souris et déplacez la ligne complète vers la barre supérieure des menus pour y accrocher l'icône à demeure. Un clic-droit sur cette icône permet de la retirer.*

## ur accueil à Ubuntu 8.04

lleurs pour une installation sur PC comme sur Mac, vous devez préparer ce nouvel environnement à vos petites manies et habitudes.

### **• Mise à jour avant tout**

**Une** fois ces icônes instal-lées dans la barre supérieure des menus, nous lançons le **Gestionnaire de mises à jour** pour effectuer les ultimes mises à jour du système afin de profiter des dernières évolutions d'Ubuntu. Le mot de passe d'administrateur est requis une fois que vous avez pressé le bouton Vérifier. Si des

mises à jour sont disponibles, cliquez sur le bouton Installer les mises à jour.

Il se peut que vous ayez à redémarrer l'ordinateur si ces mises à jour comprenaient une évolution du noyau Linux.

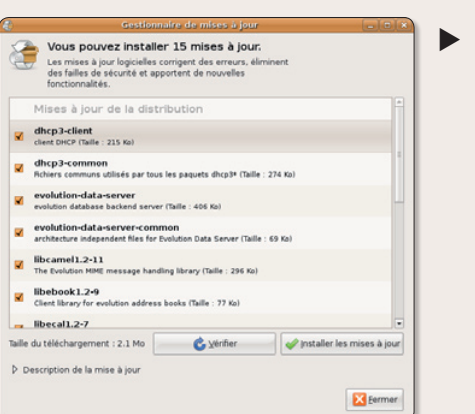

*Il est important de régulièrement procéder à une mise à jour du stystème Ubuntu.*

### **• Installer de nouveaux logiciels**

**Nous** allons ensuite ajouter les logiciels qui nous sont régulièrement utiles. Il existe des tas de solutions pour ajouter des applications. Voici diverses méthodes, de la plus simple à la plus complexe.

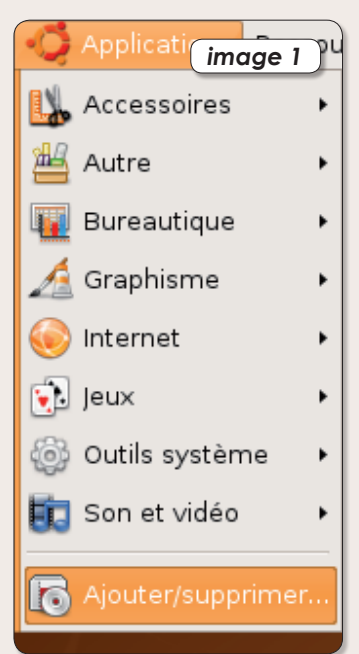

Déroulez le menu Applications pour pouvoir sélectionner : **Ajouter/Supprimer... des applications** (**image 1**).

En haut à droite de la fenêtre, saisissez le nom de l'application recherchée (par exemple Kino, le logiciel de capture et de montage vidéo - cf Opensource-Magazine n°8 p. 30). Prenez soin de sélectionner «Toutes les applications disponibles» dans le menu déroulant adjacent.

Une fois le logiciel trouvé, cochez la case de votre logiciel, cliquez sur Appliquer les changements et confirmez votre décision en saisissant le mot de passe d'administrateur (**image 2**).

Outre cette méthode fort simple pour ajouter des logiciels, il existe aussi l'outil **Synaptic**, associé à tout environnement Gnome (et qui fonctionne donc sur d'autres distributions qu'Ubuntu dès lors que c'est cet environnement graphique, et non pas KDE, qui est choisi). L'outil Synaptic va rechercher la

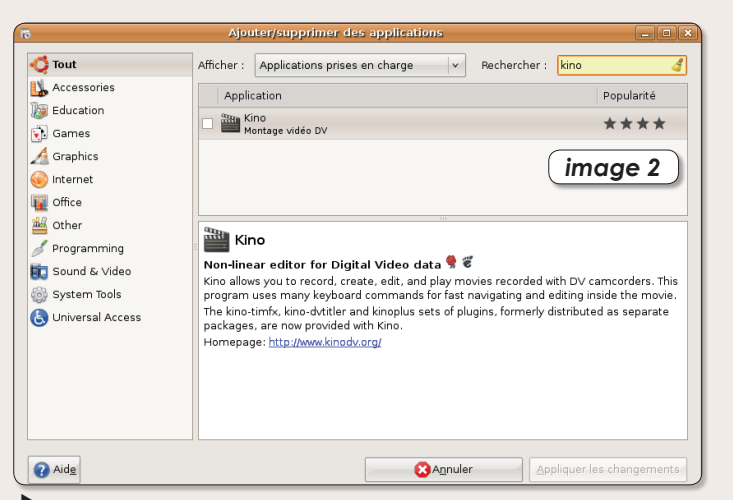

*Saisissez le nom du logiciel à installer dans le champ situé en haut à drote.*

liste des applications disponibles dans une base de données construite à partir des dépôts inscrits dans l'outil « Sources de Logiciels » (**Système > Administration > Sources de Logiciels**). Ces dépôts sont bien évidemment, par défaut, ceux de Canonical, la société qui promeut Ubuntu. Mais il est possible d'ajouter des dépôts au fur et à mesure des besoins.

Pour l'heure, nous nous bornerons à ajouter des dépôts répertoriés mais pas pris en compte par défaut dans l'outil Sources de Logiciels.

Dans l'onglet « Logiciel Ubuntu» de « Sources de Logiciels » vérifiez que les 4 premières cases sont cochées (**image 3**), dans la section « Logiciels de tierces parties » cochez la première case (**image 4**), dans

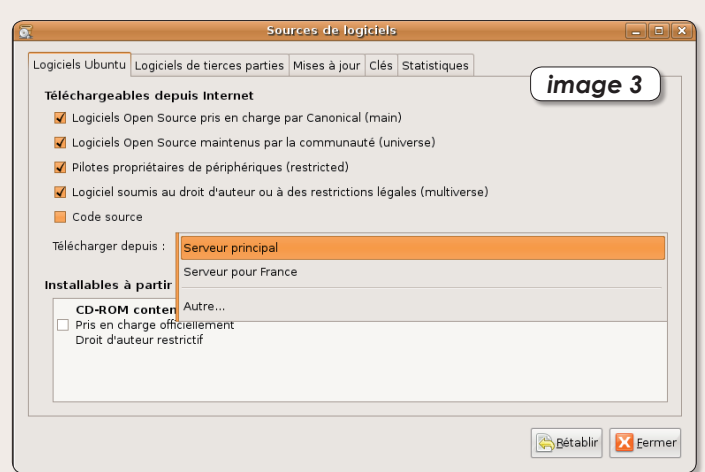

*Ouvrez « Sources de logiciels » pour vérifier les réglages des dépôts des logiciels.*

#### « Mises à jour » cochez les 4 cases (**image 5**).

Synaptic ira puiser à ces sources pour vous offrir une gamme étendue de logiciels. Lancez cet outil et fermez le message d'avertissement qui s'affiche à la première utilisation (**image 6**). Cliquez sur le bouton Rechercher pour saisir le nom d'un logiciel à installer, par exemple : Kdenlive, un autre logiciel de montage vidéo (cf dans ce numéro).

Vous obtiendrez une liste plus ou moins longue (**image 7**). Si le nom précis Kdenlive est précédé d'une case vide, doublecliquez dans cette case pour valider votre souhait de l'installer. Puis cliquez sur l'outil Appliquer pour que ce logiciel et ses dépendances soient installés. Si la case est verte, c'est que le logiciel est déjà installé. Vous devez donc pouvoir le retrouver depuis le menu Applications.

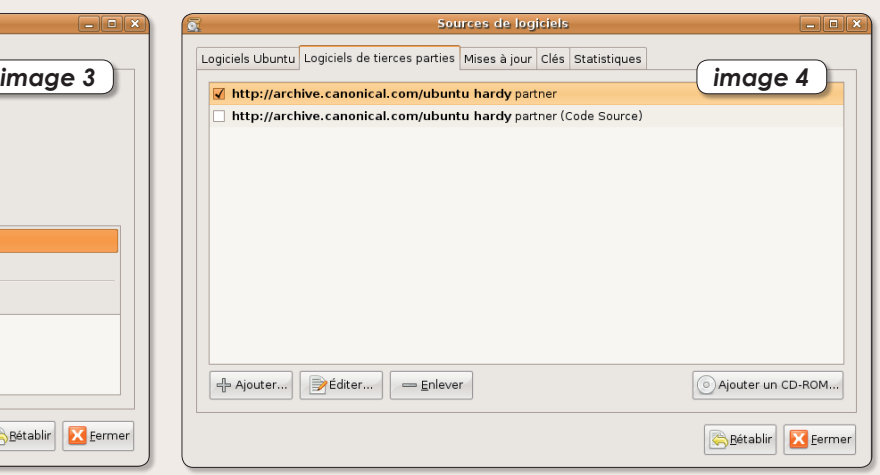

*Cochez la première case pour profiter de logiciels proposés par des sociétés partenaires de canonical. C'est ici que vous pourrez à l'avenir ajouter d'autres dépôts.*

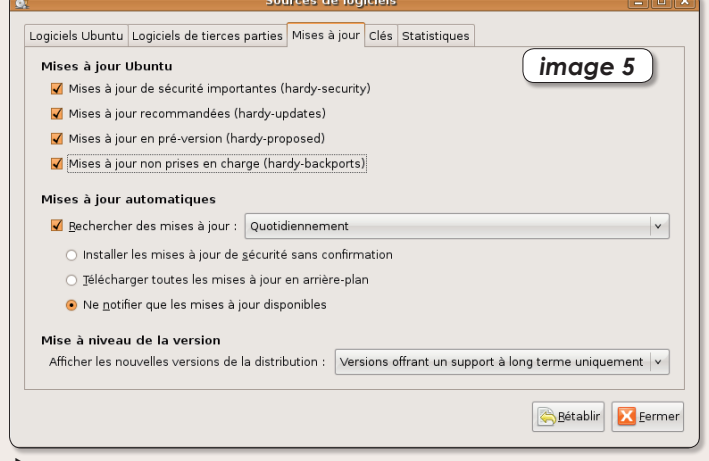

*Dans le troisième onglet, vous pouvez cocher les quatre premières cases.*

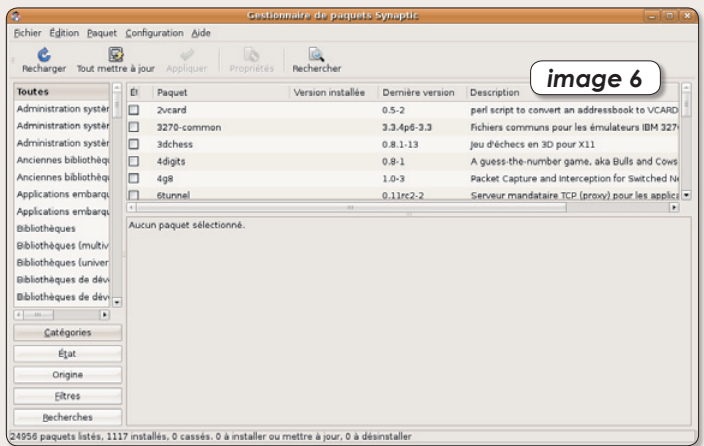

*Synaptic afiche tous les logiciels qui peuvent être installés dans une distribution Ubuntu.*

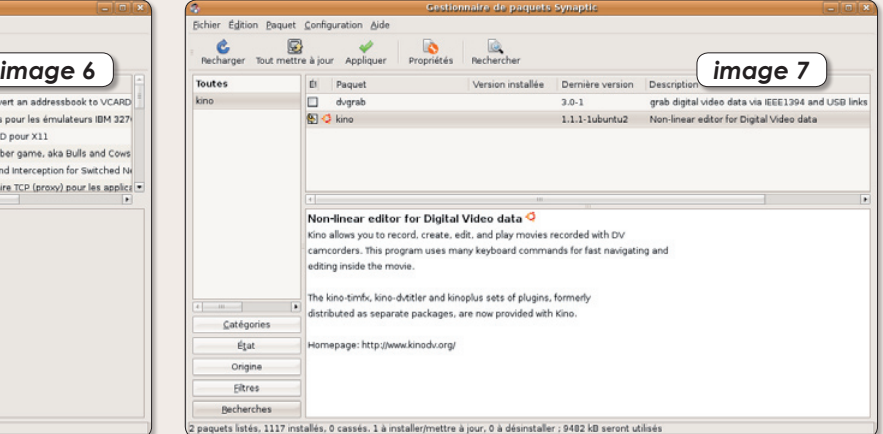

*Une fois le logiciel trouvé, double-cliquez sur la case pour le sélectionner et cliquez sur Appliquer pour installer l'application et ses dépendances.*

### **• Personnaliser le menu Applications**

Si vous ne trouvez pas le<br>Slogiciel Kdenlive alors que vous venez de l'installer et que la case verte vous le prouve, ouvrez le Terminal et saisissez la commande : kdenlive (en minuscules).

Le logiciel sera sans doute lancé.

Pour ajouter coûte que coûte Kdenlive au menu **Applications > Sons et vidéo**, faites un clic droit sur le menu Applications ou déroulez le menu **Système > Préférences > Menu Principal**. Dans la colonne de gauche, cliquez sur «Son et Vidéo» pour afficher à droite la liste des applications déjà affichées dans le sous-menu. Cliquez en haut à droite sur le bouton «Nouveau Menu» et ajoutez la commande «kdenlive» qui a fonctionné dans le terminal. Validez. Le logiciel a été ajouté.

*Toute application installée peut être ajoutée au menu Applications grâce à l'outil « Menu principal ».*  $\blacktriangleleft$ 

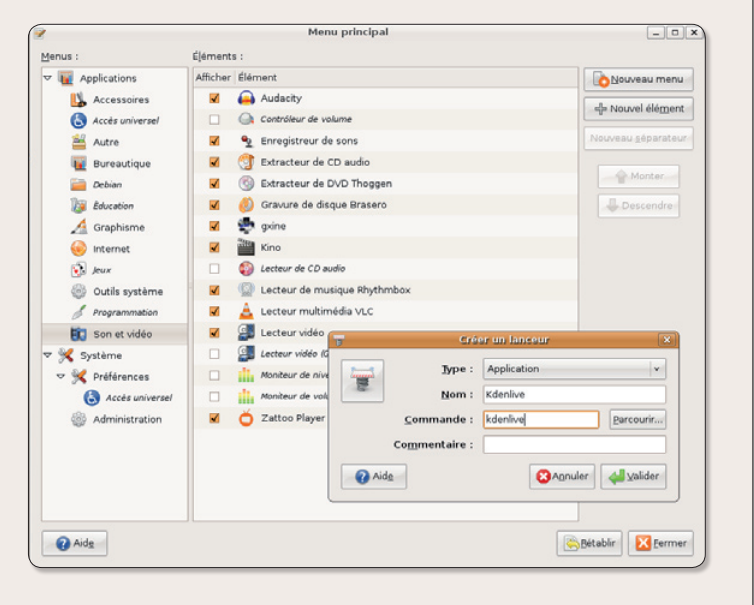

### **• Installer des paquets .deb**

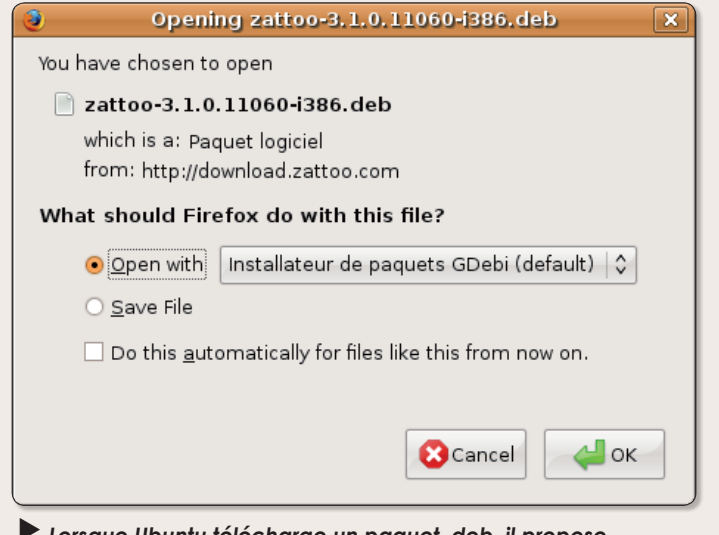

*Lorsque Ubuntu télécharge un paquet .deb, il propose automatiquement de l'installer avec l'utilitaire intégré GDebi qui effectue tout le travail.*

**Il** existe une autre technique pour installer des applications sous Ubuntu, à partir des paquets .deb. Ubuntu est une distribution Linux basée sur Debian. Ces paquets .deb sont tout spécialement conçus

pour s'installer facilement dans une distribution de ce type. Le logiciel **Zattoo** qui permet de regarder une quinzaine de chaînes de télé depuis son ordinateur (cf Opensource-Magazine n°13 p.47), est té-

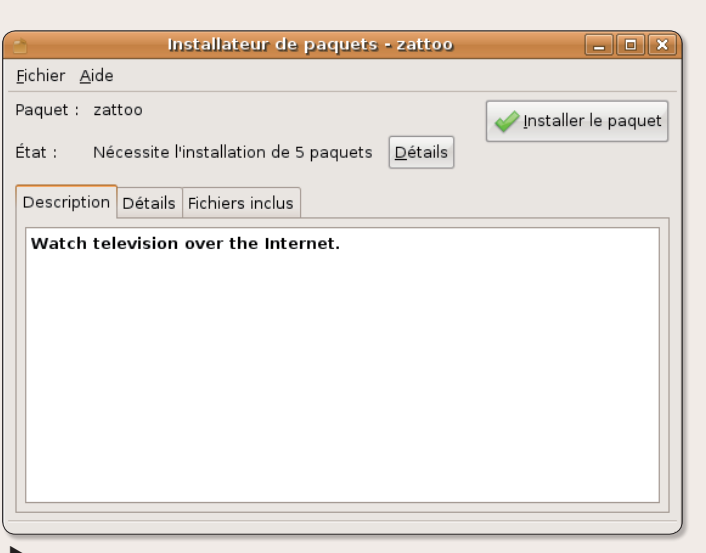

*Une fois GDebi ouvert, il n reste plus qu'à cliquer sur le bouton « Installer le paquet ».*

léchargeable directement pour Ubuntu sous la forme d'un paquet .deb.

Lorsque le paquet est téléchargé, l'utilitaire GDebi se lance automatiquement (il se lance aussi si vous double-cliquez sur un paquet .deb). GDebi est un outil d'installation dédié qui fera les choses proprement. Le logiciel sera pris en compte ainsi que toutes les dépendances dont il a besoin pour fonctionner.

### **• Installer à partir du Terminal**

Outre Synaptic et GDe-<br>
bi, vous pouvez utiliser la commande «apt-get» dédiée à l'installation de logiciels sous Ubuntu. Ouvrez le Terminal et saisissez la commande :

Cette commande aura pour effet d'installer le tableur **Gnumeric** comme le ferait Synaptic. Le fonctionnement est absolument identique sauf que vous n'avez pas d'interface graphique pour effectuer l'opération.

**sudo apt-get install gnumeric**

### **• Installer en téléchargeant les binaires**

**Certaines** applications fonctionnent de manière native sans avoir à passer par un outil d'installation et sans avoir à se prendre la tête avec d'éventuelles

dépendances. Le logiciel **Prism** qui permet de créer de pseudo-application web autonomes est du nombre (cf Opensource-Magazine n°12 p.39).

### **• Prism : créer des pseudo-applications**

**Une** fois Prism lancé, saisissez l'adresse du site internet où se trouve la page intégrant une fonction que vous souhaitez utiliser de manière autonome sans avoir à lancer un navigateur web comme Firefox. Les sites d'écoute de musique en ligne **Deezer** ou **Jiwa** peu-

vent ainsi se transformer en lecteurs audio autonomes grâce à Prism. Notez que Deezer nécessite l'installation d'Adobe Flash Player, lequel, lorsqu'il est téléchargé, se lance tout simplement par un double clic et s'installe depuis le Terminal.

### **• Installer à partir des sources de logiciels**

**C'est** l'exercice le plus pointu et le plus laborieux. Nous l'avons déjà détaillé dans un numéro précédent. Voici dans les grandes lignes comment installer un logiciel depuis ses sources. En premier lieu, il vous faut installer les outils de compilation. Pour ce faire, ouvrez Synaptic, recherchez « **build-essential** » et installez cet élément. A titre d'exemple, téléchargez le paquet « libdvdcss » qui sert à lire les DVD du commerce. Vous trouverez les références sur le site :

#### **www.gratuit.opensource-magazine.com**

et décompressez-le. Vous obtenez un dossier contenant divers fichiers dont l'un se nomme « Configure ». Ouvrez le Terminal, tapez la commande :

#### **cd**

et avant de valider, glissez à la suite le dossier décompressé. Validez. Vous voici prêt à intervenir à l'intérieur du dossier. A présent saisissez la commande :

#### **./configure**

pour lancer le script de configuration qui se trouvait dans le dossier. Si vous ne rencontrez aucun message d'erreur, ce qui est rarissime, vous pouvez passer à l'étape suivante. Saisissez la commande :

#### **sudo make**

Patientez que le travail de compilation soit achevé. Saisissez à présent :

#### **sudo make install**

Le logiciel devrait être installé. Mais l'exercice n'est pas toujours aussi simple et vous devez installer les dépendances les unes après les autres en fonction des messages d'erreur qui s'affichent. Pour plus d'indications sur ce sujet, lire Opensource-Magazine n°11 p.35.

### Un abonnement deux magazines

**www.avosmac.com**

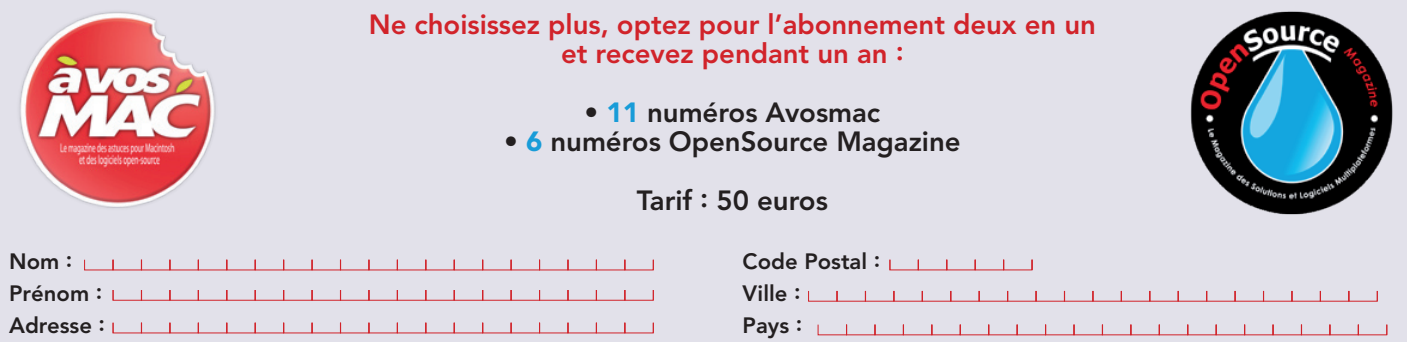

E.mail: <u>Charles Linder and Charles Linder and Charles Linde</u>

**Avosmac-OSM** - Service abonnements - La Favrière - 79250 Nueil-les-Aubiers - FRANCE

## Bloquer la connexion internet

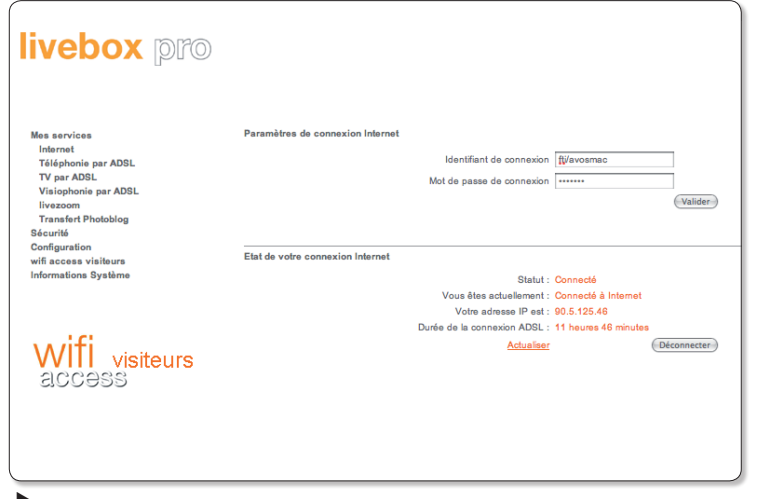

 *La Livebox peut être déconnectée du réseau depuis sa page de configuration.*

« J'ai une borne Airport Express configurée en PPOE pour la connexion internet. Je me connecte avec mon Mac sous Leopard via Airport au réseau créé par cette borne, et de là à internet.

Sous Tiger, je dispose de l'application "connexion a internet", qui présente dans l'onglet Airport d'un bouton "se connecter / se déconnecter". L'effet de ce bouton est non pas de se déconnecter du réseau Airport, mais de couper la connexion à internet au niveau de la borne. C'est bien pratique quand on veut faire une opération sur le Mac, et ne pas être perturbé par le réseau.

De plus, l'opération déconnexion / reconnexion a pour effet de changer l'adresse IP sur internet,

ce qui peut aussi être très pratique dans certains cas.

Je ne retrouve pas cette fonction sous Leopard. L'application "connexion a internet" a simplement disparu lors de l'installation, et je ne vois rien d'équivalent en parcourant les différents tableaux de bord. »

**Fabrice Laturelle.**

**OpenSource Magazine** : Vous avez la possibilité de désactiver Airport simplement depuis la barre des menus. Mais à l'évidence, il s'agit de bloquer la connexion à internet. Vous pouvez utiliser l'outil **Avosmac2PitStop** conçu par la rédaction. Il est sommaire et simple à utiliser. Il permet de bloquer localement l'accès à internet depuis Airport ou un câble

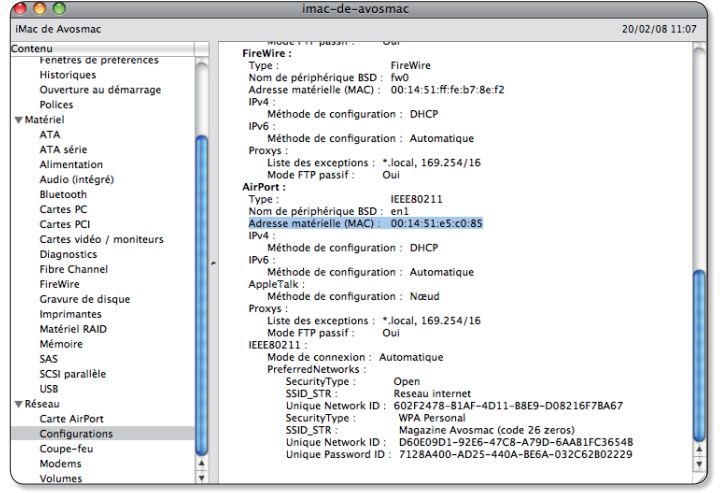

 *L'adresse Mac d'un Mac est inscrite dans les informations fournies par l'utilitaire « Information Système ».*

ethernet. Mais il ne bloque pas la borne.

Pour bloquer la borne, la solution que nous avons trouvée est de passer par le navigateur internet et de saisir l'adresse de configuration de cette borne. Pour la plupart des bornes, l'adresse IP est : 192.168.1.1.

• Pour une Livebox, une fois que vous avez cliqué sur le lien « Accès aux pages de configuration », rendez vous dans :

**Sécurité > 802.11g** pour décocher la case « Activer le réseau sans fil » afin de couper les liaisons wifi à d'autres postes. ou dans :

- **Sécurité > Périphériques** associés pour supprimer certains postes associés et pas d'autres (mais il faut connaître leur adresse MAC). Mais le poste sera supprimé de la liste et vous devrez vous réinscrire en n'oubliant pas de presser le bouton de jumelage de la borne Livebox (bouton marqué 1 en façade latérale) ou encore :

- **Mes services > Internet** et pressez alors sur le bouton Déconnecter. Vous n'aurez qu'à revenir à cette page pour reconnecter le réseau.

• Notre D-Link s'anime et se désactive depuis le menu **Statut > Statut de connexion**. Une fois dans la page, il faut cliquer sur le bouton Disconnect puis sur Rafraîchir. Pour réactiver la liaison, il faut cliquer sur le bouton Connect qui a remplacé Disconnect.

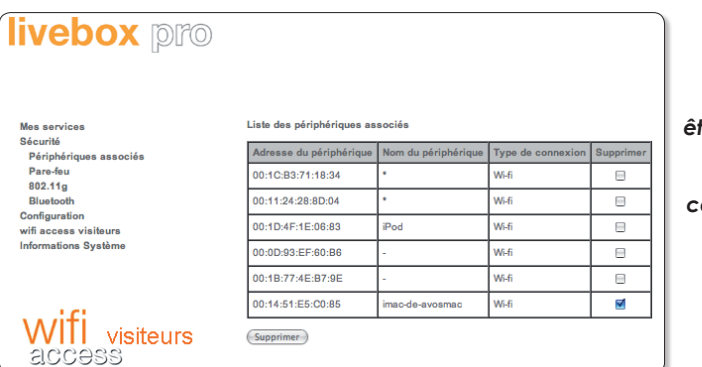

 *Une fois l'adresse Mac connue, vous pouvez retirer l'autorisation de connexion.*

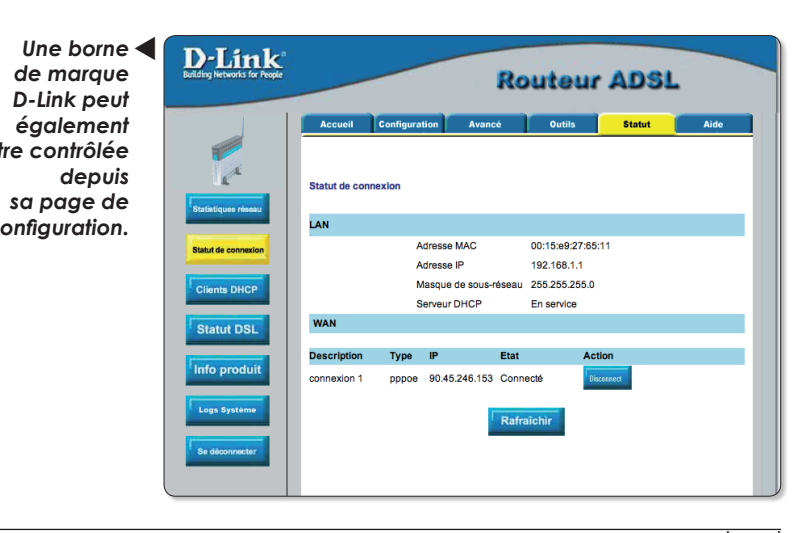

## L'échange de fichiers grâ

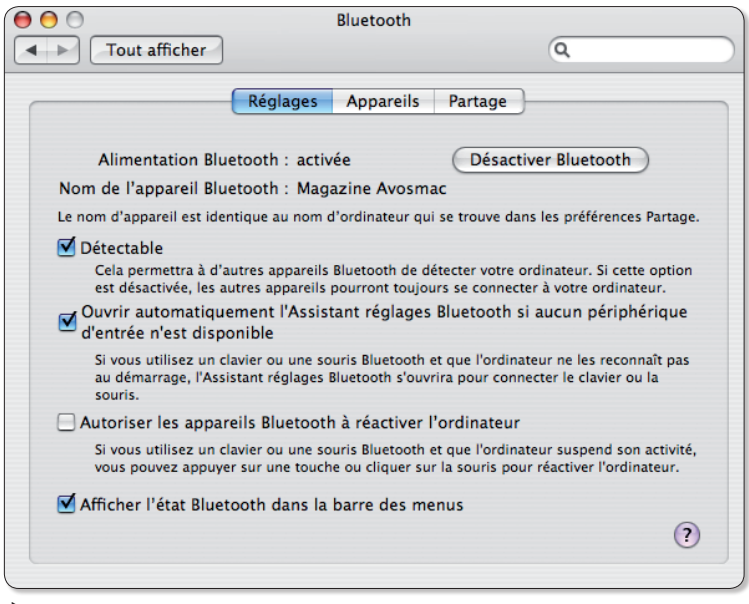

*Sous MacOS, les préférences système permettent de régler la connexion en Bluetooth.*

l existe plusieurs moyens de transférer des fichiers d'un ordinateur à un autre, les deux I existe plusieurs moyens de<br>transférer des fichiers d'un or-<br>dinateur à un autre, les deux<br>postes étant situés au même endroit.

Les solutions FTP, qu'il s'agisse de Filezilla ou de FireFTP pour Firefox, ont déjà été évoquées. La clé USB est aussi un moyen, pas vraiment souple ni rapide (à mettre en œuvre), mais tout de même efficace.

Il existe une autre solution moins utilisée mais très rapide et efficace si les deux postes sont situés à peu de distance : le **Bluetooth**.

Cette technologie sans fil nécessite que les deux postes soient très proches, dans la même pièce, voire sur le même bureau, et bien entendu, équipés l'un et l'autre de carte Bluetooth. C'est le cas désormais avec la plupart des machines commercialisées.

Le principe est relativement simple. Ubuntu propose dans sa barre supérieure des menus, à droite, une petite icône bleue marquée d'un B stylisé.

Un clic droit et vous pouvez accéder aux Préférences qui permettent d'effectuer les réglages.

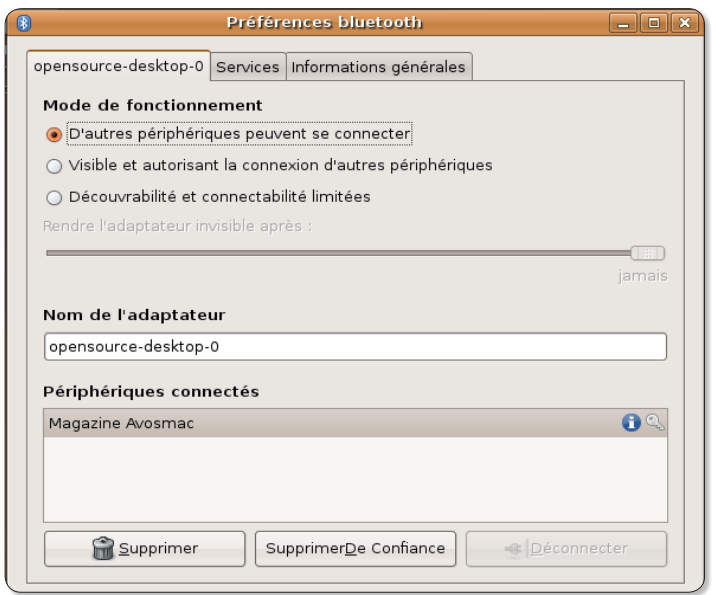

*Depuis l'icône de la barre des menus de Gnome, vous pouvez afficher les préférences de connexion via Bluetooth.*

Pour que le relationnel soit au beau fixe entre vos deux postes, il faut qu'il apprennent à se connaître, en les jumelant. Imaginons que vous souhaitiez faire communiquer un Mac sous Mac OS X et un PC sous Ubuntu. Ouvrez les Préférences de Bluetooth sous Ubuntu depuis la barre des menus ou depuis le menu **Système > Préférences > Bluetooth** (sous Kubuntu, **menu K > Système > kbluetooh**).

Sous Mac, rendez-vous dans les **Préférences système > Blue-** **tooth**. Dans les Réglages, cochez la case pour que votre Mac soit « Détectable » et la case : « Afficher l'état Bluetooth dans la barre des menus ».

Sous Ubuntu, cochez la case « D'autres périphériques peuvent se connecter » dans les Préférences Bluetooth.

Sous Mac : cliquez sur le bouton « Config. nouvel appareil » dans la section « Appareils ». Dans le panneau du type d'appareils, cochez « Tout appareil » pour que l'ordinateur distant soit dé-

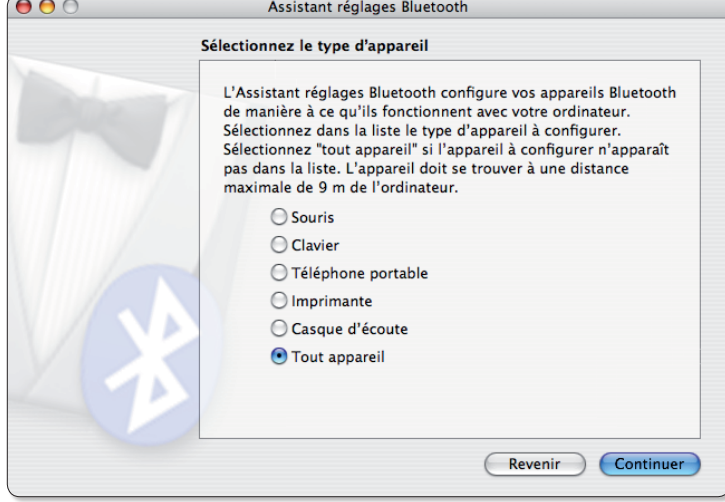

*Recherchez depuis le Mac, tous les appareils équipés de Bluetooth actif.*

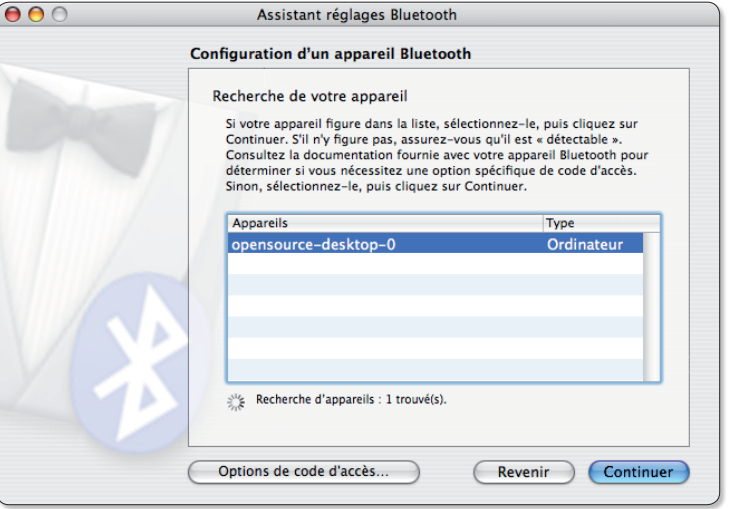

*La recherche de nouveaux appareils permet de détecter* **le poste Ubuntu.**<br>Le poste Ubuntu.<br>Le poste Ubuntu.

## ce à Bluetooth

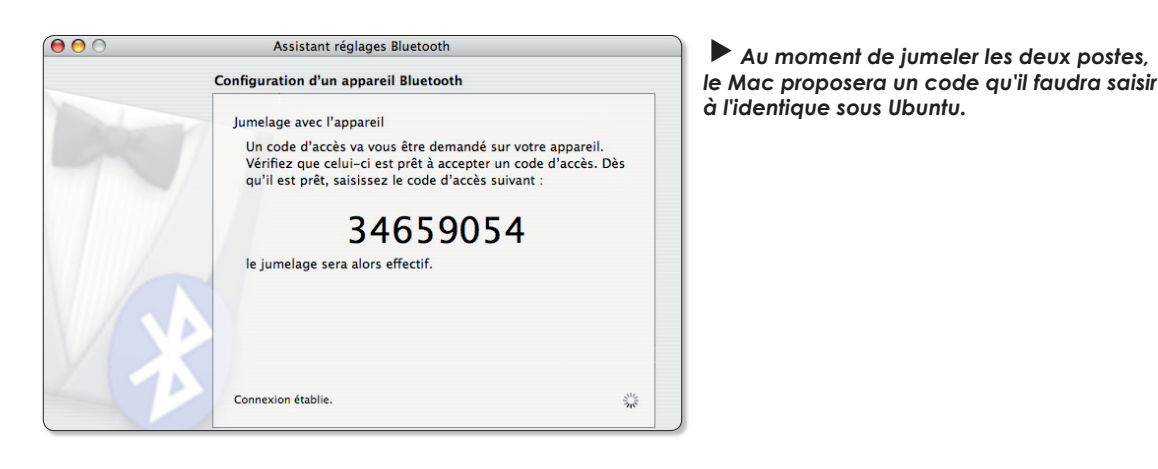

tecté. En cliquant sur Continuer, un code sera affiché. Il faudra le saisir du côté Ubuntu pour jumeler les deux appareils.

Si vous souhaitez raccourcir les opérations, vous pouvez directement paramétrer l'échange en lançant une opération de transfert de fichiers. Les périphériques disponibles seront alors recherchés et vous pourrez de la même manière effectuer le jumelage.

Sous Ubuntu : cette même opération peut avoir lieu depuis l'environnement Gnome (ou KDE) sans grande difficulté. Le plus rapide est de lancer directement la procédure d'envoi d'un fichier pour activer le jumelage.

Grâce à cette technique, vous pouvez échanger très facilement et rapidement des fichiers d'un poste à un autre pour peu qu'ils se trouvent à une distance réduite et surtout qu'ils ne soient pas trop volumineux car le débit est plutôt faible.

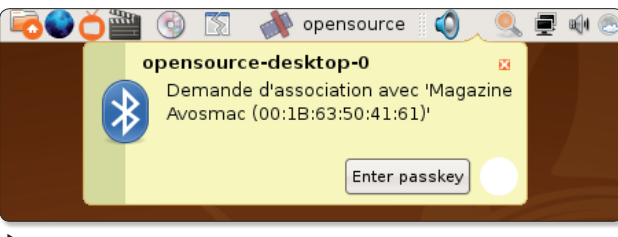

*Cliquez sur le bouton « Enter passkey » pour saisir la clé de jumelage des deux postes.*

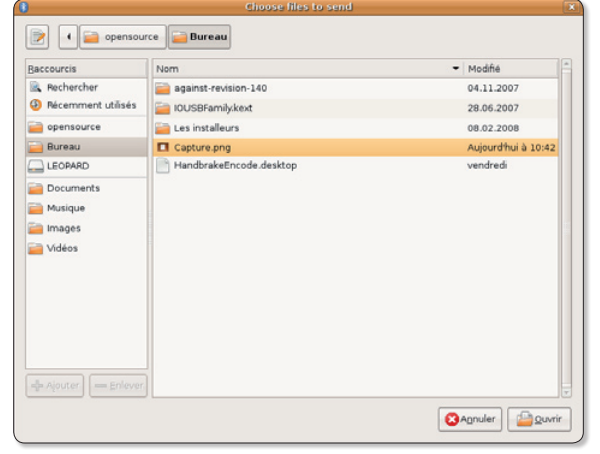

*Sélectionnez le fichier à envoyer et cliquez sur le bouton mal nommé « Ouvrir ».*

Opensource (O 8 0 0 4 0 9 ℃ sam 1 mar, 20:49 0 **X** Préférences A propos Envover un fichier.. Parcourir le périphérique

*Plus rapide encore, procédez directement à l'envoi d'un fichier.*

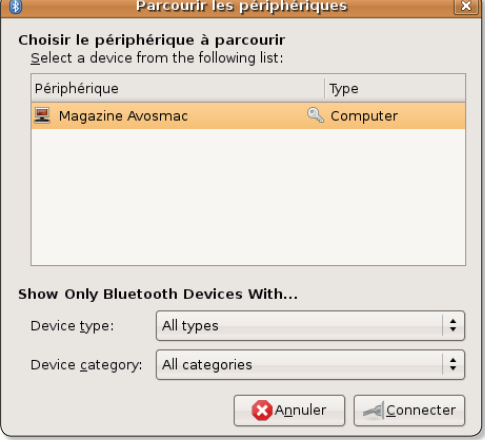

*Le poste disponible s'affiche, sélectionnez-le et cliquez sur connecter.*

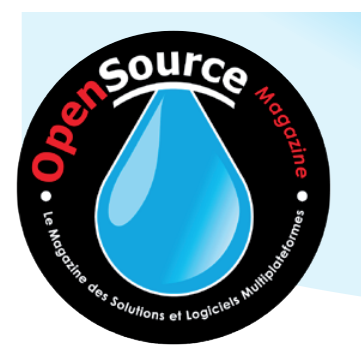

## *Votre revue en pdf*

*Vous pouvez télécharger et lire Opensource Magazine sans délai*

*Achetez un numéro tout de suite sur internet (2 à 5 euros) pour pouvoir en consulter le contenu*

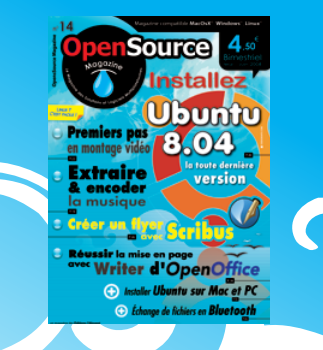

### **www.pdf.opensource-magazine.com**

## Ouvrir les fichiers .dmg

e monde Mac est désormais peuplé d'images virtuelles de type .dmg parfaitement e monde Mac est désormais<br>peuplé d'images virtuelles<br>de type .dmg parfaitement<br>inconnues des autres mondes. Sous Linux comme Windows, il est bien difficile de gérer de telles images. Il existe toutefois une solution assez efficace pour venir à bout de fichiers .dmg téléchargés sur le net, à condition que ceux-ci ne soient protégés par un code d'accès. A notre connaissance, il n'existe pas de solution pour convertir une image .dmg cryptée.

Pour les autres images, la solution s'appelle **AcetoneISO2**.

Cet utilitaire rassemble sous une même interface graphique des outils pour :

- ouvrir une image ISO
- chiffre une image de disque
- compresse une image de disque
- convertit les images ISO, DMG (Mac)
- crée des images ISO d'un dossier, d'un CD ou DVD

- enregistre les CD audio

- lit les films sur DVD (par le truchement des lecteurs habituels) - etc

Pour convertir l'image .dmg téléchargée, sélectionnez-la grâce au menu **Conversion > Convert MacOS Image**. Il faudra donner un nom au fichier .iso qui résultera de cette conversion.

Si la conversion semble couronnée de succès mais que vous ne pouvez toujours pas exploiter le contenu de cette image virtuelle, utilisez ensuite la fonction **Conversion > Extract Image Content to a folder**. Il faudra sélectionner un dossier vide pour qu'il reçoive le contenu de l'image.

Testé sur un fichier .dmg classique, nous n'avons rencontré aucun souci en suivant cette double procédure. A l'inverse, un .dmg crypté n'a pas été exploitable.

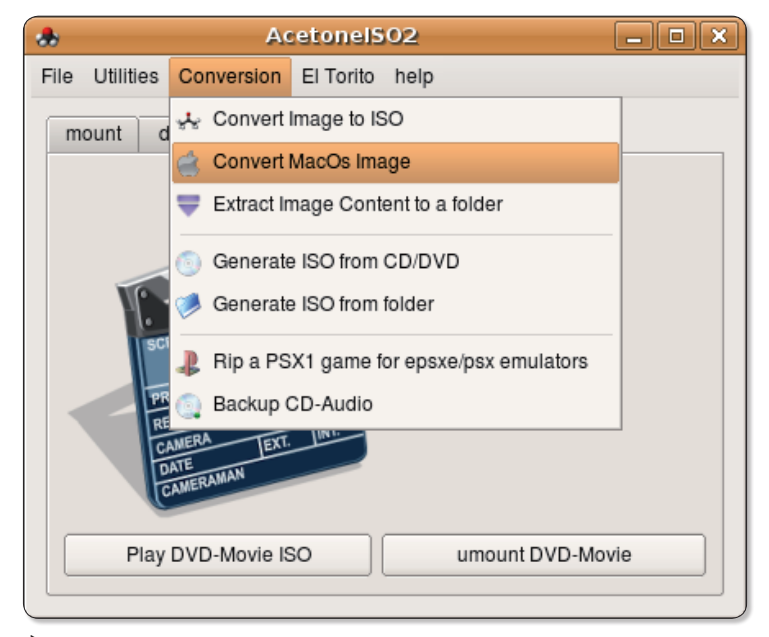

*Pour essayer d'ouvrir une image DMG, commencez par la convertir en image ISO, puis utilisez la commande Extract Image Content pour en exploiter le contenu.*

## Modifier la taille des icônes

i vous jugez que l'icône d'une application est trop petite (ou trop grosse), I vous jugez que l'icône<br>
d'une application est trop<br>
petite (ou trop grosse),<br>
vous pouvez en modifier la taille grâce à un simple clic-droit sur l'icône en question. Une fois l'option « Redimensionner l'icône » choisie dans le menu contextuel, il ne reste plus qu'à utiliser les coins actifs pour faire grandir ou rapetisser l'image. Il va de soi que cette image devra supporter les agrandissements et donc être dans une résolution satisfaisante.

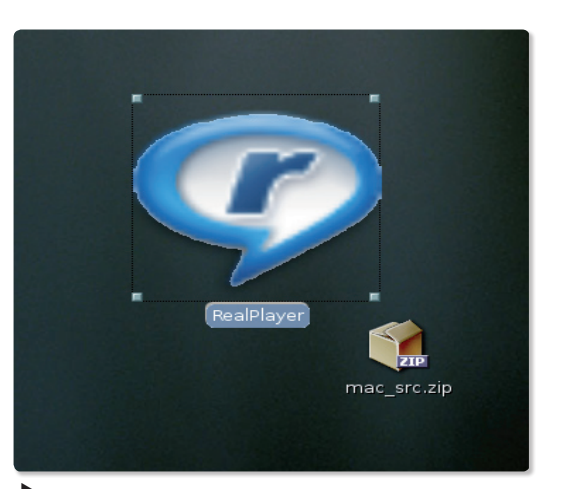

*La taille des icônes est aisément modifiable…*

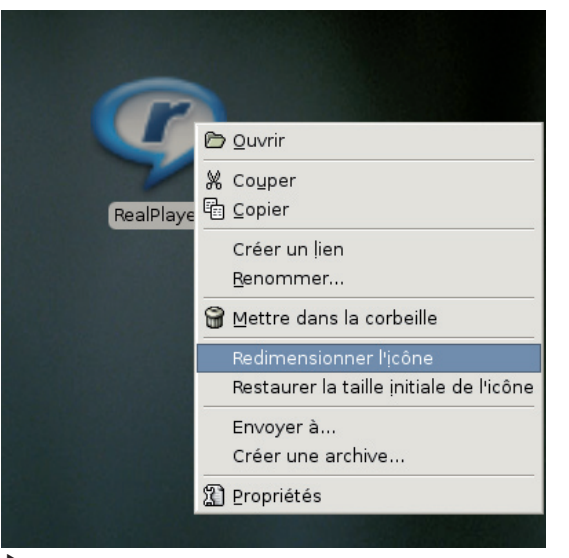

 *…depuis le menu contextuel qui s'affiche pour un clic droit sur l'icône à modifier.*

### Ouverture par défaut Installer VirtualBox

omment changer les préférences d'ouverture par défaut d'un fichier ? **C**<br> **C**<br>
par défaut d'un fichier ?<br>
Par exemple, lorsque vous réalisez une copie d'écran ou que vous rapatriez une image sous Gnome, un double-clic sur l'icône de cette image ouvre systématiquement **Eye Of Gnome** (EOG) autrement appelé Visionneur d'images. L'inconvénient de ce choix par défaut est que EOG ne dispose que de très peu de commandes et est par exemple dépourvu de l'outil de rognage contrairement à **gThumb** par exemple.

Vous pouvez définir gThumb ou toute autre application comme outil d'ouverture automatique par défaut.

Pour procéder à ce changement, faites un clic-droit sur l'icône d'une image et affichez le panneau des Propriétés. Ouvrir avec « Éditeur d'image GIMP Ouvrir aven  $\bowtie$  Coune **E** Copie Créer un lier Renomm .<br>I Mettre à la corbeille Redimensionner l'icône Envoyer à. Créer une archive Propriétés

*Faites un clic droit pour aficher les propriétés*

Rendez-vous à l'onglet « Ouvrir avec » et dans la liste proposée, qui correspond aux applications disponibles dans votre ordinateur, cochez la case qui correspond à votre outil de prédilection.

Si vous travaillez sous KDE, le principe est identique.

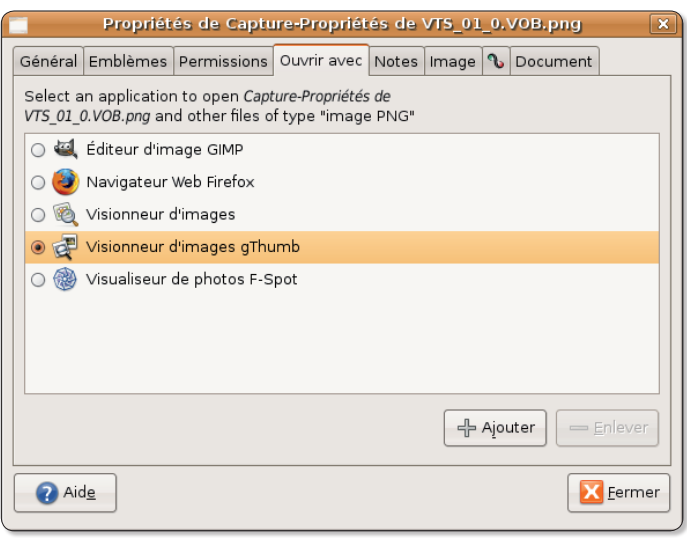

*Sélectionnez une des applications disponibles dans les chois proposés.*

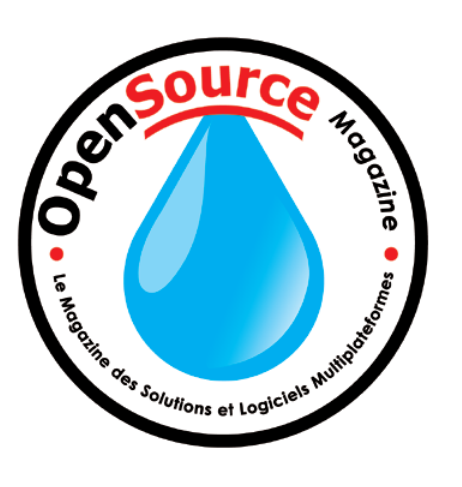

## sans soucis

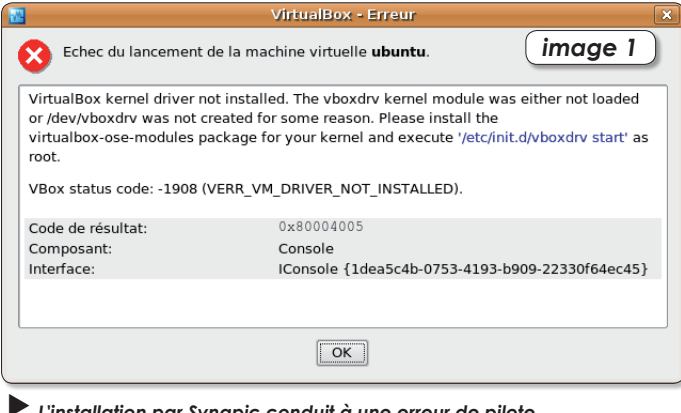

*L'installation par Synapic conduit à une erreur de pilote.*

ans le n°11 p. 12 & 13 d'Opensource-Magazine, il a été expliqué ans le n°11 p. 12 & 13<br>d'Opensource-Maga-<br>zine, il a été expliqué<br>comment installer l'outil de virtualisation **VirtualBox** qui permet de faire tourner Windows ou Linux dans une session Linux ou Mac OSX sans affecter le système en place. Pour épatante qu'elle soit, cette solution technique peut présenter des petits soucis lors de l'installation.

Bien que disponible dans la liste des dépôts de Synaptic, nous déconseillons l'installation en suivant cette méthode sans quoi vous risquez d'être confronté à un problème de driver (cf **image 1**).

Nous vous suggérons plutôt de télécharger la toute dernière version en date de VirtualBox.

Vous la trouverez ici :

#### **http://virtualbox.org/ wiki/Downloads**

Lorsque le paquet est téléchargé, GDebi l'installe automatiquement. Une fois l'installation et la configuration achevées (opérations décrites dans le n°11 d'Opensource-Magazine), vous pouvez lancer VirtualBox. Le lancement nécessite de passer par le Terminal et d'utiliser les droits d'administrateur, sinon, vous serez confronté à un autre message d'erreur (**image 2**) :

#### **sudo VirtualBox**

(veillez à respecter les majuscules et minuscules)

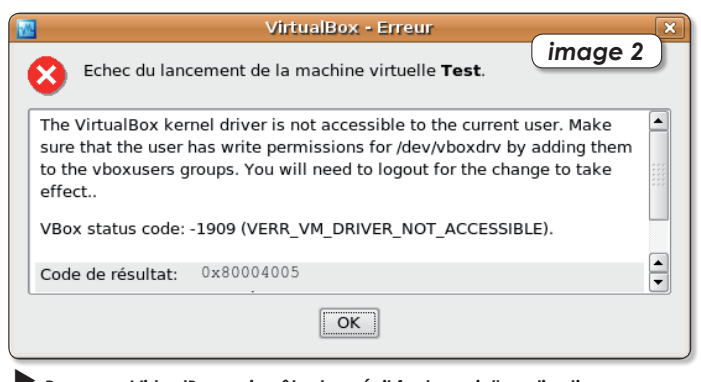

*Pour que VirtualBox puise être lancé, il faut ouvrir l'application avec la commande « sudo » depuis le terminal.*

### VirtualBox cale en mémoire virtuelle

irtualBox est décidément une vraie mine de bugs. Si vous êtes **V** irtualBox est décidément une vraie mine<br>de bugs. Si vous êtes<br>confronté au problème décrit dans l'image ci-dessous, un souci survenu à la rédaction en voulant relancer Windows en virtualisation après une importante mise à jour du système et une réinstallation des pilotes Vbox (cf Opensource-Magazine

n°13) tentez votre chance avec cette solution. Dans les préférences de l'environnement virtuel de Windows, désactivez le lecteur de CD-Rom. Lancez Windows, éteignez Windows. Réactivez le lecteur de CD-Rom. Relancez Windows pour constater que tout fonctionne désormais à merveille.

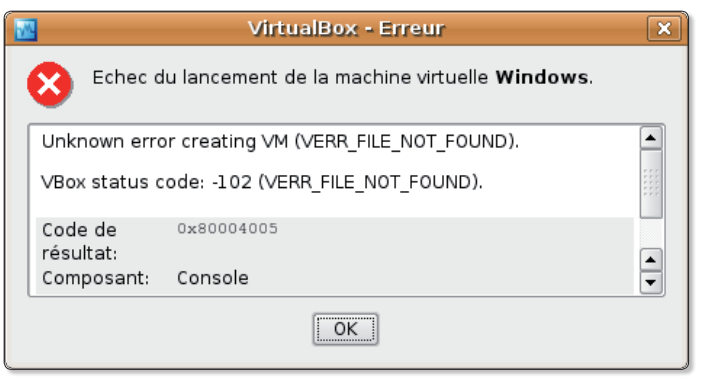

*Cette erreur peut être résolue en désactivant le lecteur de CD-Rom.*

§ **Linux**

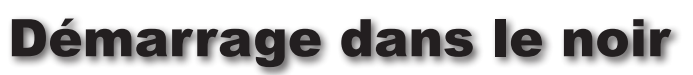

u démarrage, l'écran reste noir plusieurs minutes durant et un redémarrage, l'écran<br>reste noir plusieurs mi-<br>nutes durant et un re-<br>démarrage de la machine n'y change rien. Et pour cause. Soyez patient, tout devrait rentrer dans l'ordre une fois le processus de vérification de votre système achevé. En-effet, lorsque le système Linux tourne depuis un certain temps ou a été activé un certain nombre de fois, une vérification approfondie de la structure est effec-

tuée. Avec Ubuntu 8.04, cette vérification a lieu dans le noir complet et aucun message ne s'affiche pendant le processus. Si vous souhaitez avoir un peu de visibilité sur ce qui se trame dans votre dos, pressez la touche ESC au démarrage de la machine pour pouvoir sélectionner le mode de démarrage sécurisé et bavard. Il s'agit généralement du deuxième de la neralement du deuxieme de la<br>liste.

#### Error : XML Parser

Lorsque vous tentez de compiler les sources d'un logiciel libre depuis une fenêtre de terminal, il peut arriver que le message suivant s'affiche et que le processus s'arrête :

**checking for perl... /usr/bin/perl checking for XML::Parser... configure: error: XML::Parser perl module is required for intltool**

Si vous comprenez un peu l'anglais, vous saisissez qu'il vous manque quelque chose. Comment résoudre ce problème ? Il faut installer le module **libxml-parser-perl** avec Synaptic.

### HandBrake et les sous-titres en français

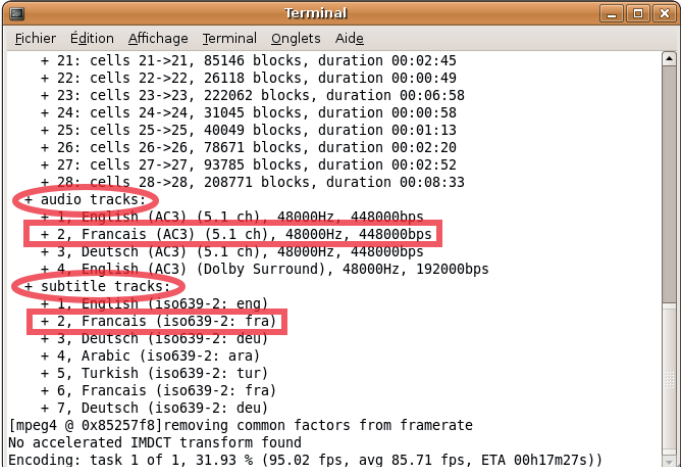

*La piste audio (Audio Tracks) comme les sous-titres (Subtitle Tracks) sont en position 2 pour la langue française. Il faudra donc en tenir compte dans la commande saisie au Terminal.*

a solution Handbrake de conversion d'un DVD en un format vidéo compaa solution Handbrake de<br>
conversion d'un DVD en<br>
un format vidéo compa-<br>
tible avec les baladeurs vidéo (cf Opensource-Magazine n° 13 p.28) permet de créer un film ne contenant que la langue souhaitée. Mais le choix d'une langue peut priver le spectateur des éventuels et nécessaires sous-titres ajoutés dans certains films où plusieurs langues sont utilisées.

Une des solutions consiste à utiliser Handbrake en ligne de commande et à utiliser la commande -s pour « subtitles » (sous-titres).

Dans l'exemple donné ci-contre, la langue française est référencée en 2 (-a) et les soustitres correspondant aussi (-s). Le format est .mp4 pour la lecture sur un baladeur iPod Touch ou iPhone (-f).

**HandBrakeCLI -i /media/cdrom/VIDEO\_TS/ -o monFilm. mp4 -a 2 -f mp4 -s 2**

#### *www.gratuit.opensource-magazine.com*

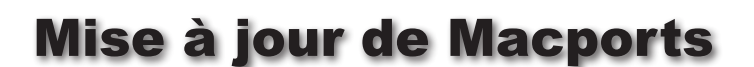

bre sous Mac OS X seront bien inspirés de mettre à es adeptes du logiciel libre sous Mac OS X seront<br>bien inspirés de mettre à<br>jour Macports via la commande de Terminal :

#### **sudo port selfupdate**

Ceci afin de leur permettre de profiter sous Tiger comme sous Leopard de la version 1.6 du logiciel de compilation et d'installation de sources de logiciels libres. A titre indicatif, Macports permet de profiter de logiciels tels que Gnumeric et Gramps, toujours pas portés

sous Mac OS X, mais aussi de Tellico, de FontForge, de GCstar, de Kexi, de Gedit, de Glade, Gobby, BlueFish, etc

Lorsque vous avez installé de longue date une de ces applications, pour la mettre à jour, saisissez au terminal la commande :

#### **sudo port upgrade gnumeric**

qui, dans cet exemple, mettra à jour la version de Gnumeric déjà installée.

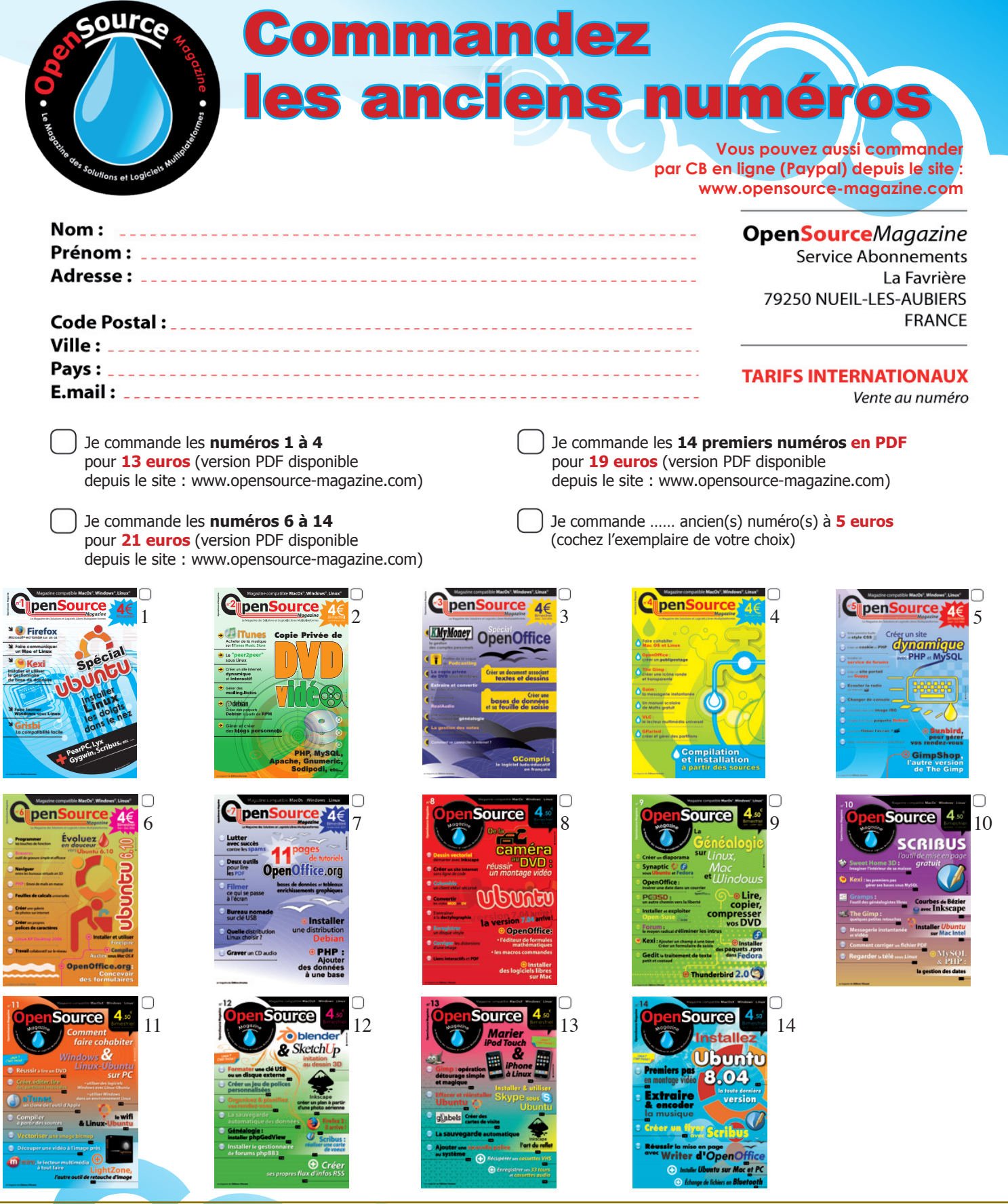

Je commande le prochain numéro d'OpenSource Magazine (nº 15, codif. M9514).  $\sqrt{2}$  and  $\sqrt{2}$ 

Nom:

**Soyez certain de retrouver OpenSource Magazine chaque mois chez votre marchand de journaux : commandez-le en lui remettant ce bon. Il s'engage à réserver votre revue et vous, en laissant vos coordonnées complètes, à venir la chercher dès sa parution.**

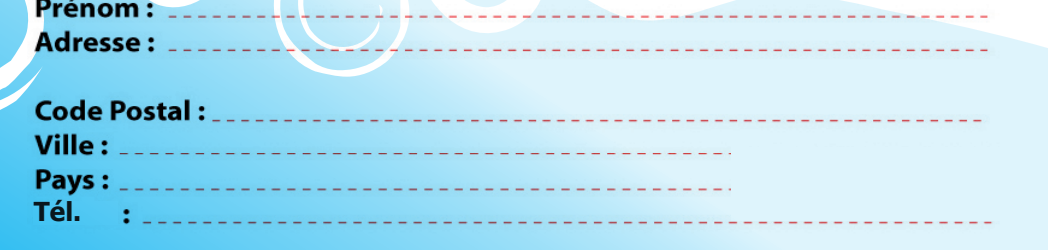

 $- - - - - -$ 

**LESSEL** 

# Créer un premier s

ffeuillez la marguerite. Non, pas celle de l'imprimante, la vraie, celle que **Exercise Exercise Control**<br> **E** Non, pas celle de l'impri-<br>
mante, la vraie, celle que<br>
l'on trouve dans les champs et qui a toujours été martyrisée par les amoureux pour connaître la réciprocité des sentiments éprouvés...

Par exemple, j'ai toujours été amoureux de Mylène Farmer. Est ce réciproque ? Blood 'n guts, je n'ai pas de marguerite sous la main. Certes il reste la ressource d'appeler un numéro de mobile spécialisé, mais je suis radin comme pas deux. Que faire ? Je me rappelle qu'en maternelle nous jouions à un jeu similaire avec le nombre de lettres des prénoms pour faire cette prédiction.

#### **Etudions un programme**

Qu'à cela ne tienne, nous allons développer un bout de programme pour faire pareil avec notre ordinateur, car en plus d'être radin je suis paresseux. Pour ce faire, nous allons utiliser la Rolls des langages sans prise de tête, j'ai nommé Python. Vous pouvez charger Python sur le site officiel que vous trouverez ici :

#### **www.python.org/download/**

Ce qui est décrit ci dessous est effectué sous Windows. Une version Linux et une version Mac existent. Farfouillez dans les téléchargements pour trouver votre bonheur.

L'installation se passe de commentaires. Il n'y a qu'à cliquer sur le bouton suivant de l'installation standard. La dernière version pour le moment est la 2.5.

Comme cet article s'adresse à de vrais débutants, nous allons suivre un mode de développement linéaire, qui, à défaut de combler vos élans sentimentaux vous permettra de faire vos premiers pas en tant que codeur.

#### **Extraor Shell**  $\overline{\Box}$ lnixi Eile Edit Shell Debug Options Windows Help *image 1* Python 2.4.1 (#65, Mar 30 2005, 09:13:57) [MSC v.1310 32 bit (Intel)] Type "copyright", "credits" or "license()" for more information. Personal firewall software may warn about the connection IDLE makes to its subprocess using this computer's internal loopback interface. This connection is not visible on any external interface and no data is sent to or received from the Internet.

IDLE 1.1.1  $>>>$ 

#### **Lançons Python**

Pour écrire un programme avec Python, nous allons devoir lancer le logiciel. Sous Windows, **Démarrer> Programmes> Python>I dle** (**Fig 1**). Sous Linux, un éditeur de textes sera lancé (par exemple Kate ou autre...). Sous Mac, TextEdit fera l'affaire...

Python se compose d'un interpréteur (il s'appelle Idle et vous venez de l'ouvrir) et d'un système de fichiers pour gérer les programmes. Tout se passe sous l'interpréteur et le système de fichiers n'est là que pour stocker de façon pratique les « programmes » que vous allez écrire.

*Python peut être installé sous Windows, Mac et Linux. Un éditeur de texte servira à écrire le script.*

Python est un langage de script, c'est à dire que nous allons décomposer la tâche à réaliser (qui sera stockée dans un fichier texte) en une succession d'instructions simples compréhensibles par l'interpréteur (il « interprète » votre script écrit en langage évolué en quelque chose de compréhensible par la machine). Ensuite, il suffit de lancer le script pour que la machine exécute ce que vous avez prévu et dont vous voyez le résultat dans l'interpréteur. Si vous êtes sages, nous verrons comment faire une interface graphique plus tard.... Dit comme ça, ça l'air simple,

mais grâce à Python, ce n'est pas très complexe. Passons donc aux

choses sérieuses.

*Le langage Python est plutôt simple à comprendre. Dans un interpréteur, le texte se colorie.*

▲

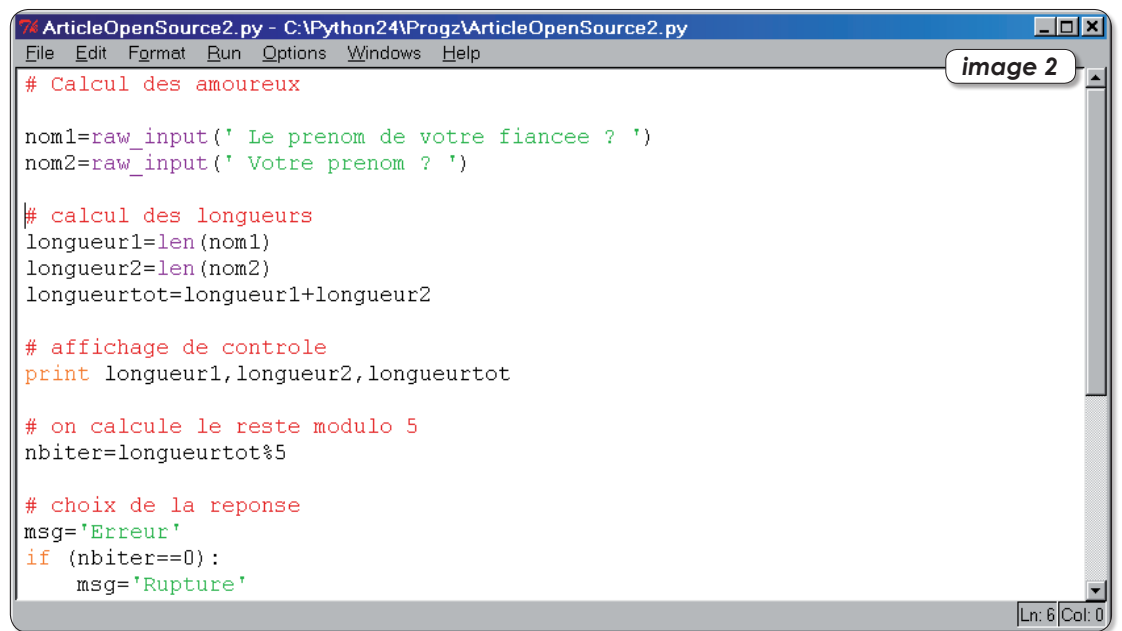

# script Python

#### **Le principe**

On prend le prénom de la dame, puis celui du monsieur. Pour répondre à ceux qui sont assis près du radiateur, ça marche aussi avec deux prénoms de même sexe, et même avec ceux des labradors.

On calcule le nombre de lettres du prénom de l'un, de l'autre et on additionne. On divise par 5 (nombre de lettres du mot Amour) et on vire la partie entière pour garder le reste. On applique cela sur le mot Amour et on arrive à sélectionner une lettre, qui sera l'initiale de l'avenir sentimental du couple de prénoms. Par exemple, nous avons comme correspondance, Amour, Mariage, Oubli, Union, Rupture.... Un reste de 1 donne Amour, 2 donne Mariage, etc...

Le procédé est donc parfaitement scientifique…

#### **On démarre fort**

On ne peut pas programmer sans un minimum de préparation. Il y a plusieurs écoles pour l'analyse des modèles. Heureusement, nous allons nous contenter d'être

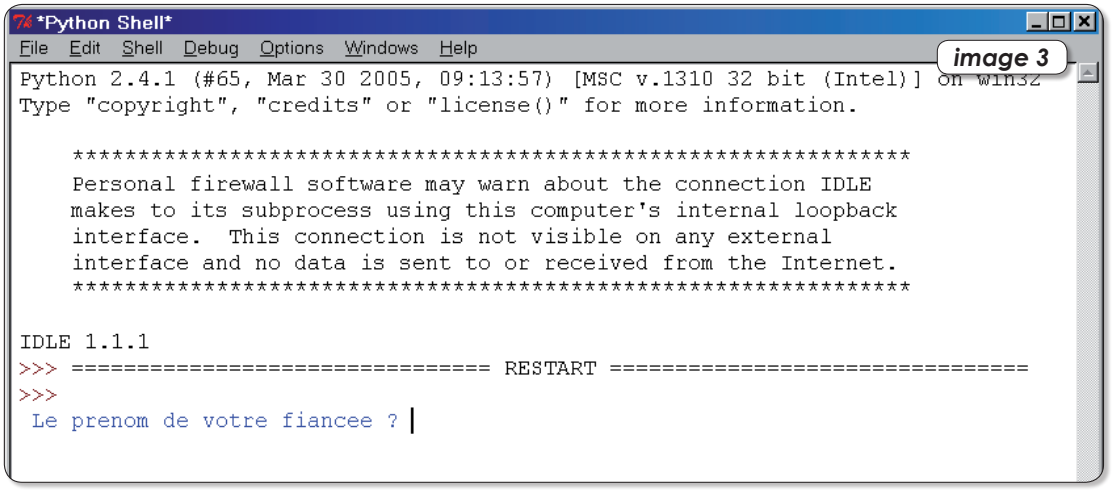

*L'interpréteur est capable de travailler avec les deux premières lignes de code seulement.*

pragmatiques. On se rappelle ses cours du CM 2 : on pose ce qu'on connaît, ce qu'on cherche et comment on passe de l'un à l'autre…

On connaît les prénoms. On cherche à afficher une prédiction en fonction de la somme du nombre de caractère des deux prénoms. Mais comment passer de l'un à l'autre ?

Vous connaissez tous x, la fameuse inconnue qui fait rêver les matheux.... En informatique, on peut lui donner un nom explicite.

Ce nom s'appelle une variable et sert tout simplement à stocker un contenu. En appelant la variable, on travaille avec son contenu. Ce contenu (dans Python, pas dans tous les langages) peut tout aussi bien être un nombre, une chaîne de caractères, une image.....le type de la donnée est indifférent. C'est un conteneur générique. Donc, nos deux premières variables seront nom1 et nom2 et serviront à stocker les noms réels des participants à l'expérience. Par exemple Alain et Mylene....

Voici le code Python correspon-

```
Python Shell
                                                          Lok
File Edit Shell Debug Options Windows Help
                                                      image 4 \mathcal{F}Python 2.4.1 (#65, Mar 30 2005, 09:13:57) [MSC v.1310 32 bit (Intel)]
Type "copyright", "credits" or "license()" for more information.
   Personal firewall software may warn about the connection IDLE
  makes to its subprocess using this computer's internal loopback
   interface. This connection is not visible on any external
   interface and no data is sent to or received from the Internet.
   IDLE 1.1.1
\ggLe prenom de votre fiancee ? mylene
Votre prenom ? alain
6.5.11
Votre relation se terminera par un Amour
\gg \ge
```
dant à l'affectation des noms aux variables(ne vous focalisez pas sur la syntaxe) :

nom1=raw\_input(' Le prenom de votre fiancee ? ')

nom2=raw\_input(' Votre prenom ? ')

Nous allons donc pouvoir commencer à écrire notre logiciel... classe, non ?

Donc, dans la fenêtre de l'interpréteur, on fait File>NewWindow (Fichier>NouvelleFenetre) et une fenêtre identique à la première apparaît. Mais cette fois, nous ne sommes plus dans l'interpréteur, nous sommes dans un bête éditeur de texte. Nous allons donc pouvoir donner libre cours à notre frénésie claviétaire et saisir les deux lignes ci dessus mentionnées, EN FAISANT ATTENTION non seulement à la syntaxe, mais en ne changeant pas un iota à ce qui est écrit dans ces lignes, y compris les parenthèses et le guillemet simple. Maintenant nous allons pouvoir

tester cela. Il suffit de cliquer sur Run>Runmodule et de voir le résultat dans l'interpréteur...

Ok, c'est la version simplifiée, et elle se contente d'afficher le texte vous saisissez votre prenom et il ne se passe rien. Mais nous allons remédier à cela. Pour *Au final, le petit test fonctionne à merveille.*

commencer, une précaution élémentaire, nous allons enregistrer notre œuvre. Pour cela, rien de plus simple, File>SaveAs et vous donnez le chemin que vous voulez, le nom de fichier que vous voulez, sans oublier de finir par l'extension .py.

Surprise, maintenant le texte dans l'éditeur se colorie. Chaque type de donnée a une couleur différente qui permet de la repérer et de l'identifier visuellement. C'est hyper utile. On appelle cela la coloration syntaxique... (**Fig 2**)

Pour les impatients, tapez le reste du code et testez votre réalisation. Pour les purs et durs, nous continuons notre exploration / explication.

#### **Le cœur de l'affaire**

Maintenant que nous disposons des données de base, il nous suffit de calculer le nombre de caractères de la variable contenue dans nom1 et dans nom2, puis d'en faire la somme.

No problemo comme dit Bart :

#### **longueur1=len(nom1)**

#### **longueur2=len(nom2) longueurtot =longueur1+ longueur2**

Cette fois, on crée 2 variables longueur1 et longueur2. Certes, c'est très peu original, mais rappelez vous de toujours donner des noms explicites à vos variables. Le jour ou vous en aurez 50, croyez moi, c'est extrêmement utile.

Comme les choses sont bien faites avec Python, il suffit de faire l'affectation aux variables de la longueur (length) de la variable nom1 (& nom2, cela va de soi). La syntaxe est indiquée ci dessus.

On lit " longueur1 égale " len " de nom1 ", len étant le mot clé de l'instruction qui retourne la longueur de la chaîne de caractères entre parenthèses.

Si vous avez bien suivi, la dernière ligne se passe de commentaire, et dans longueurtot, nous avons le nombre total de caractè-

res contenu dans les 2 prénoms. D'ailleurs, pour vous faire voir le mécanisme, nous allons afficher les valeurs correspondantes.

La ligne suivante :

#### **print longueur1, longueur2, longueurtot**

s'en occupe. Vous pouvez vérifier, ça marche....(**fig 3 & 4**)

Reste encore à savoir combien de fois on peut appliquer ces lettres sur le mot Amour

On aboutit bientôt, courage !

En mathématiques, le reste est le modulo (modulo 5 puisqu'il y a 5 lettres dans Amour). Chance à nous, Python connaît cela. On crée la variable nbiter, qui recevra le nombre d'itérations à faire.

#### **nbiter=longueurtot%5**

Comme qui dirait que notre programme est presque achevé.... Il suffit maintenant d'appliquer ce chiffre sur le mot clé et d'afficher le résultat.

En informatique, tout se ramène à trois structures (si si, je sais que ça paraît fou mais c'est vrai et mathématique) : la séquence, l'itération, le choix.

Nous avons vu plus haut le mécanisme de la séquence, nous allons voir le choix. C'est une structure de type Si...Alors...Sinon. Voici le code brut, pas de panique, nous allons le commenter :

**msg='Erreur'**

**if (nbiter==0):**

 **msg='Rupture'**

**elif (nbiter==1):**

 **msg='Amour'**

**elif (nbiter==2):**

 **msg='Mariage'**

**elif (nbiter==3):**

 **msg='Oubli'**

#### **elif (nbiter==4):**

#### **msg='Union'**

La réponse de notre oracle informatique sera un message (variable msg). On commence par lui affecter une valeur " repère " qui sera " erreur ". Si la prédiction affiche " erreur " nous saurons que le code qui suit ne s'exécute pas correctement. Ensuite, je traduis la syntaxe, nous avons écrit si le nombre d'itérations est égal à zéro (oui, il y a 2 signes = juxtaposés), alors le message (variable msg) prend la valeur rupture ". Sinon si nbiter est égal à 1, alors le message msg contiendra la chaîne " amour et ainsi de suite pour les autres cas.

Un simple print affiche alors le résultat :

print ' Votre relation se terminera par un ',msg

Notez la syntaxe qui permet de mélanger phrase " préfabriquée et variable qui dépend des traitements précédents.

#### **Mission accomplie**

Eh bien voilà, il ne reste plus qu'à s'amuser un peu avec ce petit jeu pour les cours de récréation. Certes cela manque d'ambition, mais l'air de rien vous venez de voir 2 des 3 structures de programmation. Vous avez appris comment rédiger un petit programme et vous allez pouvoir vous amuser à faire vos propres petites expériences. Python est un langage plein de ressources. Un professeur d'informatique a développé un logiciel de P2P en 2 lignes de Python. D'accord c'est du maousse kosto et nous on en est encore loin, mais la puissance de ce langage est phénoménale, tandis que la syntaxe reste des plus simples. Il a été mis au point par un universitaire, Guido Van Rossum qui l'a nommé ainsi car il est fan inconditionnel du Monty Python's Flying Circus dont l'un des acteurs s'appelle Éric Idle... la boucle est bouclée. Il nous reste encore des milliers de choses à voir mais vous verrez que les progrès avec Python sont hyper rapides. A vos claviers.....

#### **Listing In Extenso**

# Calcul des amoureux

nom1=raw\_input(' Le prenom de votre fiancee ? ')

nom2=raw\_input(' Votre prenom ? ')

# calcul des longueurs

longueur1=len(nom1)

longueur2=len(nom2)

longueurtot= longueur1+ longueur2

# affichage de controle

print longueur1,longueur2, longueurtot

# on calcule le reste modulo 5

nbiter=longueurtot%5

# choix de la reponse

msg='Erreur'

if (nbiter==0):

msg='Rupture'

elif (nbiter==1):

msg='Amour'

elif (nbiter==2):

msg='Mariage'

elif (nbiter==3):

msg='Oubli'

elif (nbiter==4):

msg='Union'

print ' Votre relation se terminera par un ',msg

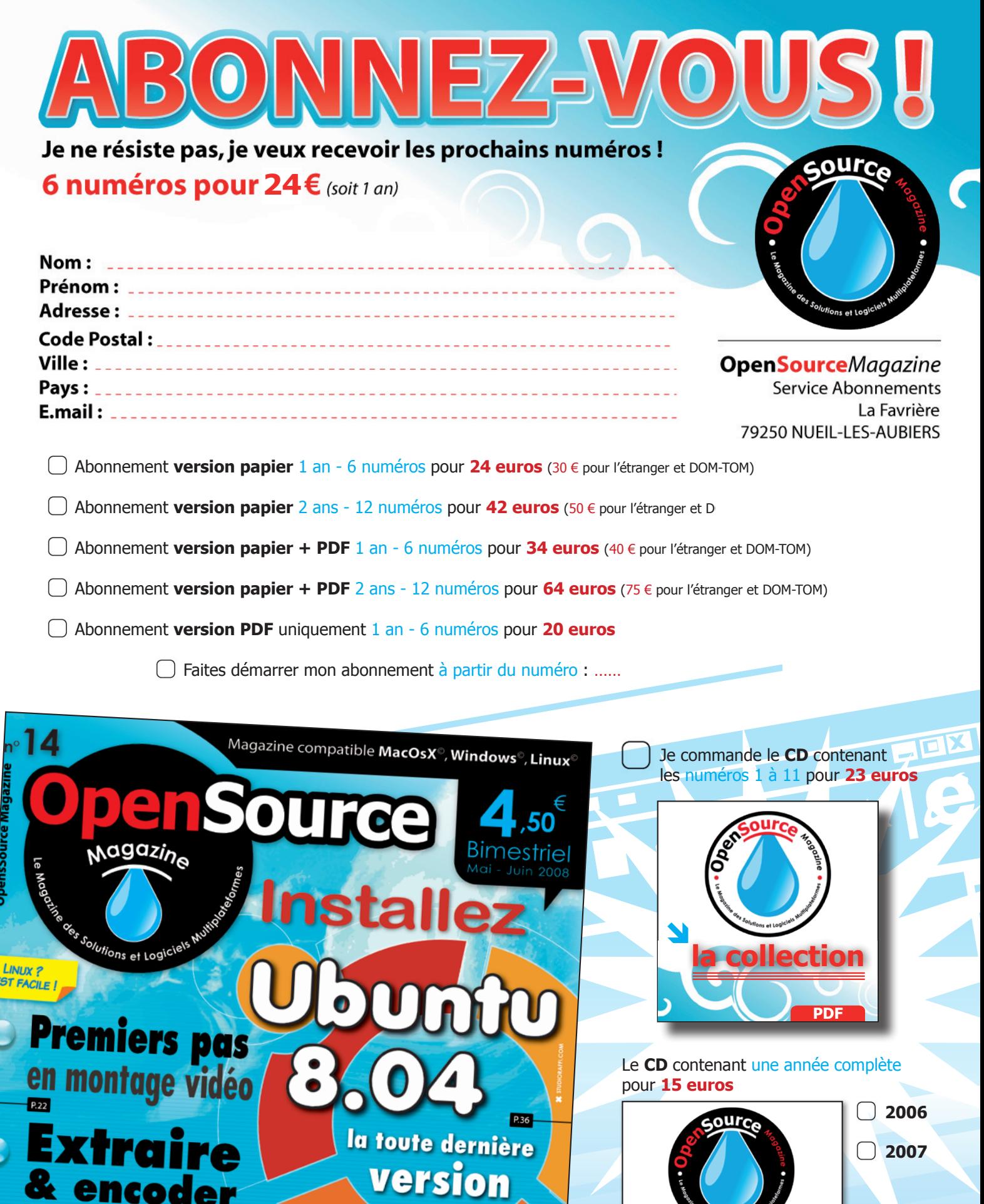

**PDF**

OpenSource Magazine / n° 14 / mai-juin 2008 51

**l'année complète**

**2006 ou 2007**

la musique

Créer <u>un f</u>i

Réussir la mise en page

### 1&1, tout le confort dont votre site a besoin !

**Parce qu'il n'a jamais été aussi simple de créer un site Web, un blog ou un album photo en ligne, 1&1 vous offre bien plus qu'un hébergement standard. bergement**

Nos Packs Hébergement constituent des solutions complètes qui vous permettent non seulement de créer des sites Web sans aucune connaissance technique, mais aussi de vous distinguer sur le Net grâce à des outils professionnels accessibles à tous.

**Profitez de notre offre exceptionnelle et commandez sans tarder le Pack Perso Confort 1&1, notre Pack de référence.**

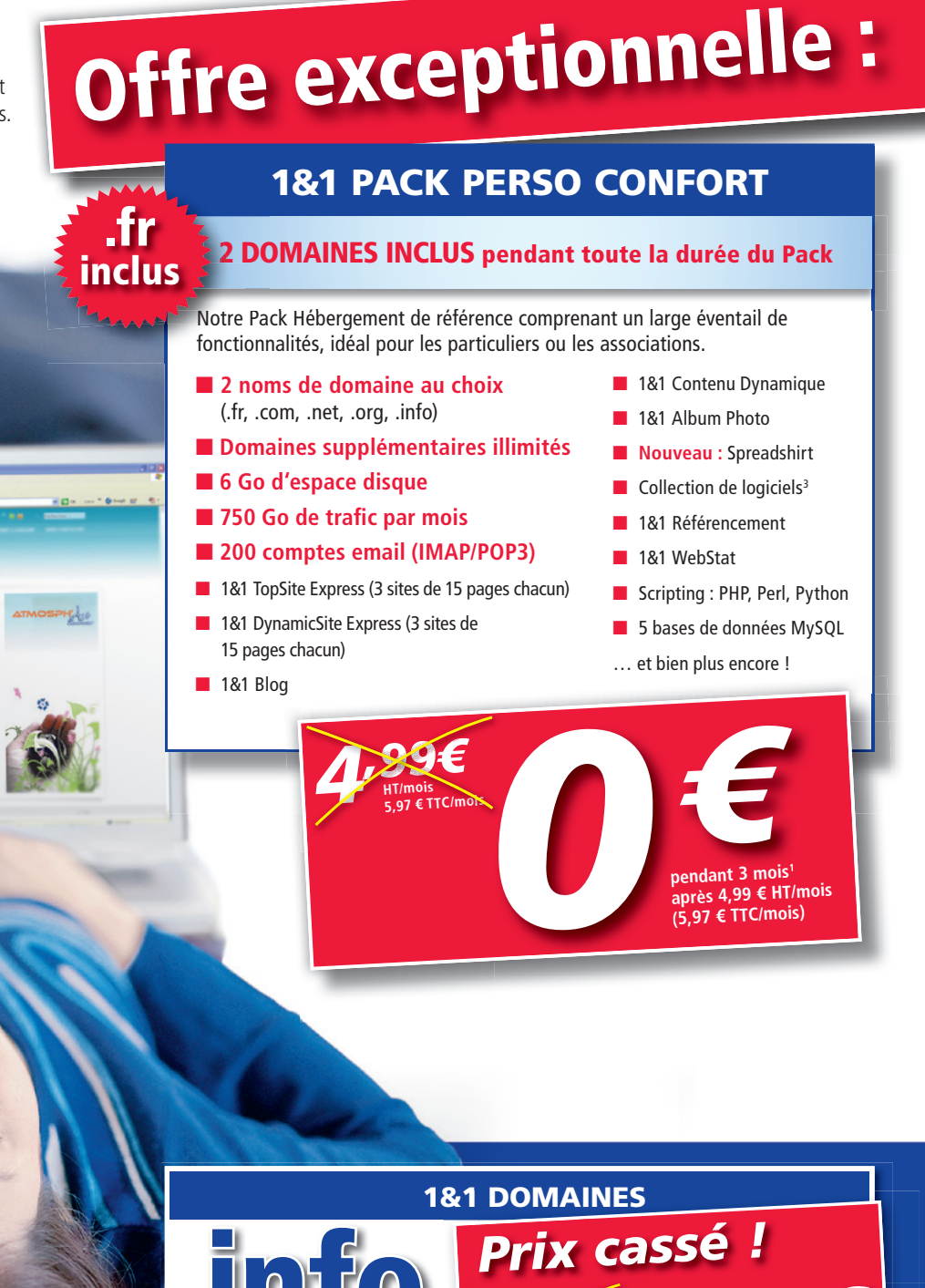

Enregistrez dès maintenant votre nom de domaine en de domaine .info à un prix jamais vu !

**HT/an 6**  $\frac{996}{35641840}$ *,99€ 0,99€* **HT/an<sup>2</sup> 1,18 € TTC/an**

181

' Les Packs Perso Confort 1&1 sont gratuits pendant 3 mois avec une période d'engagement de 12 mois.<br>? Le .info est à 0,99 € HT/an (1,18 € TTC/an) la première année avec une période d'engagement de 24 mois.<br>La deuxième an

 **Toutes ces offres sont limitées dans le temps et soumises à conditions détaillées sur notre site Internet.**

**N° INDIGO 0825 080 020** (0,15 € TTC la minute) **www.1and1.fr**

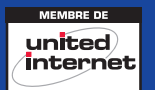